## EW-G6100C/ EW-G7000EP

## Bedienungsanleitung

Benutzen eines Wörterbuchs

Gebrauch des Oxford Learner's Wordfinder Dictionary (EW-G6100C)

Gebrauch von "Practical English Usage"

Benutzen des Lexikons (EW-G7000EP)

Gebrauch des PONS Reisewörterbuchs

**Weltliteratur** 

Markante englische Reden und Worte (EW-G7000EP)

Multi-Wörterbuchsuche

Nützliche Wörterbuchfunktionen

Spielen mit ZAHLENRÄTSELN (EW-G7000EP)

Verwendung des Rechners

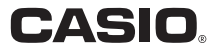

### Wichtig!

Bitte bewahren Sie die gesamte Benutzerdokumentation für späteres Nachschlagen auf.

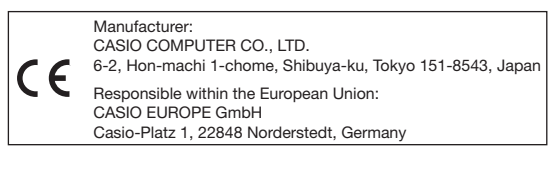

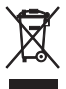

(Diese Markierung trifft nur auf EU-Länder zu.)

Alle nachstehend aufgeführten Begriffe sind eingetragene Marken oder Marken der betreffenden Unternehmen.

• Windows und Windows Vista sind Marken oder eingetragene Marken von Microsoft Corporation aus den Vereinigten Staaten in den Vereinigten Staaten und anderen Ländern.

Die Symbole ™ und ® werden in dieser Bedienungsanleitung für die nachstehenden Begriffe nicht verwendet.

- Macintosh und Mac OS sind eingetragene Marken von Apple Inc. in den USA und anderen Ländern.
- Dieses Produkt schließt die FontAvenue Schriftart(en) ein, die unter Lizenz von der NEC Corporation verwendet wird (werden). FontAvenue ist eine eingetragene Marke der NEC Corporation.
- Das microSDHC-Logo ist eine Marke von SD-3C, LLC.
- Andere in dieser Bedienungsanleitung und in den Inhalten dieses •Produkts verwendete Firmen- und Produktnamen sind Marken oder eingetragene Marken anderer.

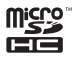

# Über diese Bedienungsanleitung

Die Erläuterungen in dieser Bedienungsanleitung gelten generell für eine Reihe verschiedener Modelle der elektronischen Wörterbücher von CASIO. Bei Angaben, die nur für ein oder mehrere bestimmte Modelle gelten, sind die entsprechenden Modellnamen angegeben. In der Bedienungsanleitung gezeigte Illustrationen und Screenshot-Beispiele zu generellen Merkmalen und Funktionen basieren auf dem EW-G7000EP.

# Auspacken

Kontrollieren Sie beim Auspacken des Wörterbuchs, ob alle nachstehenden Artikel in der Packung enthalten sind:

- Zwei Alkalibatterien (Mignon bzw. AA) •
- USB-Kabel (Seite 160) •
- Ohrhörer •

Die Packung enthält möglicherweise noch weiteres, oben nicht aufgeführtes Zubehör.

## **Batterien**

- Verwenden Sie ausschließlich Batterien aus der Liste der empfohlenen Batterien (Seite 157). Verwenden Sie keine Batterien, die nicht in der Liste enthalten sind. Die Batterieeigenschaften und Batterien, die nicht den Spezifikationen des elektronischen Wörterbuchs entsprechen, können Betriebsprobleme verursachen oder dazu führen, dass der angegebene Betrieb pro Batterieladung nicht erreicht wird.
- Aufladbare Batterien und Batterieladegerät sind bei diesem elektronischen Wörterbuch nicht inbegriffen. Wenn Sie aufladbare Batterien und ein Batterieladegerät verwenden möchten, besorgen Sie sich diese bitte beim Fachhändler, Großhändler oder bei einer anderen Stelle.
- Die diesem elektronischen Wörterbuch beigepackten Originalbatterien sind durch Transport, Lagerung usw. bedingt nicht mehr voll geladen. Dadurch bieten die Originalbatterien eventuell nicht die volle in den technischen Daten (Seite 162) angegebene Betriebsdauer.
- Durch die Art der Benutzung des elektronischen Wörterbuchs und von •microSD-Speicherkartentypen sowie durch die Betriebsbedingungen kann sich die Batteriebetriebsdauer wesentlich verkürzen.

## Anschluss mittels USB-Kabel an einen Computer

Das dem elektronischen Wörterbuch beiliegende USB-Kabel kann zum Anschluss an einen Computer verwendet werden. Nach dem Anschluss an den Computer erfolgt die Stromversorgung des elektronischen Wörterbuchs über diese USB-Verbindung. Über den USB-Anschluss können Sie Textdateien in das elektronische Wörterbuch übertragen.

- Sie müssen im Computer spezielle Software (wozu ein USB-Treiber gehört) installieren, bevor Sie mit dem elektronischen Wörterbuch kommunizieren können. Kommunikationsversuche ohne eine vorausgehende Installation der speziellen Software können Störungen verursachen.
- Näheres zur Kommunikation mit einem Computer und zur speziellen Software finden Sie unter "Gebrauch der Bibliothek" (Seite 118).
- Näheres zur Stromversorgung über die USB-Verbindung finden Sie unter "Stromversorgung über einen Computer" (Seite 160).

# Erstes Einlegen der Batterien

Bevor Sie Ihr elektronisches Wörterbuch zum ersten Mal verwenden, führen Sie unbedingt die folgenden Schritte aus, um die beiden mitgelieferten Mignon-Alkalibatterien (LR6 bzw. AA) einzusetzen.

- Während Sie an den beiden in der Abbildung gezeigten Stellen den Batteriefachdeckel andrücken, schieben Sie den Deckel in die durch einen Pfeil angegebene Richtung, um den Deckel abzunehmen.
- 2 Setzen Sie die beiden Batterien ein und bringen Sie danach den Batteriefachdeckel wieder an.
	- Drücken Sie die (–) Seite der jeweiligen Batterie gegen die Feder und senken Sie sie mit der (+) Seite in das Batteriefach, wobei das Band unter der Batterie liegen soll.

### Korrekte Installation

- Die Feder steht seitlich nicht über.
- Das Band ist gestreckt und nicht unter der Batterie eingefalzt.
- Die Batteriepole (+ und Seiten) sind korrekt ausgerichtet.

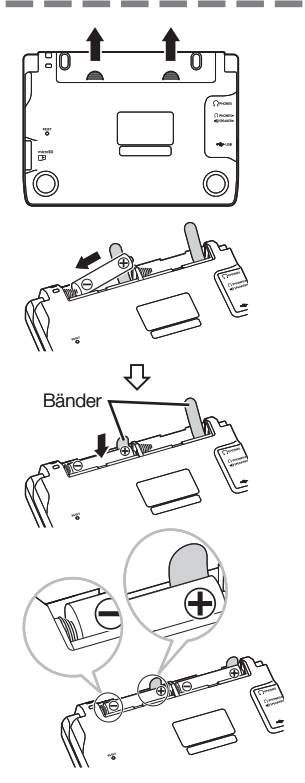

- 3 Drücken Sie mit einem Kugelschreiber oder ähnlichen spitzen Objekt den RESET-Knopf auf der Rückseite des elektronischen Wörterbuchs.
	- Verwenden Sie zum Drücken des RESET-Knopfes keine Zahnstocher, Bleistifte oder anderen Objekte, bei denen die Spitze leicht abbrechen kann. Das Wörterbuch könnte dadurch beschädigt werden.
- N

RESET-Knopf

- **4** Öffnen Sie Ihr elektronisches Wörterbuch, wie es in der Abbildung dargestellt ist.
	- Dies ruft die Anzeige für die Batterie-Einstellung ins Display.

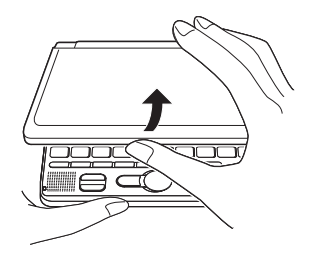

- 
- 5 Kontrollieren Sie, dass "● Alkali" als Batterietyp gewählt ist.
	- Wenn Sie anstelle der Original-• Alkalibatterien aufladbare Batterien aus dem Fachhandel verwenden, bewegen Sie bitte mit **A**und  $\boxed{\blacktriangledown}$  den Cursor (●) zu "Ni-MH (wiederaufladbare)".

Batterie-Einstellung

**Alkali** ONi-MH (wiederaufladbare)

erwenden Sie ausschließlich die obigen Batterien

Wählen, dann ENTER drücken.

- 6 Drücken Sie ENTER, wenn die Batterie-Einstellung wunschgemäß erfolgt ist.
	- Dies ruft eine Bestätigungsabfrage auf.
- **7** Bewegen Sie mit  $\blacksquare$  den Cursor (●) zu "Ja" und drücken Sie dann ENTER.
	- Dies ruft die Anzeige für die Spracheinstellungen auf.

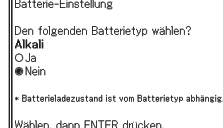

Spracheinstellung OEnglisch **Deutsch** O Französisch OItalienisch OSpanisch

Wählen, dann ENTER drücken.

- **8** Bewegen Sie den Cursor ( $\bullet$ ) mit  $\blacktriangle$  und  $\blacktriangledown$  zur gewünschten Einstellung.
	- Eingeblendete Meldungen, Titel, Icon-Texte und anderer Text werden in der hier gewählten Sprache angezeigt.
	- Die Bildschirm-Abbildungen in dieser Bedienungsanleitung zeigen die Anzeigen bei Wahl von "Deutsch" als Sprache.

**9** Drücken Sie ENTER, nachdem Sie die gewünschte Sprache eingestellt haben.

• Hieraufhin erscheint die MENU-Anzeige.

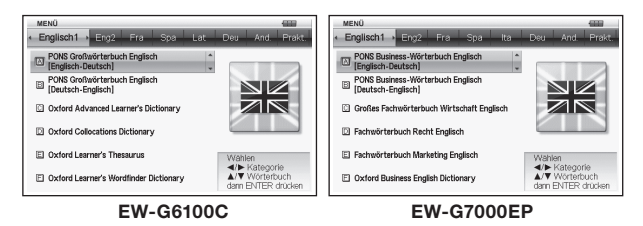

Sie können auch die Anzeigehelligkeit und andere Einstellungen des • elektronischen Wörterbuchs konfigurieren (Seite 138).

## Anzeigehelligkeit und Batteriebetriebsdauer

Die Anzeigehelligkeit des elektronischen Wörterbuchs kann in fünf Stufen eingestellt werden.

Die werksseitige Voreinstellung ist Stufe 3. •

Die Helligkeit des Displays wird automatisch auf Stufe 1 gedimmt, wenn länger als circa 30 Sekunden (bei Vorgabeeinstellung) keine Bedienung erfolgt. Danach bewirkt jegliche Betätigung, dass die Anzeigehelligkeit wieder auf die ursprünglich eingestellte Stufe zurückschaltet.

Sie können die Anzeigehelligkeit und die Zeit einstellen, nach der die • Anzeigebeleuchtung sich ausschaltet. Siehe "Leuchtdauer-Einstellung" und "Helligkeitseinstellung" (Seite 139).

Der gegenwärtige Batteriestand wird durch ein Symbol oben rechts in der MENÜ-Anzeige dargestellt.

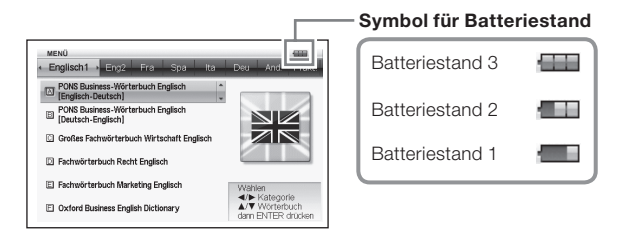

- Die Stromversorgung schaltet ab und die Anzeige blendet aus, wenn der Batteriestand 0 erreicht.
- Bei Batteriestand 1 kann es vorkommen, dass das elektronische Wörterbuch nicht ordnungsgemäß funktioniert, plötzlich abschaltet oder andere Störungen auftreten. Bei Anzeige der Batteriestufe 1 sollten Sie die Batterien also so rasch wie möglich auswechseln.
- Wenn das elektronische Wörterbuch von einem Computer über USB-•Kabel mit Strom versorgt wird, wird das USB-Spannungssymbol  $(\leftarrow)$ neben dem Batteriestandsymbol angezeigt (Seite 161).

## Batteriebetriebsdauer

- Wenn Sie die Anzeige über lange Zeit mit hoher Helligkeitsstufe benutzen, lange Zeit die Anzeigebeleuchtung eingeschaltet lassen und häufig von der Sprachausgabefunktion Gebrauch machen, kann dies die Batteriebetriebsdauer entsprechend verkürzen.
- Bei niedriger Batterieladung kann es vorkommen, dass sich das •elektronische Wörterbuch ohne vorherige Batteriezustand-Warnung plötzlich ausschaltet oder die Anzeige für die Batterie-Einstellung erscheint.

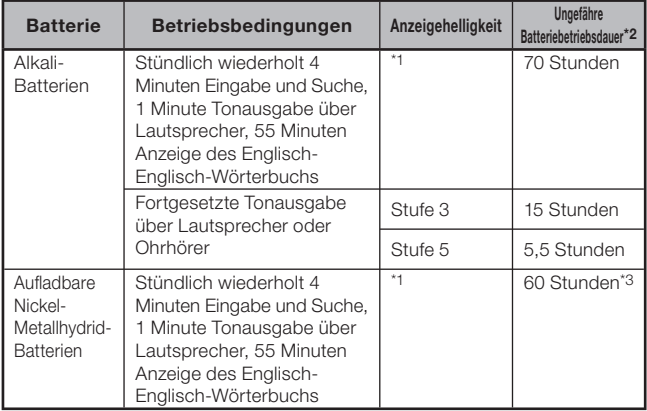

- \*1 Anzeigehelligkeitsstufe 3, Display nach 30 Sekunden gedimmt.
- \*2 Neue Alkalibatterien oder neue, voll geladene aufladbare Batterien bei einer Umgebungstemperatur von 25 °C. Die Batteriebetriebsdauern sind ungefähre Angaben und dienen nur zur Orientierung.
- \*3 Referenzwert auf aufladbare Batterien SANYO eneloop bezogen.

# Inhalt

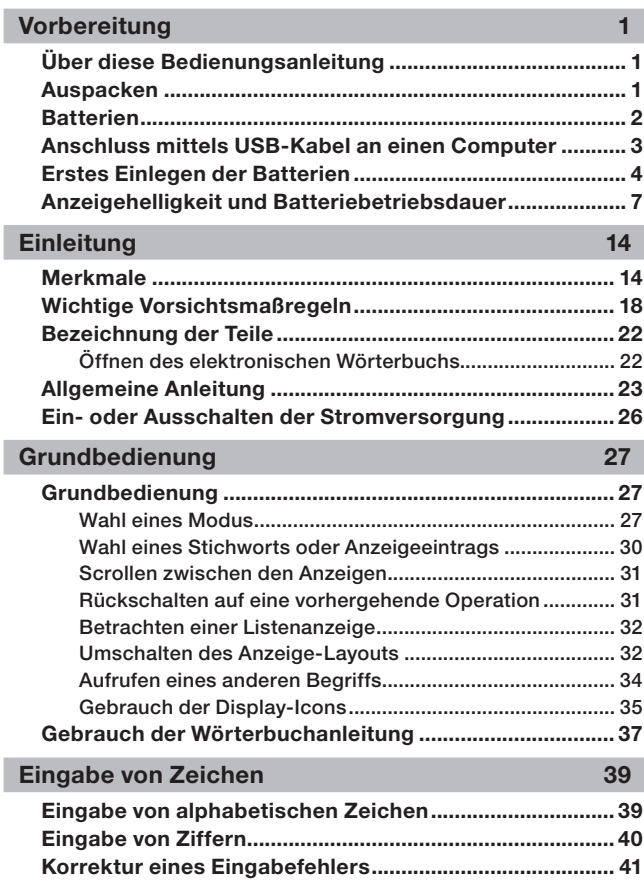

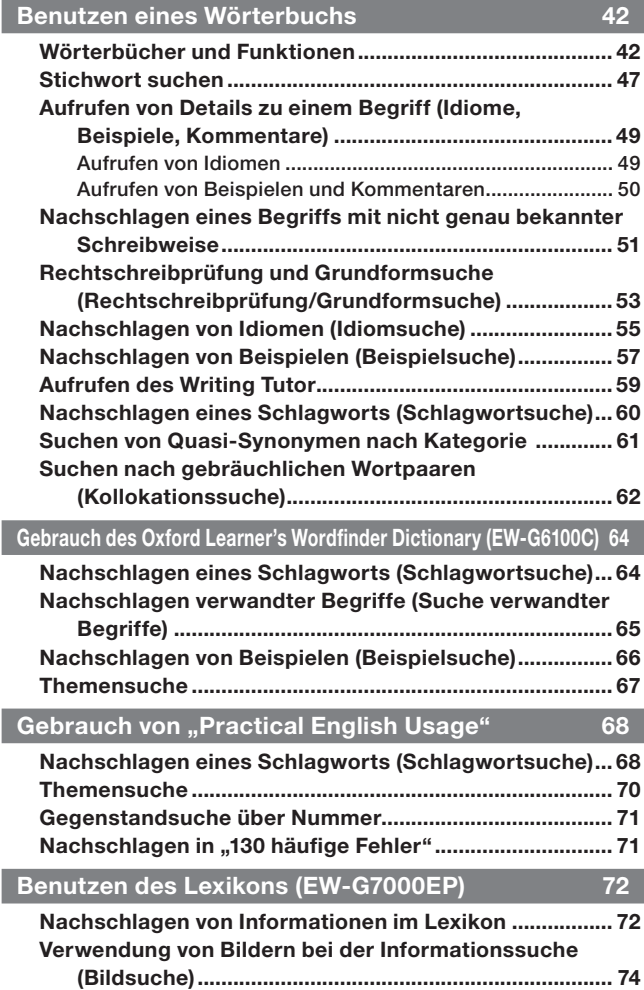

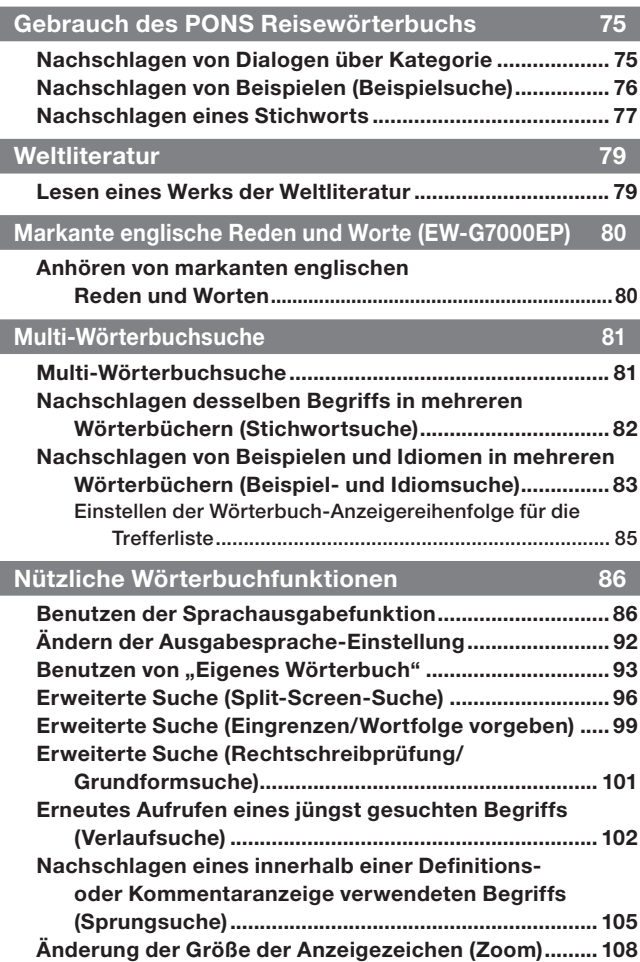

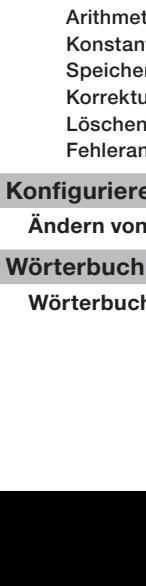

12

### Speichern eines Stichworts in einer Favoritenliste.......... 109 Texthervorhebung aufheben ...............................................111 Gespeichertes Stichwort aufrufen, mit Häkchen versehen und löschen ...................................................................113 Namen einer Favoritenliste ändern ....................................117 Gebrauch der Bibliothek ................................................... 118 Was ist die Bibliothek? ........................................................118 Vorbereitung zum Gebrauch der Bibliothek ......................119 EX-word TextLoader ............................................................119 Gebrauch von Fotodaten ....................................................120 Gebrauch einer microSD Speicherkarte ............................123 Spielen mit ZAHLENRÄTSELN (EW-G7000EP) 127 Zahlenrätsel ........................................................................ 127 Lösen eines Zahlenrätsels ................................................ 130 Betrachten der 10 besten Lösungszeiten bei einem Zahlenrätsel.................................................................. 133 Verwendung des Rechners 134 Verwendung des Rechners ............................................... 134 tische Grundrechnungsarten ................................ 135 Konstantenrechnungen ...................................................... 135 Speicherrechnungen .......................................................... 136 Ir von Tastenbetätigungsfehlern ............................ 136 Löschen des Rechners ........................................................137 Fehleranzeige ("E") ..............................................................137 en des elektronischen Wörterbuchs 138 Ändern von Einstellungen ................................................. 138 Copyrights 142 Wörterbuch Copyrights ..................................................... 142

Favoritenliste ...................................................................... 109

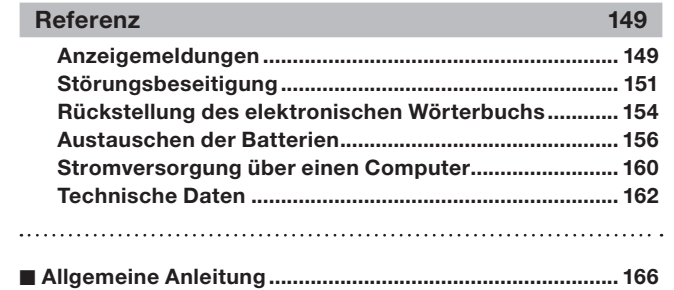

## Merkmale

### Von allen Wörterbüchern unterstützte nützliche Funktionen

### ■ Display-Icons

Eine Reihe von Display-Icons erscheint links in der Anzeige, wenn während der Wörterbuch- oder Funktionsbenutzung zusätzliche Funktionsschritte verfügbar werden.

**→** Siehe Seite 35

## ■ Sprachausgabefunktion

Diese Funktion spielt bestimmte englische Begriffe in einer natürlichen muttersprachlichen Stimme ab. Andere englische Begriffe, Idiome, Beispielsätze sowie Begriffe, Idiome und Beispielsätze in anderen Sprachen können über eine synthetische Stimme ausgegeben werden (Textstimme).

**→** Siehe Seite 86

Siehe Seite 93 ➜

## ■ Eigenes Wörterbuch

Diese Funktion erzeugt eine Liste für schnellen und einfachen Zugriff auf häufig benutzte Modi.

## ■ Erweiterte Suchfunktionen

### ● Suche mit Split Screen

Während des Betrachtens einer Definition oder eines Kommentars kann der Bildschirm in eine obere und untere Zone aufgeteilt und nach einem weiteren Begriff gesucht werden.

**→** Siehe Seite 96

### ● Suchen durch Eingrenzen/Wortfolge vorgeben

Sie können die Suche über die Trefferliste eingrenzen oder beim Suchen von Beispielen oder Idiomen eine Wortfolge für die Trefferliste vorgeben.

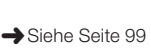

## ● Rechtschreibprüfung/Grundformsuche

Die Rechtschreibprüfung/Grundformsuche zeigt Treffer mit zum eingegebenen Begriff ähnlicher Schreibweise oder Kandidaten für die Grundform des Begriffs an.

→ Siehe Seite 101

### ■ Verlaufsuche

Um einen jüngst gesuchten Begriff erneut anzuzeigen, wählen Sie diesen einfach aus der Verlaufliste.

Siehe Seite 102 ➜

## ■Sprungsuche

Ein innerhalb einer Definition oder eines Kommentars erscheinender Begriff kann als Stichwort für eine weitere Suche verwendet werden.

→ Siehe Seite 105

→ Siehe Seite 108

### Zoom ■

Eine einfache Operation ändert den angezeigten Text auf eine von drei Größen.

## ■ Wörterbuch-Anleitungsinformationen

Die Informationen der Wörterbuchanleitung zeigen die Wörterbücher/Modi, die spezifische Sucharten und andere Funktionen unterstützen. Die Anleitung umfasst außerdem Erläuterungen (Konventionen, Gebrauchsweise usw.) für die einzelnen Wörterbücher/Modi.

→ Siehe Seite 37

### ■ Favoritenliste

In der Favoritenliste können Sie Stichwörter abspeichern, die Sie verfügbar halten wollen.

Mit der Markiererfunktion können Sie Wörter mit einer von drei Farben hervorheben. Hervorgehobene Wörter können auf Wunsch sogar ausgeblendet werden.

→ Siehe Seite 109

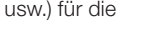

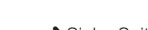

### ■ Layout-Umschaltung

Bei Anzeige von Listen oder Daten (Definition und Kommentar) oder der Treffer aus der Suche nach Idiomen oder Beispielen kann das Display zwischen verschiedenen Anzeigekonfigurationen umgeschaltet werden.

→ Siehe Seite 32

### ■ Fotobetrachter

Mit dem Fotobetrachter können Sie die auf einer microSD Speicherkarte gespeicherten Bilder (JPEG-Format) in der Anzeige des elektronischen Wörterbuchs aufrufen.

→ Siehe Seite 120

### Anzeigeformate

### ■ Schnellsuche

Bei der Schnellsuche werden die angezeigten Treffer mit jedem weiteren eingegebenen Zeichen neu aktualisiert.

Sie können die • Schnellsuchfunktion ausschalten. Bei ausgeschalteter Schnellsuchfunktion erscheint die Trefferliste erst, wenn Sie **ENTER** drücken (Seite 138).

### ■ Vorschauanzeige

In der Trefferliste zu einer Abfrage können Sie ein Vorschaufenster aufrufen, das einen Teil der Definition des markierten Stichworts zeigt.

Das Vorschaufenster kann •beliebig im Display angeordnet werden. (Seite 32)

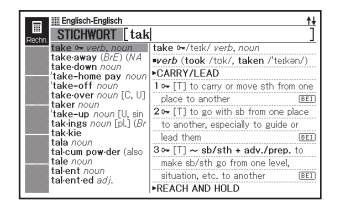

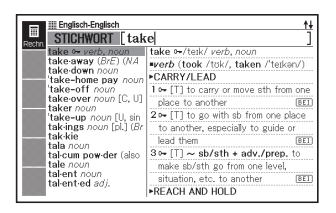

## ■ Vorschau zu Beispielen/Kommentaren

Beim Recherchieren von Beispielen oder Kommentaren mit der **BEI KOM**-Taste wird ein Teil des hervorgehobenen Beispiels bzw. Kommentars in der unteren Displayhälfte gezeigt.

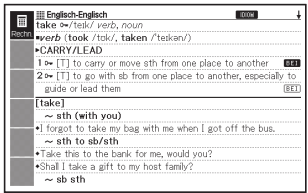

### ■ Durchnummerierte Listeneinträge

Bei der Beispielsuche, im Verlauf und bei anderen Listen zeigt das Wörterbuch die Gesamtzahl der Treffer und die Nummer des aktuell anzeigten Gegenstands an.

Bezeichnet, dass der markierte Punkt der 8. von insgesamt 101 Gegenständen ist.

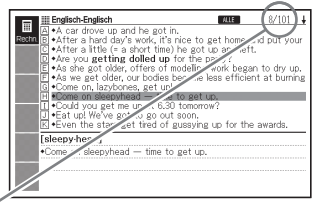

## Rechner

Der Rechner kann Additionen, Subtraktionen, Multiplikationen und Divisionen sowie Konstanten- und Speicherrechnungen ausführen.

## Bibliothek

Im Verbund mit einem Computer und einer Speicherkarte kann die Bibliothek die Funktionalität des elektronischen Wörterbuchs erweitert nutzbar machen. Sie können mit dem elektronischen Wörterbuch Text für spätere Betrachtung speichern und auf einer Speicherkarte gespeicherte Bilder betrachten.

# Wichtige Vorsichtsmaßregeln

Beachten Sie immer die folgenden wichtigen Vorsichtsmaßregeln, wenn Sie Ihr elektronisches Wörterbuch verwenden.

- Setzen Sie Ihr elektronisches Wörterbuch niemals einem Feuer aus. Anderenfalls könnte die Batterie explodieren, wodurch Brand- und Verletzungsgefahr besteht.
- Vermeiden Sie extreme Temperaturen. Ordnen Sie Ihr elektronisches Wörterbuch nicht in direktem Sonnenlicht, in der Nähe eines Fensters, in der Nähe einer Heizung usw. an.
- Unter sehr niedrigen Temperaturen kann das Display nur langsam ansprechen oder sogar vollständig ausfallen. Dieser Zustand ist jedoch nur temporär und der Betrieb sollte unter normalen Temperaturen wieder fortgesetzt werden können.
- Vermeiden Sie Bereiche, die übermäßiger Feuchtigkeit, Schmutz und Staub ausgesetzt sind.
- Setzen Sie Ihr elektronisches Wörterbuch niemals starken Stößen aus, biegen Sie es nicht ab, verdrehen Sie es nicht, tragen Sie es nicht in Ihrer Hosentasche mit sich und bewahren Sie es nicht gemeinsam mit harten Gegenständen in einer Tasche oder einem Aktenkoffer auf.
- Legen oder stellen Sie auf keinen Fall schwere Objekte auf das elektronische Wörterbuch. Das Objekt könnte herunterfallen, wodurch Verletzungsgefahr besteht.
- Versuchen Sie niemals ein Zerlegen Ihres elektronischen Wörterbuchs. •
- Verwenden Sie niemals eine Füllfeder, einen Bleistift oder ein anderes spitzen Objekt für das Drücken der Tasten.
- Um die Außenseite zu reinigen, wischen Sie Ihr elektronisches •Wörterbuch mit einem in einer schwachen Lösung aus mildem, neutralem Waschmittel und Wasser angefeuchteten Tuch ab. Wringen Sie das Tuch vor dem Abwischen gut aus, um alle überschüssige Feuchtigkeit zu entfernen. Verwenden Sie niemals Benzol, Verdünner oder andere flüchtige Mittel für das Reinigen. Anderenfalls können die auf das Gehäuse aufgedruckten Zeichen abgelöst oder das Finish des Gehäuses beschädigt werden.
- Bei Auftreten von Rauch, ungewöhnlichen Gerüchen, Hitze oder anderen ungewöhnlichen Zuständen ist die Benutzung des elektronischen Wörterbuchs sofort einzustellen, da anderenfalls Brandund Stromschlaggefahr besteht. Führen Sie sofort die folgenden Maßnahmen durch:
	- 1 Schalten Sie den Strom aus.
	- 2 Trennen Sie das USB-Kabel ab.
	- 3 Wenden Sie sich an Ihren Original-Händler oder einen autorisierten CASIO-Kundendienst.
- Wenn Sie einen Defekt vermuten, lesen Sie bitte in dieser Anleitung nach, ob dazu Behebungsmaßnahmen angegeben sind, und vergewissern Sie sich, dass das Problem nicht auf eine zu niedrige Batterieladung oder falsche Bedienung zurückgeht.
- Halten Sie das elektronische Wörterbuch von Ihrer Brust (Brusttasche usw.) entfernt, falls Sie einen Herzschrittmacher oder andere medizinische Geräte verwenden. Der vom elektronischen Wörterbuch erzeugte Magnetismus kann Herzschrittmacher und andere Geräte beeinflussen. Sollten Sie ein nicht normales Befinden feststellen entfernen Sie sich bitte vom Wörterbuch und wenden Sie sich an Ihren Arzt.
- Tragen Sie das elektronische Wörterbuch nicht zusammen mit magnetischen Karten (Kreditkarte, Bankkarte, Guthabenkarte usw.). Das Wörterbuch enthält Bauteile, die ein Magnetfeld erzeugen, durch das magnetische Karten unbrauchbar werden können.
- Fertigen Sie Sicherungskopien von allen Daten an, die Sie von einem Computer an das elektronische Wörterbuch oder eine microSD Speicherkarte übertragen. Löschen Sie die Daten nach der Übertragung nicht vom Computer. Im Falle von Funktionsstörungen oder Reparaturen kann es vorkommen, dass der gesamte Speicherinhalt des elektronischen Wörterbuchs gelöscht wird.

## LCD

- Uber Sie niemals starken Druck auf die LCD-Anzeige aus und setzen Sie diese keinen starken Stößen aus. Anderenfalls kann das Glas splittern.
- Sollte jemals das LCD-Glas zerbrechen, vermeiden Sie Kontakt mit der •aus dem LC-Display austretenden Flüssigkeit. Kontakt mit der LCD-Flüssigkeit kann zu Hautreizungen führen.
- Sollte jemals aus dem LC-Display austretende Flüssigkeit in Ihren Mund gelangen, spülen Sie sofort Ihren Mund mit Frischwasser aus und wenden Sie sich danach an einen Arzt.
- Sollte jemals aus dem LC-Display austretende Flüssigkeit in Ihre Augen oder auf Ihre Haut gelangen, spülen Sie diese sofort für mindestens 15 Minuten mit Frischwasser und wenden Sie sich danach an einen Arzt.
- Aufgrund der Eigenschaften der in diesem elektronischen Wörterbuch verwendeten LCD-Anzeige können grafische Bilder im Hinblick auf ihre Farbe usw. vom Aussehen auf dem Computerbildschirm abweichen.

### Manche Anzeigen-Pixel leuchten eventuell nicht oder leuchten dauernd.

Die in diesem Produkt verwendete Flüssigkristallanzeige ist das Ergebnis hochpräziser Technik. Die effektive Pixel-Rate der Anzeige liegt bei 99,99%, d.h. nicht mehr als 0,01% der Pixel leuchten nicht auf oder leuchten fortdauernd. Dies ist normal und kein Hinweis auf einen Defekt.

### Verwendungsort

- Verwenden Sie das elektronische Wörterbuch niemals in einem Krankenhaus, einem Flugzeug oder an einem anderen Ort, an dem der Betrieb von mobilen Telefonen begrenzt oder verboten ist.
- Vermeiden Sie die Benutzung des elektronischen Wörterbuchs an Orten, an denen elektrostatische Aufladung auftritt.

## USB-Kabel und USB-Anschluss des elektronischen **Wörterbuchs**

- Bei missbräuchlicher Verwendung kann das USB-Kabel beschädigt werden, wodurch Verletzungs-, Beschädigungs-, Brand- und Stromschlaggefahr besteht. Beachten Sie unbedingt die nachstehenden Punkte:
	- Legen oder stellen Sie keine schweren Objekte auf das USB-Kabel und setzen Sie dieses keiner Hitze aus.
	- Versuchen Sie nicht, das USB-Kabel zu modifizieren, und achten Sie darauf, dass es nicht übermäßig gebogen wird.
	- Das USB-Kabel nicht verdrehen oder daran ziehen. •
	- Platzieren Sie das USB-Kabel nicht nahe an Öfen oder anderen Heizgeräten. •
	- Ziehen Sie beim Abtrennen des USB-Kabels nicht am Kabel selbst, •sondern stets ausschließlich am Steckerkörper.
- Schieben Sie den Stecker des USB-Kabels ganz bis zum Anschlag in den USB-Anschluss.
- Trennen Sie das USB-Kabel vom USB-Anschluss ab, bevor Sie verreisen oder das Gerät anderweitig längere Zeit nicht benutzen.
- Im Falle einer Beschädigung des USB-Kabels oder Steckers wenden Sie sich bitte an Ihren Original-Händler oder die nächste CASIO-Kundendienststelle.
- Fassen Sie das USB-Kabel oder den Stecker nicht mit nassen Händen an, da anderenfalls Brand- und Stromschlaggefahr besteht.
- Schließen Sie an den USB-Anschluss des elektronischen Wörterbuchs •ausschließlich das mitgelieferte USB-Kabel an. Bei Anschluss anderer Kabel besteht Brand- und Stromschlaggefahr.
	- Die CASIO COMPUTER CO., LTD. übernimmt keine Verantwortung für irgendwelche Verluste oder Ansprüche dritter Parteien, die auf die Verwendung dieses Produkts zurückzuführen sind.
	- Der Inhalt dieser Anleitung ist Änderungen ohne Vorankündigung unterworfen.
	- Kein Teil dieser Anleitung darf ohne die schriftliche Einwilligung des Herstellers reproduziert werden.
	- Der in der vorliegenden Anleitung verwendete Begriff "microSD Speicherkarte" bezieht sich sowohl auf microSD Speicherkarten als auch microSDHC Speicherkarten.
	- Die in der vorliegenden Anleitung dargestellten Screenshots und Produktillustrationen unterschieden sich möglicherweise von den tatsächlichen Produkten. Zur Vereinfachung sind in den Beispielen der Anleitung gewisse Tasten und Symbole nicht immer abgebildet.

 $Be$ ispiel:  $\int_{ENTER}$ **FNTFR** 

# Bezeichnung der Teile

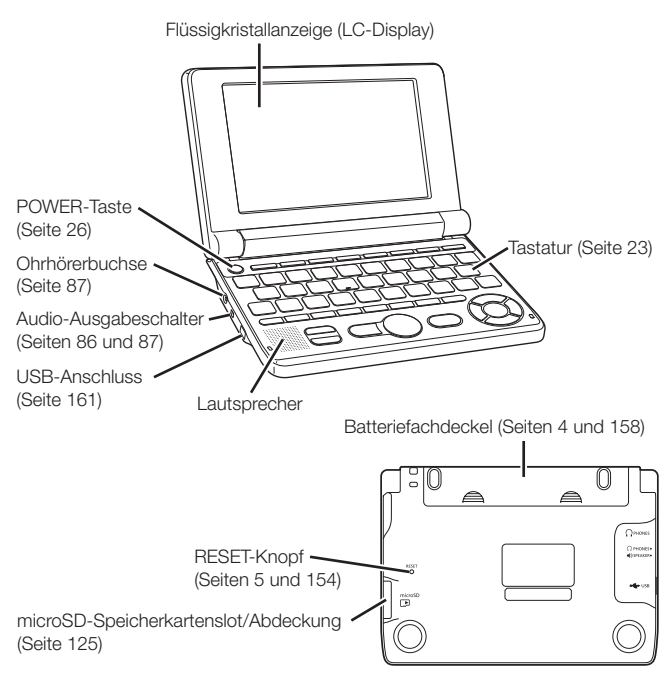

## Öffnen des elektronischen Wörterbuchs

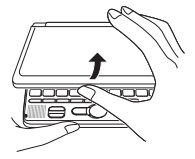

Öffnen Sie Ihr elektronisches Wörterbuch, wie es in der Abbildung dargestellt ist.

# Allgemeine Anleitung

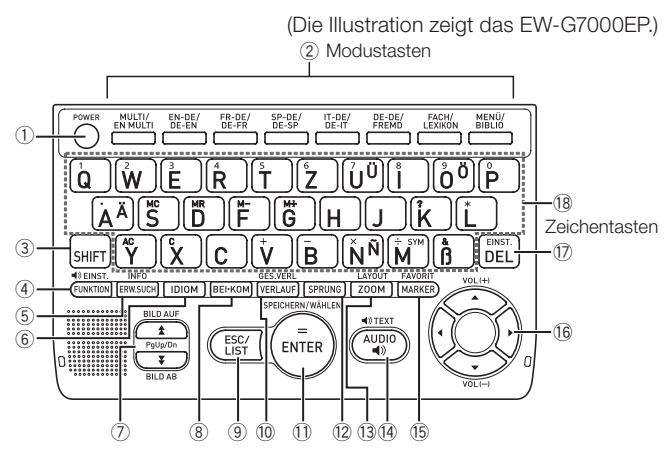

- Mit dieser Taste können Sie die Stromversorgung ein- oder ausschalten. (Seite 26)
- Auf jedes Drücken einer Modustaste erscheint die Anfangsanzeige des Wörterbuchs der jeweiligen Tastenbelegung (zwei Wörterbücher über jeder Taste markiert). (Seite 27)
- Zum Eingeben bestimmter Zeichen (ä, ö, ü, ñ, &, ?, ✽), zum Aufrufen der Anleitungsinformationen etc. (Seiten 37, 39 und 51)
	- Drücken Sie kurz (SHIFT) und nach dem Freigeben der Taste die entsprechende nächste Taste.
- Betätigen Sie zum Benutzen der Display-Icons diese Taste. (Seite 35)

 Zum Umschalten der Sprache für die Sprachausgabe drücken Sie bitte SHIFT und dann diese Taste. (Seite 92)

- Zum Ausführen einer erweiterten Suche betätigen. (Seiten 96, 99 und 101) Betätigen Sie zum Aufrufen der Anleitungsinformationen und dann diese Taste. (Seite 37)
- 6 Drücken Sie diese Taste, wenn das **IDIOM**-Icon auf einer Wörterbuchanzeige erscheint, um ein Idiom aufzusuchen. (Seite 49)
- Verwenden Sie diese Tasten, um den Inhalt der Anzeige nach oben oder unten zu scrollen. (Seite 31) Um an die Definition des Begriffs vor dem gegenwärtig angezeigten Begriff zu springen, drücken Sie die **SHIFT**-Taste und danach die **-Taste.** Um an die Definition des nächsten Begriffs zu springen, drücken Sie die  $\boxed{\overline{s}}$ -Taste und danach die  $\boxed{\overline{\bullet}}$ -Taste.
- 8) Betätigen, wenn das **BEI** oder KOM Symbol in der Wörterbuchanzeige zu sehen ist, um Beispiele oder Kommentare aufzurufen. (Seite 50)
- Drücken Sie diese Taste, um an die vorhergehende Operation zurückzuschalten. (Seite 31) Falls Sie diese Taste bei am Display angezeigter Definitionsanzeige drücken, wird auf die Listenanzeige der Begriffe umgeschaltet, die den Begriff enthalten, dessen Definition Sie betrachten. (Seite 32) Mit dieser Taste kann bei angezeigter Wörterbuch-Anfangsanzeige auf die MENÜ-Anzeige zurückgeschaltet werden. (Seite 27)
- Drücken Sie diese Taste, um einen Begriff wieder abzufragen, nach dem Sie vor kurzem gesucht haben. (Seite 102) Drücken Sie SHIFT und dann diese Taste, um einen zuvor abgefragten Begriff in allen Wörterbüchern zu suchen. (Seite 103)
- Ć Drücken Sie diese Taste, um die von Ihnen eingegebenen Zeichen oder die am Display getroffene Wahl zu registrieren. (Seite 28) Drücken Sie auf SHFT und dann auf diese Taste, um der Favoritenliste einen Eintrag hinzuzufügen oder um neben einen Ausdruck in der Favoritenliste ein Häkchen zu setzen. (Seiten 111 und 116)
- 12 Drücken Sie diese Taste, um einen Begriff in der gegenwärtig angezeigten Definitionsanzeige oder Kommentaranzeige nachzuschlagen. (Seite 105)
- ũDrücken Sie diese Taste bei am Display angezeigter Listenanzeige, Definitionsanzeige oder Kommentaranzeige, um die Textgröße zu ändern. (Seite 108) Zum Umschalten der Anzeigesprache und des Anzeigeformats und dann diese Taste drücken. (Seiten 32 und 33)
- Drücken Sie diese Taste, um einen Begriff in einer muttersprachlichen Stimme ausgeben zu lassen. (Seite 88) Zum Ausgeben eines Begriffs mit einer synthetisch erzeugten Stimme drücken Sie bitte SHIFT und dann diese Taste. (Seite 90)
- (6) Drücken Sie diese Taste, um in einer Definitionsanzeige Text mit der Markierfunktion zu markieren. (Seite 109) Drücken Sie auf SHFT und dann auf diese Taste, um die Favoritenliste zu benutzen. (Seite 113)
- **16 Verwenden Sie diese Tasten, um die hervorgehobene Wahl oder** den Cursor nach oben, unten, links oder rechts zu verschieben. (Seite 30)

Wenn eine Definition zu lang ist, um in den Bildschirm zu passen, kann die Anzeige mit dieser Taste Zeile um Zeile weitergeschoben werden.

 $\Box$  und  $\Box$  werden auch zum Einstellen der Lautstärke verwendet. (Seite 87)

- Drücken Sie diese Taste, um ein Zeichen zu löschen. (Seite 41) Drücken Sie auf SHIFT und dann auf diese Taste, um die Einstellungen des elektronischen Wörterbuchs zu ändern. (Seite 138)
- Verwenden Sie diese Tasten für die Eingabe der Zeichen und Werte. (Seiten 39 und 40)
	- Näheres zur Taste  $\left[\widetilde{M}\right]$  siehe Seite 52.

## Ein- oder Ausschalten der Stromversorgung

Das elektronische Wörterbuch schaltet sich automatisch ein, wenn es geöffnet wird, und automatisch wieder aus, wenn Sie es wieder schließen.

- Sie können den Strom auch mit der Taste **Elternalt der Taste**n.
- Die Stromversorgung schaltet sich auch ein, wenn Sie eine Modustaste drücken. Nach dem Einschalten erscheint die Stichwort-Eingabeanzeige (Anfangsanzeige) für das gewählte Wörterbuch/den Modus. Auf Drücken von **EIBLIG** erscheint die MENÜ-Anzeige.

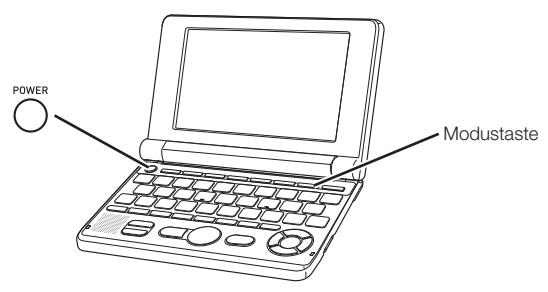

- Sie können die Stromversorgung unabhängig von der gegenwärtigen Anzeige auf dem Display ausschalten.
- Schalten Sie niemals die Stromversorgung aus, während das elektronische Wörterbuch von einer Anzeige auf eine andere umschaltet.
- Eine Ausschaltautomatik wacht über unnötigen Stromverbrauch, indem sie das elektronische Wörterbuch automatisch ausschaltet, wenn Sie für eine voreingestellte Zeitspanne keine Operation ausführen. Für Informationen über das Spezifizieren der Ansprechzeit der automatischen Stromausschaltung siehe Seite 138.
- Eine Fortsetzungsfunktion speichert automatisch die •Anzeigeinformationen und Daten, wenn die Stromversorgung ausgeschaltet wird. Sobald Sie die Stromversorgung durch Drücken der POWER-Taste wieder einschalten, wird wiederum die Anzeige hergestellt, die beim letzten Ausschalten der Stromversorgung am Display angezeigt wurde.

# **Grundbedienung**

## Wahl eines Modus

Sie können einen Modus wählen, indem Sie die entsprechende Modustaste betätigen oder die MENÜ-Anzeige verwenden.

## Modus mit Modustaste wählen ■

Auf jedes Drücken einer Modustaste erscheint die Anfangsanzeige des Wörterbuchs der jeweiligen Tastenbelegung (zwei Wörterbücher über jeder Taste markiert).

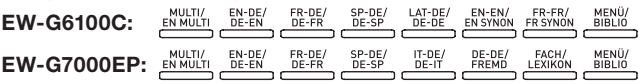

• Drücken Sie auf [SHIFT] und dann auf die Modustaste, um die Anfangsanzeige des zweiten über einer Modustaste markierten Wörterbuchs aufzurufen.

## ■ Modus über MENU-Anzeige wählen

Sie können diesen Bedienungsvorgang verwenden, um jeden beliebigen Modus zu wählen.

- **1** Drücken Sie die **BIBLIO**-Taste.
	- Dadurch erscheint die MENÜ-• Anzeige.
	- Falls die Anzeige "Bibliothek" erscheint, drücken Sie bitte noch einmal **MENÜ**
- Englisch1 > Engl Fig PONS Business-Wörterbuch Englisch<br>[Englisch-Deutsch] **ED** PONS Business-Wörterbuch Englisch Großes Fachwörterbuch Wirtschaft Englisch [5] Declassifict acts sols Declat Conditions El Fachwörterbuch Marketing Englisch Kategorie □ Oxford Business English Dictionary
- 2 Stellen Sie die Markierung mit den Cursortasten  $\blacksquare$  und auf das Register für die Kategorie des gewünschten Wörterbuchs/Modus.

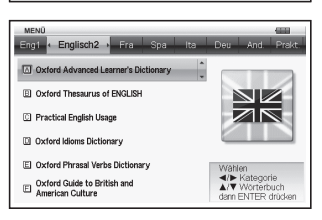

 $\mathbf 3$  Verwenden Sie die  $\blacktriangle$ - und  $\blacktriangledown$ -Cursortasten, um die Markierung an den zu wählenden Modus zu verschieben.

## 4 Drücken Sie die ENTER-Taste.

Dies zeigt die Anfangsanzeige des gewählten Wörterbuchs/Modus an. •

Die Wörterbücher/Modi sind wie folgt nach Kategorien geordnet:

## EW-G6100C

### • Englisch1

PONS Großwörterbuch Englisch (Englisch-Deutsch-Wörterbuch) PONS Großwörterbuch Englisch (Deutsch-Englisch-Wörterbuch) Oxford Advanced Learner's Dictionary (Englisch-Englisch-Wörterbuch) Oxford Collocations Dictionary (Englische Kollokationen) Oxford Learner's Thesaurus (Englische Synonyme) Oxford Learner's Wordfinder Dictionary (Englisches Stilwörterbuch)

### • Englisch2

Practical English Usage (Englisch im praktischen Gebrauch) Oxford Business English Dictionary (Geschäftsenglisch-Wörterbuch) Oxford Idioms Dictionary (Englisches Wörterbuch der Redewendungen) Oxford Phrasal Verbs Dictionary (Englisches Wörterbuch der Phrasalverben)

Oxford Guide to British and American Culture (Führer der britischen und amerikanischen Kultur)

### • Französisch

PONS Großwörterbuch Französisch (Französisch-Deutsch-Wörterbuch) PONS Großwörterbuch Französisch (Deutsch-Französisch-Wörterbuch) Le Petit Robert de la langue française (Französisch-Französisch-Wörterbuch)

Le Dictionnaire Robert des synonymes, nuances et contraires (Französische Synonyme)

### • Spanisch

PONS Wörterbuch Studienausgabe Spanisch (Spanisch-Deutsch-Wörterbuch)

PONS Wörterbuch Studienausgabe Spanisch (Deutsch-Spanisch-Wörterbuch)

### Latein •

PONS Wörterbuch Schule und Studium Latein (Latein–Deutsch-Wörterbuch)

### • Deutsch

Duden Deutsches Universalwörterbuch (Deutsch-Deutsch-Wörterbuch) Duden Das große Fremdwörterbuch (Wörterbuch der Lehnwörter im Deutschen)

### • Andere

PONS Reisewörterbuch Englisch (Englische Dialoge) PONS Reisewörterbuch Französisch (Französische Dialoge) PONS Reisewörterbuch Spanisch (Spanische Dialoge) PONS Reisewörterbuch Italienisch (Italienische Dialoge) 100 works of World Literature (Weltliteratur)

### • Praktisch

Multi-Wörterbuchsuche Multi-Wörterbuchsuche Englisch Taschenrechner Favoritenliste Eigenes Wörterbuch

## EW-G7000EP

#### Englisch1 •

PONS Business-Wörterbuch Englisch (Englisch-Deutsch-Wörterbuch) PONS Business-Wörterbuch Englisch (Deutsch-Englisch-Wörterbuch) Großes Fachwörterbuch Wirtschaft Englisch (Fachwörterbuch Wirtschaft)

Fachwörterbuch Recht Englisch (Fachwörterbuch Recht) Fachwörterbuch Marketing Englisch (Fachwörterbuch Marketing) Oxford Business English Dictionary (Geschäftsenglisch-Wörterbuch)

### ● Englisch2

Oxford Advanced Learner's Dictionary (Englisch-Englisch-Wörterbuch) Oxford Thesaurus of ENGLISH (Englische Synonyme) Practical English Usage (Englisch im praktischen Gebrauch) Oxford Idioms Dictionary (Englisches Wörterbuch der Redewendungen) Oxford Phrasal Verbs Dictionary (Englisches Wörterbuch der Phrasalverben)

Oxford Guide to British and American Culture (Führer der britischen und amerikanischen Kultur)

#### Französisch •

PONS Großwörterbuch Französisch (Französisch-Deutsch-Wörterbuch) PONS Großwörterbuch Französisch (Deutsch-Französisch-Wörterbuch)

#### • Spanisch

PONS Business-Wörterbuch Spanisch (Spanisch-Deutsch-Wörterbuch) PONS Business-Wörterbuch Spanisch (Deutsch-Spanisch-Wörterbuch)

### • Italienisch

PONS Kompaktwörterbuch Italienisch (Italienisch-Deutsch-Wörterbuch) PONS Kompaktwörterbuch Italienisch (Deutsch-Italienisch-Wörterbuch)

### • Deutsch

Duden Deutsches Universalwörterbuch (Deutsch-Deutsch-Wörterbuch) Duden Das große Fremdwörterbuch (Wörterbuch der Lehnwörter im Deutschen)

Der Grosse Brockhaus in einem Band (Lexikon)

#### • Andere

PONS Reisewörterbuch Englisch (Englische Dialoge) PONS Reisewörterbuch Französisch (Französische Dialoge) PONS Reisewörterbuch Spanisch (Spanische Dialoge) PONS Reisewörterbuch Italienisch (Italienische Dialoge) 100 works of World Literature (Weltliteratur) Remarkable Speeches and Words Ver.3 (Markante Reden und Worte)

### • Praktisch

ZAHLENRÄTSEL Multi-Wörterbuchsuche Multi-Wörterbuchsuche Englisch Taschenrechner Favoritenliste Eigenes Wörterbuch

## Wahl eines Stichworts oder Anzeigeeintrags

■ Wahl eines Stichworts oder Anzeigeeintrags durch Hervorhebung oder Markieren mit dem Cursor (●)

- 1 Verwenden Sie die Pfeiltasten, um die Hervorhebung an ein Stichwort zu verschieben oder den gewünschten Anzeigeeintrag zu wählen.
	- Bei manchen Anzeigen ist ein Cursor (●) anstelle einer Hervorhebung bzw. Markierung zum gewünschten Punkt zu bewegen.

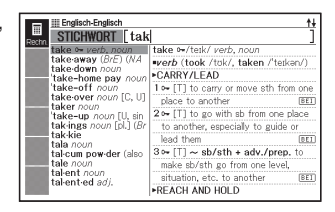

- 2 Drücken Sie die ENTER-Taste.
	- Alle Beispiele in dieser Bedienungsanleitung verwenden diese Methode •für die Wahl des Stichworts oder des Anzeigeeintrags.

### ■ Wahl eines Stichwortes oder Anzeigeeintrags durch Drücken einer Zeichentaste

Drücken Sie die Zeichentaste für den Buchstaben links von dem zu wählenden Stichwort oder Anzeigeeintrag.

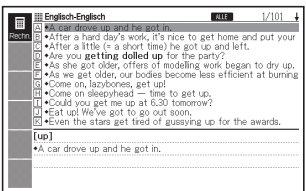

## Scrollen zwischen den Anzeigen<br>Fin Aufwärtsnfeil (<sup>4</sup>) oder ein **Frau Engine Engine**

Ein Aufwärtspfeil (<sup>4</sup>) oder ein Abwärtspfeil (+) in der oberen rechten Ecke des Displays zeigt an, dass mehr Anzeigeninhalt darüber oder darunter vorhanden ist.

• Drücken Sie die | del-oder die -Taste, um von einer Anzeige auf die nächste zu scrollen (Scrollen der Seiten).

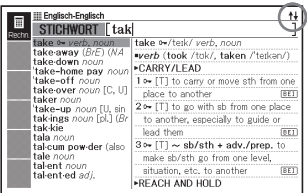

• Drücken Sie die |▲ oder |▼ Faste, um jeweils um eine Zeile zu scrollen.

## Rückschalten auf eine vorhergehende Operation

Falls Sie versehentlich einen Fehler während der Bedienung Ihres elektronischen Wörterbuchs begehen, können Sie durch Drücken der Escoust -Taste zurück auf die vorhergehende Operation schalten.

## Betrachten einer Listenanzeige

Drücken der **ESC/LIST** bei im Display angezeigter Definitionsanzeige schaltet auf die Listenanzeige der Begriffe um, die den Begriff einschließen, dessen Definition Sie betrachtet hatten.

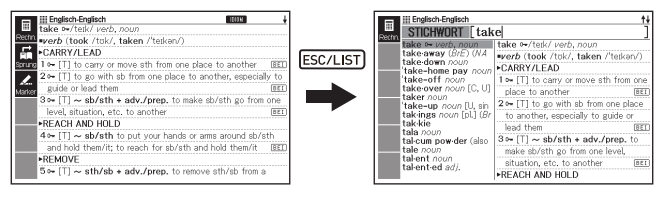

## Umschalten des Anzeige-Layouts

## Ändern der Anzeigesprache ■

Drücken Sie bei angezeigtem MENÜ die SHIFT-Taste und dann Groom um wie unten gezeigt durch die verfügbaren Anzeigesprachen zu schalten.

Deutsch ➜ Französisch ➜ Italienisch ➜ Spanisch ➜ Englisch ➜ Deutsch ...

- Die Displaybilder in dieser Bedienungsanleitung zeigen die Anzeigen bei auf "Deutsch" eingestellter Sprache.
- Sie können die Anzeigesprache auch über die Spracheinstellung ändern (Seite 138).

## ■ Umschalten der Vorschaufenster-Position

Wenn eine Listenanzeige im Display angezeigt ist, kann die Lage des Vorschaufensters durch Drücken von SHIFT und anschließend room wie nachstehend gezeigt umgeschaltet werden.

Œ

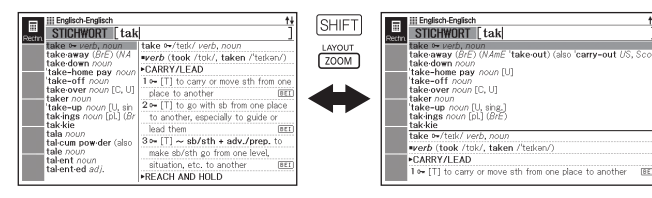

### ■ Umschalten des Datenanzeigeformats

Wenn eine Datenanzeige im Display angezeigt ist, kann das Anzeigeformat durch Drücken von SHIFT und anschließend Coom wie unten gezeigt umgeschaltet werden.

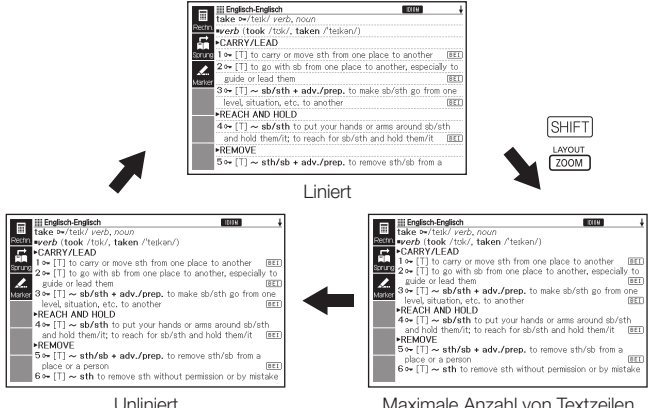

### ■ Zentrieren der Listenanzeige beim Suchen nach Idiomen und Beispielen

Wenn Sie während der Listenanzeige zu einer Idiom- oder Beispielsuche SHIFT und anschließend room drücken, werden die Idiome bzw. Beispiele mit dem ersten eingegebenen Begriff in der Bildschirmmitte zentriert angezeigt. Mit jedem weiteren Drücken von [SHIFT] [200M] werden die Idiome bzw. Beispiele wie nachstehend gezeigt mit den zweiten Begriff, dritten Begriff usw. zentriert angezeigt.

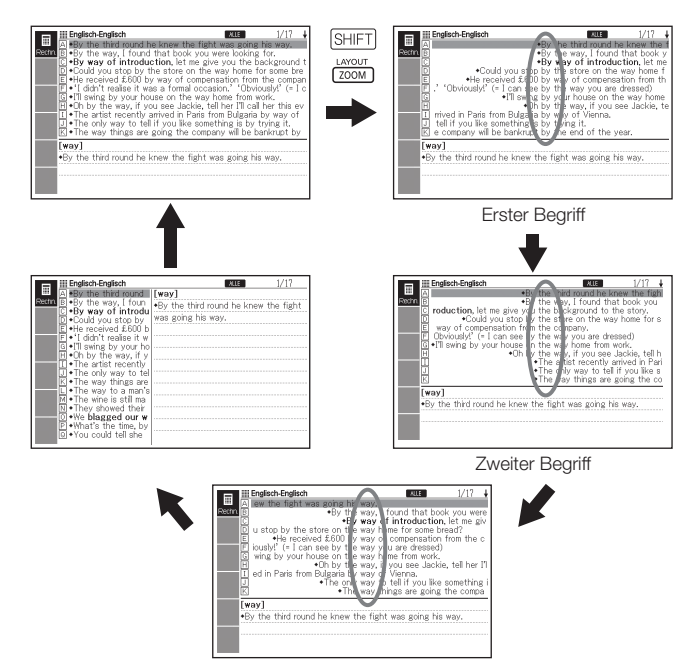

Dritter Begriff

- Das obige Beispiel zeigt, wie sich die Anzeige nach einer Beispielsuche für "by&the&way" im Englisch-Englisch-Wörterbuch verändert.
- Sie können bis zum dritten Eingabewort zentrieren. •
- Von bestimmten Inhalten wird das Zentrieren von Idiomen und Beispielen nicht unterstützt.

## Aufrufen eines anderen Begriffs

Nachdem Sie die Definition eines Begriffs betrachtet hatten. können Sie einen anderen Begriff aufrufen, indem Sie die Tastatur verwenden, um diesen einzugeben.

Das erste von Ihnen eingegebene Zeichen lässt Sie an die Stichwort-•Eingabeanzeige (anfängliche Wörterbuchanzeige) zurückkehren, in der Sie den zu suchenden Begriff eingeben können.
#### Gebrauch der Display-Icons

Eine Reihe von Display-Icons erscheint links in der Anzeige, wenn während der Wörterbuch- oder Funktionsbenutzung zusätzliche Funktionsschritte verfügbar werden.

Die Display-Icons werden wie nachstehend erläutert benutzt.

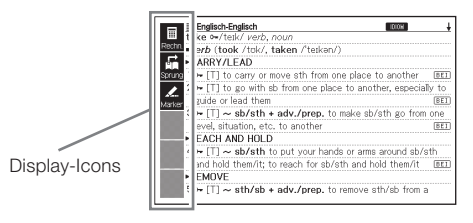

- Betätigen Sie (FUNKTION, während die Display-Icons links in der Anzeige dargestellt werden.
	- Der Anzeigefokus schaltet nun auf die Display-Icons um. Das ist die Einstellungsanzeige.
	- Betätigen Sie noch einmal •**FUNKTION** oder aber **ESC/LIST** um die Einstellungsanzeige zu schließen.
- **2** Verschieben Sie mittels  $\blacksquare$ und  $\blacktriangledown$  die Hervorhebung zur gewünschten Funktion.
- $\mathbf 3$  Betätigen Sie  $\widehat{\text{ENTER}}$

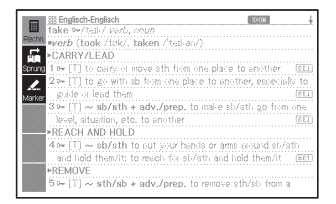

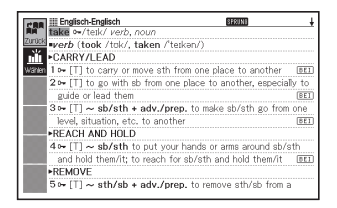

- Die erscheinenden Display-Icons sind je nach gegenwärtiger Funktion und Modus verschieden. Die betreffenden Display-Icon-Vorgänge sind in den Abschnitten aufgeführt, wo der Gebrauch der einzelnen Funktionen erläutert wird.
- In der vorliegenden Anleitung werden Vorgänge, die sowohl mit der Tastatur als auch über die Display-Icons ausgeführt werden können, am Beispiel der Tastaturbedienung erklärt.
- Die Display-Icons erscheinen nicht auf den folgenden Anzeigen. •MENÜ, Eigenes Wörterbuch, Bibliothek

# Gebrauch der Wörterbuchanleitung

Die Informationen der Wörterbuchanleitung zeigen die Wörterbücher/ Modi, die spezifische Sucharten und andere Funktionen unterstützen.

Die Anleitung umfasst außerdem Erläuterungen (Konventionen, Gebrauchsweise usw.) für die einzelnen Wörterbücher/Modi.

#### ■ Aufrufen von Wörterbüchern/Modi, die spezifische Sucharten und andere Funktionen unterstützen

- - Betätigen Sie **BIBLIO**, um die MENÜ-Anzeige aufzurufen.
	- Falls die Anzeige "Bibliothek" erscheint, drücken Sie noch einmal auf  $\frac{\text{MENÜ}}{\text{BIBLIO}}$ .
	- **2** Betätigen Sie **SHIFT** und dann ERW.SUCH.
	- $\mathbf 3$  Verschieben Sie mittels  $\blacksquare$ und  $\blacktriangledown$  die Hervorhebung zum gewünschten Anleitungsstichwort und drücken Sie dann auf ENTER.

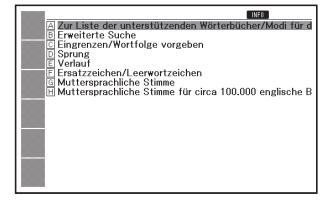

#### ■ Aufrufen einer Erläuterung zu einem Wörterbuch oder Modus

- 1 Wählen Sie ein Wörterbuch bzw. einen Modus.
	- Nun wird die Anfangsanzeige des gewählten Wörterbuchs oder Modus •dargestellt.
- **2** Betätigen Sie **SHIFT** und dann ERW.SUCH<sup>.</sup>
	- Unter gewissen Modi, darunter der Rechner u.a., ist diese Funktion nicht verfügbar.
- 3 Verschieben Sie mittels und  $\blacktriangledown$  die Hervorhebung zum gewünschten Anleitungsstichwort und drücken Sie dann auf ENTER.

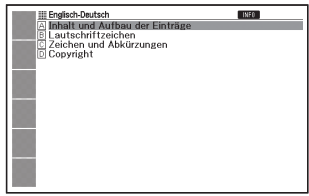

<sup>•</sup> Betätigen Sie *Esc/LIST*), um die Anleitungsinformationsanzeige zu schließen.

# Eingabe von alphabetischen Zeichen

Verwenden Sie die Tastatur, um alphabetische Zeichen einzugeben.

III Englisch-Englisch STICHWORT | internet

Beispiel: Einzugeben ist das Wort "internet" Drücken Sie die Tasten der

Tastatur, um den Begriff

einzugeben.

• In diesem Beispiel drücken Sie die folgenden Tasten:

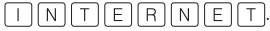

### Eingaberegeln für alphabetische Zeichen

- Bitte beachten Sie, dass alphabetische Zeichen ungeachtet der normalen Schreibweise stets als Kleinbuchstaben einzugeben sind.
- Geben Sie Begriffe mit Bindestrich ohne Bindstrich in Zusammenschreibung ein. Für "heaven-sent", zum Beispiel, ist "heavensent" einzugeben.
- Bei englischer Stichwortsuche wird ein Kaufmannsund stets als Leerzeichen interpretiert. Wenn ein Kaufmannsund Bestandteil des einzugebenden Wortes oder Idioms ist, ersetzen Sie es bitte durch das Wort "and". Für "A & E", zum Beispiel, ist "aande" einzugeben.
- Bei Eingabe mehrerer Wörter (Idiomsuche und Beispielsuche) trennen Sie die Wörter bitte durch Einfügen des Kaufmannsund-Zeichens (&), nicht durch Leerzeichen.

Beispiel: do away with → do&away&with

Zum Eingeben der auf den Zeichentasten angegebenen Umlaute (Ä, • Ö, Ü usw.) und Zeichen mit Akzenten drücken Sie bitte SHIFT und dann die betreffende Zeichentaste. Für auf den Zeichentasten nicht angegebene Zeichen mit Akzenten geben Sie bitte das betreffende Zeichen ohne den Akzent an.

Beispiel: "à" → "a"

- Für das französische "ç" ist "c" und für "œ" stattdessen "oe" einzugeben.
- Sie können bis zu 30 Zeichen eingeben. Dabei zählt auch das anstelle von Leerzeichen verwendete Kaufmannsund (&) als eingegebenes Zeichen.

# Eingabe von Ziffern

Sie können Zahlen beim Bearbeiten des Namens einer Favoritenliste, im Zahlenrätselmodus und in der Rechneranzeige eingeben. Durch das Aufrufen des Zahlenrätsel- oder Rechnermodus wird die Tastatur automatisch auf eine Zifferneingabetastatur umgeschaltet.

Beispiel: Einzugeben ist die Zahl 15 Während der Zahlenrätsel-Modus oder die Rechneranzeige auf dem Display angezeigt wird, drücken Sie die Tasten der Tastatur, um die Ziffern einzugeben.

• In diesem Beispiel drücken Sie die folgenden Tasten:  $\lceil 1 \rceil \lceil 5 \rceil$ .

Für Ziffern verwendete Tasten

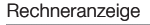

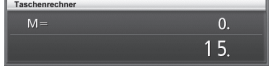

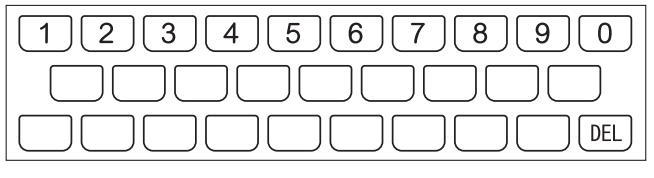

# Korrektur eines Eingabefehlers

Sie können jede der folgenden Methoden verwenden, um Eingabefehler zu korrigieren und Eingaben zu modifizieren.

#### ■ Ein Zeichen löschen

1 Verschieben Sie den Cursor mit den  $\blacksquare$  und  $\blacksquare$  Cursor-Tasten zu der Position links von dem zu löschenden Zeichen.

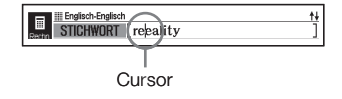

2 Drücken Sie die DEL-Taste.

- Dies löscht das rechts neben der aktuellen Cursorposition befindliche Zeichen.
- Falls Sie die *DEL*-Taste drücken, während der Cursor rechts von dem letzten eingegebenen Zeichen positioniert ist, wird das Zeichen links von dem Cursor gelöscht.

#### ■ Ein Zeichen einfügen

- Verwenden Sie die <a>
die → oder D-Cursortaste, um den Cursor an die Stelle zu verschieben, an der Sie ein Zeichen einfügen möchten.
- 2 Geben Sie das Zeichen ein.
	- Dadurch wird das Zeichen an der Cursorposition eingefügt. •

### Wörterbücher und Funktionen

Nachstehend sind die verfügbaren Inhalte des elektronischen Wörterbuchs aufgeführt sowie Hinweise, wo Sie weitere Informationen für spezielle Suchwünsche finden.

Die Grundbedienung ist in allen Wörterbüchern nahezu identisch. •Etwaige Unterschiede sind in den Erläuterungen zum jeweiligen Wörterbuch beschrieben.

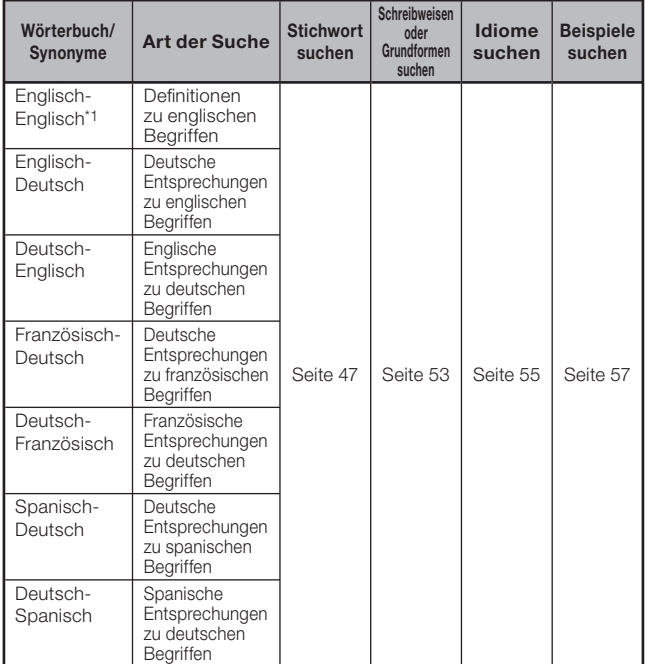

#### EW-G6100C

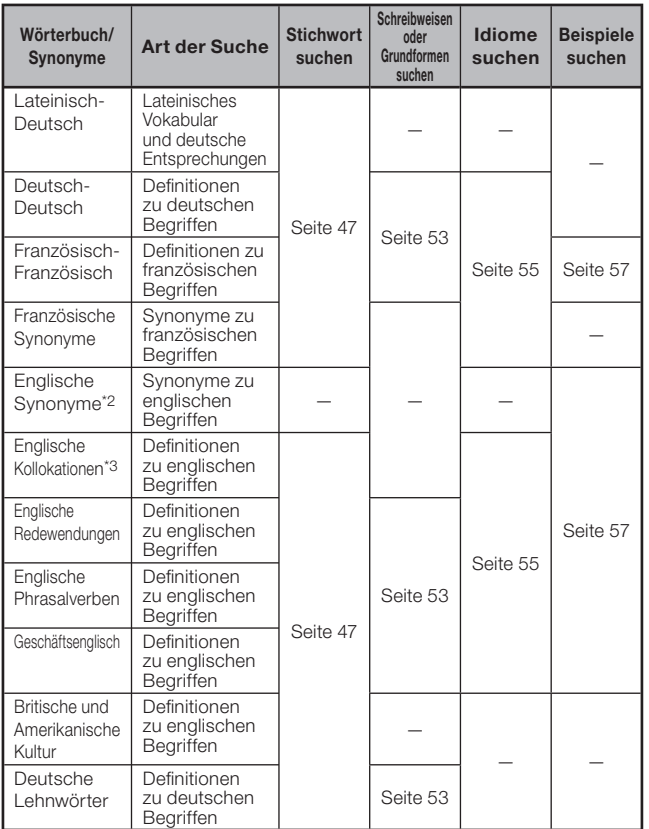

\*1 Das Englisch-Englisch-Wörterbuch kann zum Nachschlagen beim Verfassen von Texten für Berichte, Lebensläufe, Briefe, E-Mails und

- \*2 Das englische Synonymwörterbuch unterstützt Schlagwort- und Kategoriensuche. (Seiten 60 und 61)
- \*3 Sie können das englische Kollokationswörterbuch zum Suchen nach häufig gebrauchten Wortkombinationen (Kollokationen) heranziehen. (Seite 62)

43

**Benutzen eines Wörterbuchs** 43Benutzen eines Wörterbuchs

#### EW-G7000EP

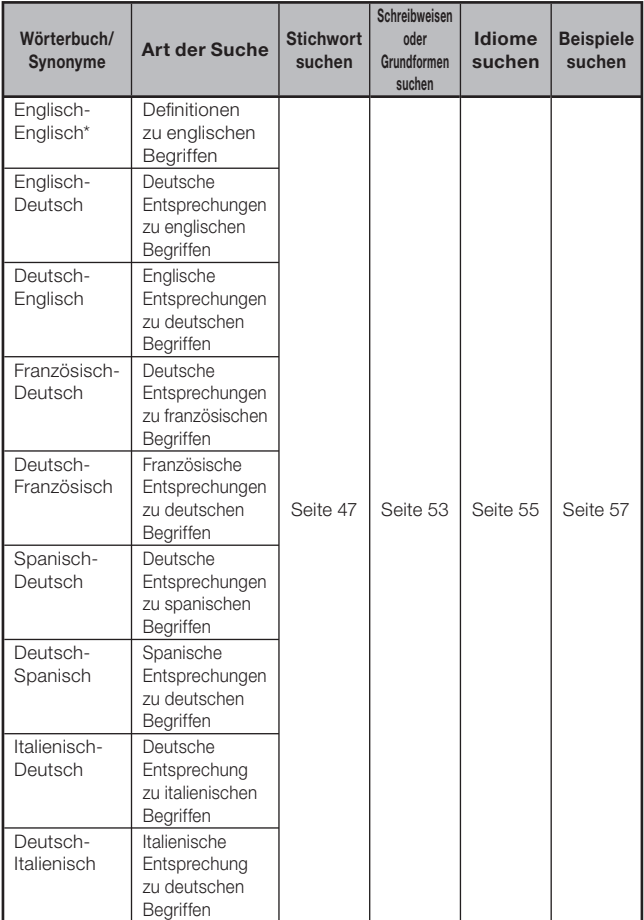

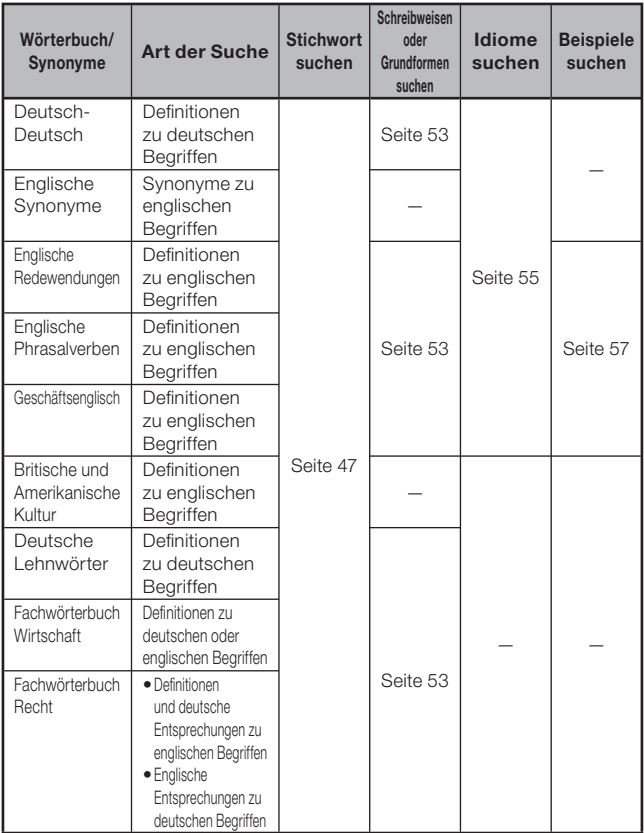

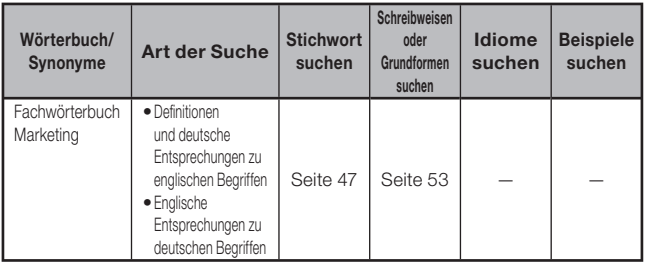

\* Das Englisch-Englisch-Wörterbuch kann zum Nachschlagen beim Verfassen von Texten für Berichte, Lebensläufe, Briefe, E-Mails und andere Dokumente verwendet werden (Writing Tutor). (Seite 59)

# Stichwort suchen

Die folgenden Erläuterungen und Screenshots basieren auf dem • Wörterbuch Englisch-Englisch.

Wählen Sie das gewünschte Wörterbuch (Seite 27).

> Überzeugen Sie sich, dass .STICHWORT" hervorgehoben ist.

Zum Eingeben von deutschen • Begriffen für die Suche im "Fachwörterbuch Wirtschaft" wählen Sie bitte mit  $\blacksquare$  und  $\blacktriangledown$ "DE-EN" und gehen Sie dann weiter zu Schritt 2.

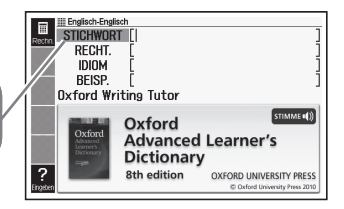

- Zum Eingeben von deutschen Begriffen für die Suche im •"Fachwörterbuch Recht" oder "Fachwörterbuch Marketing" wählen Sie bitte mit **A** und  $\blacktriangledown$  "DE-EN-Liste" und gehen Sie dann weiter zu Schritt 2
- 

2 Geben Sie den

nachzuschlagenden Begriff ein.

In diesem Beispiel wird "fish" gesucht. Während Sie die Buchstaben eingeben, wird die Trefferliste fortlaufend aktualisiert.

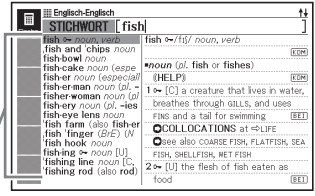

- 3 Stellen Sie die Hervorhebung  $m$ it  $\blacksquare$ ,  $\nabla$ ,  $\blacksquare$  und  $\nabla$  auf den zu suchenden Begriff (Stichwort) und drücken Sie ENTER.
	- Dies zeigt das Ergebnis der Suche an.

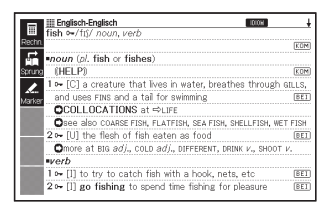

- Sie können auch nach einem Begriff suchen, dessen genaue Schreibweise Ihnen nicht bekannt ist (Seite 51).
- Wenn im Display das Icon **| DIOM**, KOM oder **BEI** erscheint, bedeutet dies, dass zusätzliche Informationen abrufbar sind. Näheres hierzu finden Sie in den nachstehend angegebenen Abschnitten.

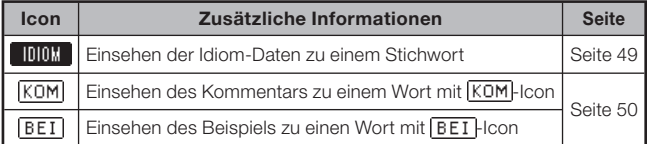

• Roter Text zeigt an, dass dasselbe Wörterbuch weitere damit verbundene Informationen (z.B. eine Konjugationstabelle) enthält. Drücken Sie zum Anzeigen der dazugehörigen Informationen SPRUNG, wählen Sie mit **A**,  $\blacktriangledown$ .  $\overline{\blacksquare}$  und  $\overline{\blacktriangleright}$  den vom roten Text angezeigten Begriff und drücken Sie dann ENTER.

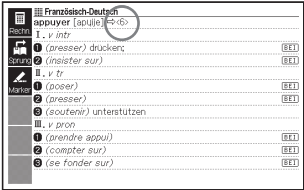

### Aufrufen von Details zu einem Begriff (Idiome, Beispiele, Kommentare)

Wenn im Display das Icon **IDIOM**, **BET** (Beispiel) oder **KOM** (Kommentar oder Abbildung) angezeigt wird, bedeutet dies, dass zusätzliche Informationen abrufbar sind.

Die folgenden Erläuterungen und Screenshots basieren auf dem • Englisch-Englisch-Wörterbuch.

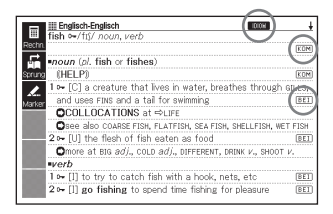

#### Aufrufen von Idiomen

Wenn **INNX** in der Anzeige angezeigt ist, sind Idiome abrufbar, die den nachgeschlagenen Begriff enthalten.

- Wenn **IDIOM** auf dem Display angezeigt wird, drücken Sie die **IDIOM**-Taste.
	- Dadurch wird eine Liste von Idiomen angezeigt.

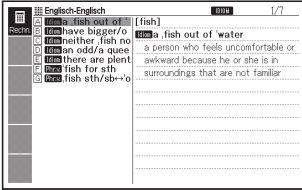

- **2** Verwenden Sie die  $\boxed{\blacktriangle}$ -,  $\boxed{\blacktriangledown}$ -,  $\boxed{\triangle}$ - oder  $\boxed{\triangledown}$ -Taste, um die Markierung an das Idiom zu verschieben, das Sie wählen möchten, und drücken Sie danach die ENTER-Taste.
	- Dadurch wird die Bedeutung des Idioms angezeigt.

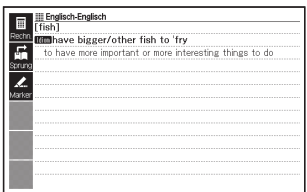

#### Aufrufen von Beispielen und Kommentaren

Wenn **BEI** oder **KOM** in der Anzeige angezeigt ist, bedeutet dies, dass zum angezeigten Begriff Beispiele oder Kommentarinformationen verfügbar sind.

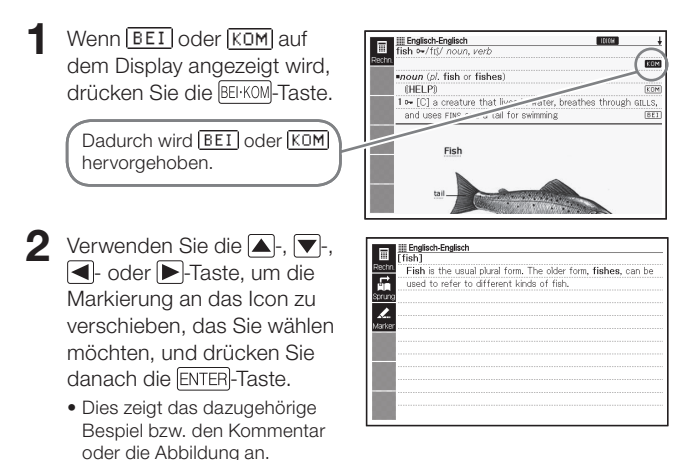

### Nachschlagen eines Begriffs mit nicht genau bekannter Schreibweise

#### ■Wenn Sie unsicher über bestimmte Zeichen sind

Sie können das Ersatzzeichen (?) anstelle von Zeichen eingeben, wenn Sie wissen, wie viele Buchstaben ein Begriff enthält, aber unsicher über die genaue Schreibweise sind.

Buchstaben, über die Sie unsicher sind: ad  $t \rightarrow ad$ ??t

#### ■Wenn Sie unsicher über die Anzahl der Zeichen sind

Verwenden Sie das Leerwortzeichen (✽), um einen Begriff zu finden, wenn Sie unsicher darüber sind, wie viele Zeichen ein bestimmter Teil davon enthält.

Teil, über den Sie unsicher sind: ad  $\ldots$   $t \rightarrow a$ d $*t$ 

- Verwenden Sie bei der Stichwortsuche das Ersatzzeichen (?) oder Leerwortzeichen (✽).
- Die folgenden Erläuterungen und Screenshots basieren auf dem Englisch-Englisch-Wörterbuch.
- Uber die Informationen der Wörterbuchanleitung (Seite 37) können Sie die Namen der Wörterbücher bzw. Modi aufrufen, die diese Funktion unterstützen.
- 1 Rufen Sie die Anfangsanzeige des Wörterbuchs auf (Seite 27).
- 2 Geben Sie das Stichwort ein, indem Sie das Ersatzzeichen (?) oder das Leerwortzeichen (✽) für Teile einsetzen, an welchen Sie unsicher über die Rechtschreibung sind.

Geben Sie "?" hier ein.

- Eingeben des Ersatzzeichens (?) Drücken Sie die SHIFT-Taste und danach die  $\kappa$ -Taste.
- Eingeben des Leerwortzeichens (✽) •Drücken Sie die **SHIFT**-Taste und danach die [1]-Taste.

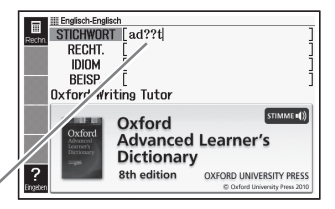

#### 3 Drücken Sie die ENTER-Taste.

- Dadurch wird eine Trefferliste der Kandidaten angezeigt, die dem von Ihnen eingegebenen Stichwort am nächsten kommen.
- $\blacktriangle$  Verwenden Sie die  $\blacktriangle$ -. **A**- oder **V**-Taste, um die Markierung an den Begriff zu verschieben, den Sie wählen möchten, und drücken Sie danach die ENTER-Taste.
	- Dadurch wird der Wörterbucheintrag zum Begriff angezeigt.

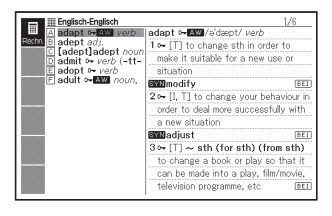

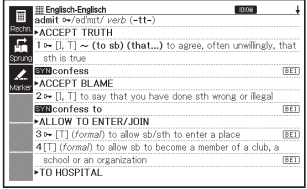

- Sie können bis zu 29 Ersatzzeichen (?) in ein einzelnes Stichwort eingeben.
- In den folgenden Fällen kann die Suche nicht durchgeführt werden:
	- Wenn das Stichwort mehr als ein Leerwortzeichen (\*) enthält
	- Wenn das Stichwort sowohl ein Ersatzzeichen (?) als auch ein Leerwortzeichen (✽) enthält
- Falls Sie nur die ersten paar Zeichen des zu findenden Begriffs kennen, geben Sie einfach die bekannten Zeichen für die Suche ein. Dadurch erhalten Sie eine Trefferliste mit Kandidaten.
- Sie können ein Ersatzzeichen oder Leerwortzeichen auch durch •Drücken von SHIFT Manngeben. Wählen Sie dann im erscheinenden Fenster mit **I** und  $\blacksquare$  das gewünschte Zeichen und drücken Sie **ENTER.** Drücken Sie **ESC/LIST**, falls das Fenster ohne irgendeine Eingabe wieder geschlossen werden soll.

### Rechtschreibprüfung und Grundformsuche (Rechtschreibprüfung/Grundformsuche)

- Die folgenden Erläuterungen und Screenshots basieren auf dem Englisch-Englisch-Wörterbuch.
- Außer Wörter, die ähnlich wie der eingegebene Begriff geschrieben werden, kann das elektronische Wörterbuch auch Kandidaten für die Grundform (nicht flektierte Form) eines eingegebenen Wortes anzeigen. Dies bedeutet aber nicht zwangsläufig, dass die Kandidaten auch tatsächlich die richtige (nicht flektierte) Grundform des Wortes sind. Kandidaten für die Grundform werden nicht angezeigt, wenn die flektierte Form eines Wortes eingeben wurde, das nicht als Stichwort erfasst ist.
- 1 Wählen Sie das zu verwendende Wörterbuch (Seite 27).
- **2** Stellen Sie die Hervorhebung mit  $\Box$  und  $\Box$  auf "RECHT."
	- Stellen Sie die Hervorhebung im Spanisch-Deutsch-Wörterbuch bitte •auf "GRUNDF." Bitte beachten Sie, dass bei dieser Suche nur nach Grundformen gesucht wird.
- 3 Geben Sie den Begriff ein, dessen Rechtschreibung Sie prüfen möchten.

Dieses Beispiel prüft die Rechtschreibung von .ailand" (für ..island").

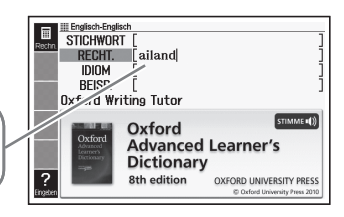

#### 4 Drücken Sie die ENTER-Taste.

- Dadurch wird eine Liste der möglichen Rechtschreibungen angezeigt.
- Falls keine Begriffe vorhanden sind, die der von Ihnen eingegebenen Rechtschreibung ähnlich sind, erscheint nach einer kurzen Weile die Meldung "Keine Treffer gefunden" auf dem Display. Danach erlischt die Meldung und es erscheint wieder die Anzeige, von der aus die Rechtschreibprüfung begonnen wurde.
- $\overline{\mathbf{5}}$  Verwenden Sie die  $\boxed{\blacktriangle}$ -,  $\overline{\blacktriangledown}$ -, **A**- oder **V**-Taste, um die Markierung an den Begriff zu verschieben, den Sie wählen möchten, und drücken Sie danach die ENTER-Taste.
	- Dadurch wird der Wörterbucheintrag zum Begriff angezeigt.

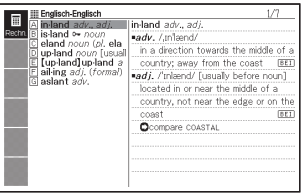

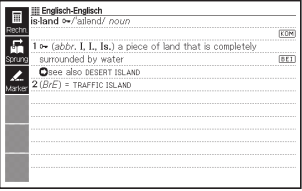

Sie dürfen kein Ersatzzeichen (?) oder Leerwortzeichen (✽) für die •Rechtschreibprüfung eingeben.

### Nachschlagen von Idiomen (Idiomsuche)

Die folgenden Erläuterungen und Screenshots basieren auf dem • Englisch-Englisch-Wörterbuch.

1 Wählen Sie das zu verwendende Wörterbuch (Seite 27).

**2** Stellen Sie die Hervorhebung mit  $\blacksquare$  und  $\blacktriangledown$  auf "IDIOM".

- Stellen Sie in den Wörterbüchern Italienisch-Deutsch und Deutsch-• Italienisch (EW-G7000EP), Spanisch-Deutsch und Deutsch-Spanisch die Markierung auf "BEI&IDM".
- Heben Sie im Englischen Wörterbuch der Phrasal Verbs "PHRASAL VERB" hervor.
- 3 Geben Sie die Wörter ein, die in den Idiomen enthalten sein sollen.

Wenn Sie mehrere Wörter eingeben, trennen Sie diese durch das Kaufmannsund-Zeichen (&).

Um in diesem Beispiel "get" und "to" einzugeben, geben Sie "get&to" ein.

- **4** Drücken Sie die ENTER-Taste.
	- Dadurch wird eine Trefferliste angezeigt.

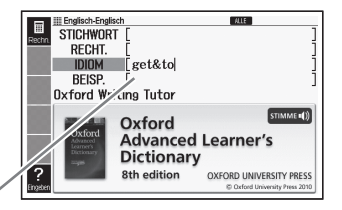

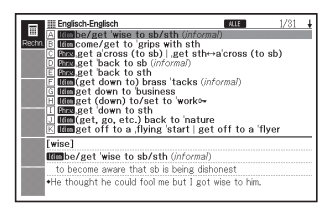

- $\overline{\mathbf{5}}$  Verwenden Sie die  $\boxed{\blacktriangle}$ -,  $\boxed{\blacktriangledown}$ -,  $\boxed{\blacktriangle}$ - oder  $\boxed{\blacktriangledown}$ -Taste, um die Markierung an das zu wählende Idiom zu verschieben, und drücken Sie danach die ENTER-Taste.
	- Dadurch wird die Bedeutung des Idioms angezeigt.
	- Im Englischen Wörterbuch der Phrasal Verbs sind die Bedeutungen der Phrasalverben erläutert.

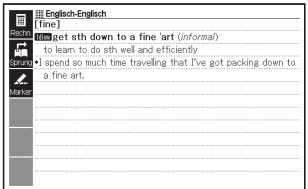

Sie können keine Ersatzzeichen (?) oder Leerwortzeichen (✽) für diesen •Typ von Suche verwenden.

### Nachschlagen von Beispielen (Beispielsuche)

- Die folgenden Erläuterungen und Screenshots basieren auf dem Englisch-Englisch-Wörterbuch.
- 1 Wählen Sie das zu verwendende Wörterbuch (Seite 27).
- **2** Stellen Sie die Hervorhebung mit  $\blacksquare$  und  $\blacktriangledown$  auf "BEISP."
	- Stellen Sie in den Wörterbüchern Italienisch-Deutsch und Deutsch-• Italienisch (EW-G7000EP), Spanisch-Deutsch und Deutsch-Spanisch die Markierung auf "BEI&IDM".
- 3 Geben Sie die Wörter ein, die in den Beispielen enthalten sein sollen.

Wenn Sie mehrere Wörter eingeben, trennen Sie diese durch das Kaufmannsund-Zeichen (&). Um in diesem Beispiel "return" und "to" einzugeben, geben Sie "return&to" ein.

- 4 Drücken Sie die ENTER-Taste.
	- Dies zeigt eine Trefferliste an. •

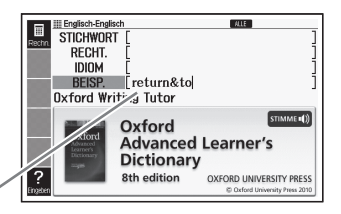

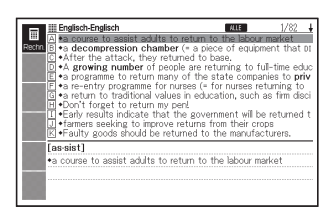

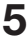

5 Stellen Sie die Markierung  $m$ it  $\left(\blacksquare\right)$ ,  $\left(\blacktriangleright\right)$ ,  $\left(\blacktriangle\right)$  und  $\left(\blacktriangleright\right)$  auf das zu wählende Beispiel und drücken Sie dann ENTER.

Dies zeigt die Bedeutung des • Beispiels an.

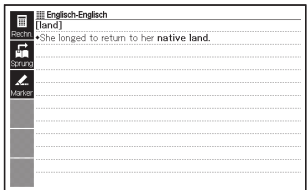

Sie können keine Ersatzzeichen (?) oder Leerwortzeichen (✽) für diesen •Typ von Suche verwenden.

# Aufrufen des Writing Tutor

- Der Writing Tutor (Schreibtutor) gibt Auskunft darüber, wie Texte für Berichte, Lebensläufe, Briefe, E-Mails und andere Dokumente zu verfassen sind. Der Writing Tutor ist auf das Englisch-Englisch-Wörterbuch bezogen.
- 1 Drücken Sie ENSTRÖN (EW-G6100C) oder wählen Sie "Oxford Advanced Learner's Dictionary" in der MENÜ-Anzeige (EW-G7000EP).
- **2** Stellen Sie mit  $\blacksquare$  und  $\blacksquare$ die Markierung auf "Oxford Writing Tutor" und drücken Sie dann ENTER.

----

Dies zeigt eine Themenliste an. •

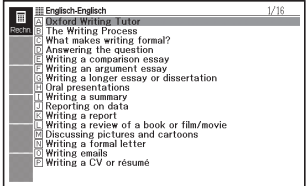

- 3 Stellen Sie die Markierung  $m$ it  $\blacksquare$ ,  $\nabla$ ,  $\blacksquare$  und  $\nabla$  auf das zu wählende Thema und drücken Sie dann ENTER.
	- Wiederholen Sie die obigen Schritte so oft wie zum Nachschlagen der gewünschten Erläuterungen erforderlich.

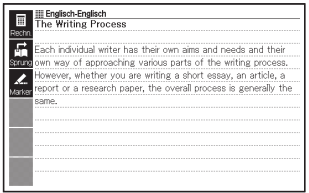

## Nachschlagen eines Schlagworts (Schlagwortsuche)

Die Schlagwortsuche verwendet das englische Synonymwörterbuch • (EW-G6100C).

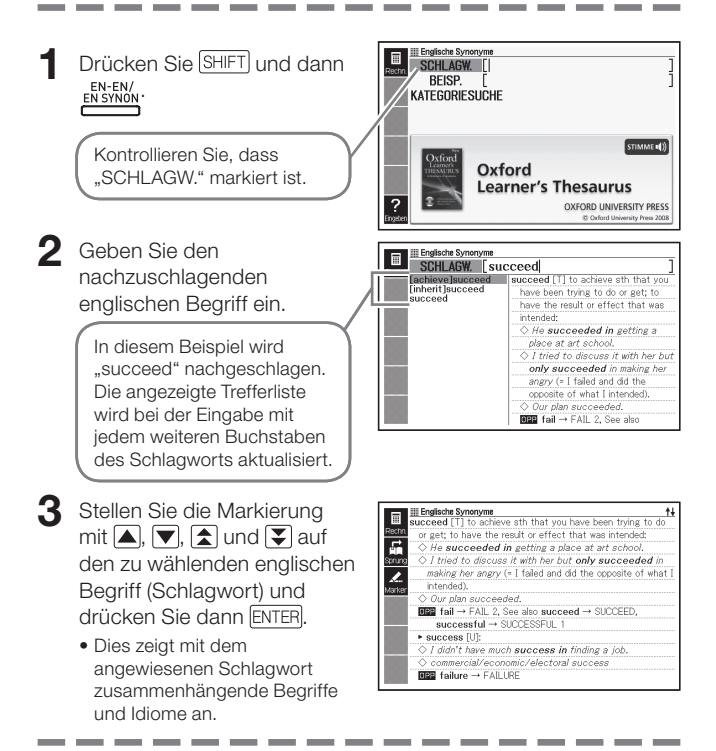

• Sie können keine Ersatzzeichen (?) oder Leerwortzeichen (\*) für diesen Typ von Suche verwenden.

## Suchen von Quasi-Synonymen nach Kategorie

- Die Kategoriesuche verwendet das englische Synonymwörterbuch (EW-G6100C).
- Drücken Sie **SHIFT** und dann EN SYNON
- **2** Stellen Sie mit  $\blacksquare$  und  $\nabla$ die Markierung auf "KATEGORIESUCHE" und drücken Sie dann ENTER.
- $3$  Wählen Sie mit **A** und  $\nabla$ eine Quasi-Synonym-Kategorie und drücken Sie dann ENTER.

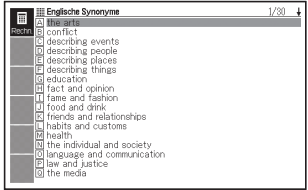

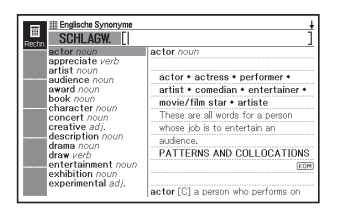

- 4 Geben Sie den nachzuschlagenden englischen Begriff ein.
- 5 Stellen Sie mit  $\Box$ ,  $\nabla$ ,  $\Box$  und  $\nabla$  die Markierung auf den zu wählenden englischen Begriff (Schlagwort) und drücken Sie dann ENTER.
	- Dies zeigt mit dem angewiesenen Schlagwort zusammenhängende Begriffe und Idiome an.

Sie können keine Ersatzzeichen (?) oder Leerwortzeichen (✽) für diesen •Typ von Suche verwenden.

## Suchen nach gebräuchlichen Wortpaaren (Kollokationssuche)

- Für die Kollokationssuche wird das englische Kollokationswörterbuch (EW-G6100C) herangezogen.
- 1 Wählen Sie in der MENÜ-Anzeige "Oxford Collocations Dictionary" (Seite 27).

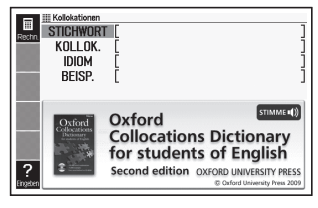

\_\_\_

- **2** Stellen Sie die Hervorhebung mit  $\blacksquare$  und  $\blacktriangledown$  auf "KOLLOK."
- 3 Geben Sie den zu suchenden Begriff ein.

Wenn Sie mehrere Wörter eingeben, trennen Sie diese durch das Kaufmannsund-Zeichen (&). "take" und "back" in diesem Beispiel sind also als "take&back" einzugeben.

**4** Drücken Sie ENTER

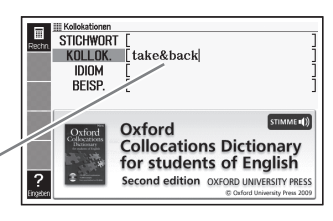

- Dies zeigt eine Trefferliste an. •
- 5 Stellen Sie die Hervorhebung mit  $\Box$ ,  $\nabla$ ,  $\Box$  und  $\nabla$  auf den gewünschten Eintrag und drücken Sie ENTER.
	- Dies zeigt eine Trefferliste an. •

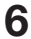

Stellen Sie die Hervorhebung  $\text{mit}$   $\boxed{\blacktriangle}$ ,  $\boxed{\blacktriangledown}$ ,  $\boxed{\triangle}$  und  $\boxed{\blacktriangledown}$  auf die gewünschte Kollokation und drücken Sie ENTER.

Dies zeigt die Kollokationen für • den Begriff an.

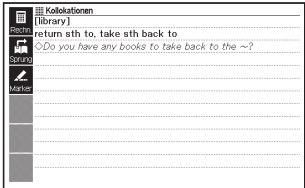

Sie können keine Ersatzzeichen (?) oder Leerwortzeichen (✽) für diesen •Typ von Suche verwenden.

### Nachschlagen eines Schlagworts (Schlagwortsuche)

1 Wählen Sie in der MENÜ-Anzeige "Oxford Learner's Wordfinder Dictionary" (Seite 27).

> Vergewissern Sie sich, dass "SCHLAGW." hervorgehoben ist.

2 Geben Sie den nachzuschlagenden englischen Begriff ein.

> In diesem Beispiel wird "enjoy" nachgeschlagen. Mit jeder Eingabe eines Buchstabens dieses Begriffs wird die Liste von Suchergebnissen weiter konzentriert.

- 3 Führen Sie die Markierung mittels  $\boxed{\blacktriangle}$ ,  $\nabla$ ,  $\boxed{\blacktriangle}$  und  $\nabla$ zum gewünschten englischen Begriff (Schlagwort) und drücken Sie auf ENTER.
	- Nun werden Begriffe und •Erläuterungen angezeigt, die sich auf das angegebene Schlagwort beziehen.

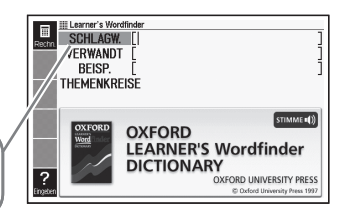

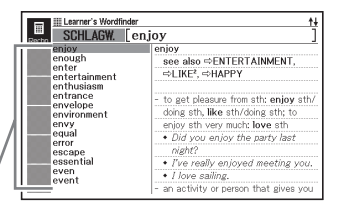

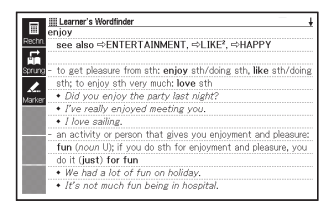

### Nachschlagen verwandter Begriffe (Suche verwandter Begriffe)

- Wählen Sie in der MENÜ-Anzeige "Oxford Learner's Wordfinder Dictionary" (Seite 27).
- **2** Heben Sie mittels  $\blacksquare$  und  $\blacksquare$  "VERWANDT" hervor.
- **Geben Sie den nachzuschlagenden englischen Begriff ein.** 
	- Suchen wir zum Beispiel "good&time".
- $\Delta$  Drücken Sie auf  $ENTER$ 
	- Nun erscheint eine Liste verwandter Begriffe.

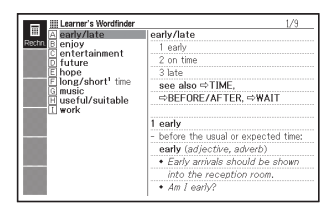

- 5 Führen Sie die Markierung mittels  $\blacksquare$ ,  $\nabla$ ,  $\blacksquare$  und  $\nabla$ zum verwandten englischen Begriff, den Sie wählen wollen, und drücken Sie auf **ENTER** 
	- Nun wird eine Erläuterung des •verwandten Begriffs angezeigt.

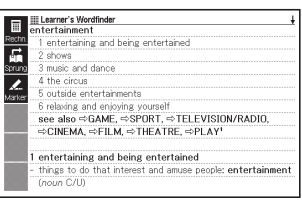

Sie können keine Ersatzzeichen (?) oder Leerwortzeichen (✽) für diesen • Typ von Suche verwenden.

### Nachschlagen von Beispielen (Beispielsuche)

- Wählen Sie in der MENÜ-Anzeige "Oxford Learner's Wordfinder Dictionary" (Seite 27).
- **2** Heben Sie mittels  $\boxed{\blacktriangle}$  und  $\boxed{\blacktriangledown}$  "BEISP." hervor.
- $\mathbf 3$  Führen Sie die Schritte 3 bis 5 unter "Nachschlagen von Beispielen (Beispielsuche)" in "Benutzen eines Wörterbuchs" (Seite 57) aus, um Beispiele nachzuschlagen.

<sup>•</sup> Sie können keine Ersatzzeichen (?) oder Leerwortzeichen (\*) für diesen Typ von Suche verwenden.

# **Themensuche**

- 1 Wählen Sie in der MENÜ-Anzeige "Oxford Learner's Wordfinder Dictionary" (Seite 27).
- $2$  Heben Sie mittels  $\Box$  und THEMENKREISE" hervor und drücken Sie auf ENTER.
	- Nun erscheint eine Liste von Themen.
- 3 Führen Sie die Markierung mittels  $\blacksquare$ ,  $\nabla$ ,  $\blacktriangleright$  und  $\nabla$ zum gewünschten Thema und drücken Sie auf ENTER.
	- Nun wird eine Liste von Begriffen angezeigt, die im Themenkreis liegen.

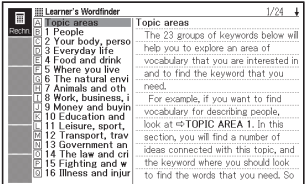

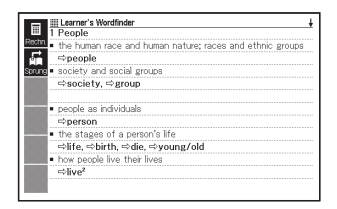

### Nachschlagen eines Schlagworts (Schlagwortsuche)

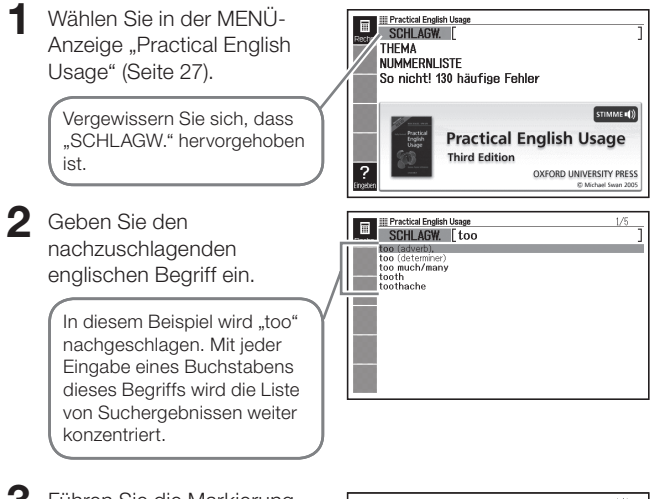

3 Führen Sie die Markierung mittels  $\blacksquare$ ,  $\nabla$ ,  $\blacksquare$  und  $\nabla$ zum gewünschten englischen Begriff (Schlagwort) und drücken Sie auf ENTER

> • Als Beispiel wählen wir hier "too (adverb)".

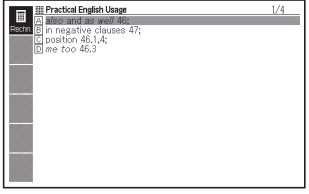

- 4 Führen Sie die Markierung mittels  $\left[\blacksquare\right]$ ,  $\left[\blacktriangledown\right]$ ,  $\left[\blacktriangle\right]$  und **z** zum gewünschten Gegenstand und drücken Sie auf ENTER.
	- Wiederholen Sie den obigen Schritt so oft wie dies zum Anzeigen einer Erläuterung des englischen Ausdrucks erforderlich ist.

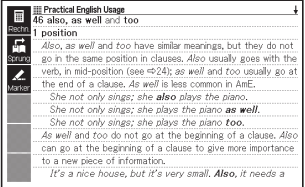

Sie können keine Ersatzzeichen (?) oder Leerwortzeichen (✽) für diesen •Typ von Suche verwenden.

# Themensuche

- Wählen Sie in der MENÜ-Anzeige "Practical English Usage" (Seite 27).
- **2** Heben Sie mittels **A** und  $\nabla$ "THEMA" hervor und drücken Sie auf ENTER
	- Nun erscheint eine Liste von Themen.
- 3 Führen Sie die Markierung mittels  $\boxed{\blacktriangle}$ ,  $\nabla$ ,  $\boxed{\blacktriangle}$  und  $\nabla$ zur gewünschten Themenliste und drücken Sie auf ENTER.
	- Als Beispiel wählen wir hier "verbs, tense and aspect".
- 4 Führen Sie die Markierung mittels  $\blacksquare$ ,  $\nabla$ ,  $\blacksquare$  und  $\sqrt{2}$ zum gewünschten Gegenstand und drücken Sie auf ENTER.
	- Wiederholen Sie den obigen •Schritt so oft wie dies zum Anzeigen einer Erläuterung des englischen Ausdrucks erforderlich ist.

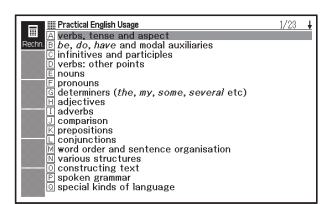

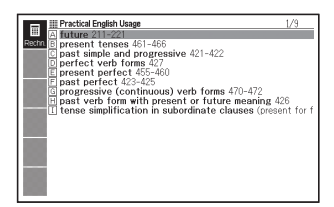

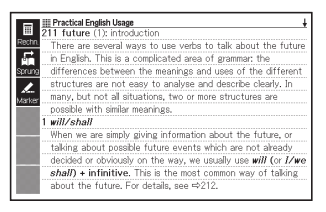
# Gegenstandsuche über **Nummer**

- Wählen Sie in der MENÜ-Anzeige "Practical English Usage" (Seite 27).
- **2** Heben Sie mittels  $\blacksquare$  und  $\blacksquare$ , NUMMERNLISTE" hervor und drücken Sie dann ENTER.
- **3** Stellen Sie die Hervorhebung mit  $\blacksquare$ ,  $\nabla$ ,  $\blacktriangleright$  und  $\nabla$  auf die zu wählende Gegenstandsnummer und drücken Sie dann ENTER.
- 4 Führen Sie die Markierung mittels  $\blacktriangle$ ,  $\nabla$ ,  $\blacktriangleright$  und  $\nabla$  zum gewünschten Gegenstand und drücken Sie auf ENTER.
	- Wiederholen Sie den obigen Schritt so oft wie dies zum Anzeigen einer Erläuterung des englischen Ausdrucks erforderlich ist.

# Nachschlagen in "130 häufige Fehler"

- Wählen Sie in der MENÜ-Anzeige "Practical Engish Usage" (Seite 27).
- $2$  Heben Sie mittels  $\triangle$  und  $\triangledown$  "So nicht! 130 häufige Fehler" hervor und drücken Sie dann ENTER.
- **3** Bewegen Sie die Hervorhebung mit  $\Box$  und  $\Box$  zur gewünschten Fehlertypliste und drücken Sie dann ENTER.
	- Dies zeigt Fehlerbeispiele an. •

# Nachschlagen von Informationen im Lexikon

- Sie können Informationen mittels Stichwortsuche und Bildsuche auffinden.
- Nachstehend erläutern wir den Vorgang für eine Stichwortsuche. •Angaben zum Durchführen einer Bildsuche finden Sie auf Seite 74.

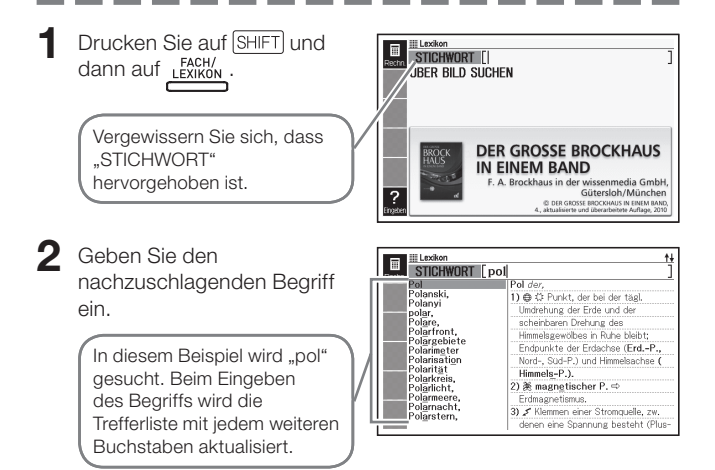

3 Stellen Sie die Hervorhebung  $m$ it  $\Box$ ,  $\nabla$ ,  $\Box$  und  $\nabla$  auf den gewünschten Begriff (Stichwort) und drücken Sie ENTER.

> Dies zeigt das Ergebnis der • Suche an.

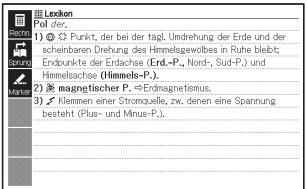

Näheres für den Fall, dass Sie sich über die Schreibweise eines • Begriffs nicht sicher sind, finden Sie auf Seite 51.

# Verwendung von Bildern bei der Informationssuche (Bildsuche)

Drücken Sie auf SHIFT und dann auf **EACH** 

- **2** Heben Sie mittels  $\blacksquare$  und  $\blacksquare$  "ÜBER BILD SUCHEN" hervor und drücken Sie dann ENTER
	- Dies zeigt eine Liste mit Gegenständen an. •
- 3 Führen Sie die Markierung mittels  $\blacktriangle$ ,  $\nabla$ ,  $\blacktriangleleft$ ,  $\nabla$ ,  $\blacktriangleleft$ und  $\sqrt{\blacktriangledown}$  zum gewünschten Gegenstand und drücken Sie auf ENTER.
	- Als Beispiel wählen wir hier "Leben und Sport".
	- Wiederholen Sie den Schritt so oft wie nötig, um zum gewünschten Bild zu gelangen.
- 4 Betätigen Sie ENTER, um eine Erläuterung des zum Bild gehörenden Begriffs aufzurufen.

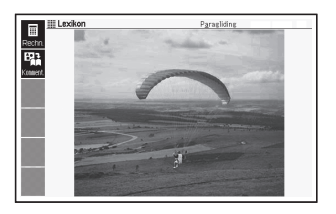

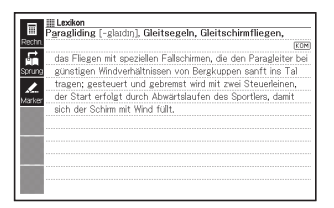

Die Bildsuche-Gegenstände sind nach einer speziellen CASIO-•Methode geordnet.

# Nachschlagen von Dialogen über Kategorie

Das PONS Reisewörterbuch ist in vier Versionen verfügbar: Englisch, Französisch, Spanisch und Italienisch.

Im nachstehenden Beispiel zeigen wir, wie man Dialoge in der englischen Version nachschlägt.

Mit Ausnahme der Sprachwahl von Schritt 1 der Prozedur sind die Schritte für alle Sprachen gleich.

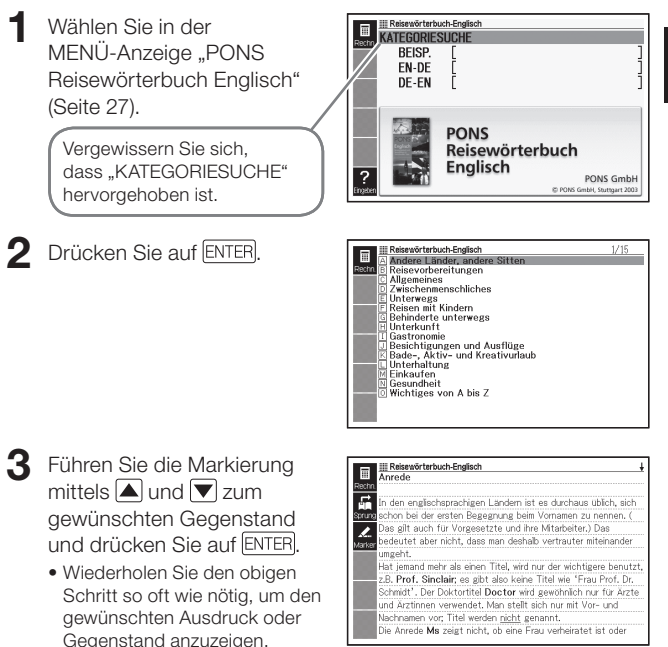

-------

# Nachschlagen von Beispielen (Beispielsuche)

Das PONS Reisewörterbuch ist in vier Versionen verfügbar: Englisch, Französisch, Spanisch und Italienisch.

Im nachstehenden Beispiel zeigen wir, wie man ein Beispiel in der englischen Version nachschlägt.

Mit Ausnahme der Sprachwahl von Schritt 1 der Prozedur sind die Schritte für alle Sprachen gleich.

- Wählen Sie in der MENÜ-Anzeige "PONS Reisewörterbuch Englisch" (Seite 27).
- $2$  Betätigen Sie einmal  $\overline{\blacktriangledown}$ , um "BEISP." hervorzuheben.
- 3 Führen Sie die Schritte 3 bis 5 unter "Nachschlagen von Beispielen (Beispielsuche)" in "Benutzen eines Wörterbuchs" (Seite 57) aus, um Beispiele nachzuschlagen.
	- Dieser Typ der Beispielsuche unterstützt nur die Eingabe von deutschsprachigen Begriffen.

Sie können keine Ersatzzeichen (?) oder Leerwortzeichen (✽) für diesen •Typ von Suche verwenden.

# Nachschlagen eines **Stichworts**

Das PONS Reisewörterbuch ist in vier Versionen verfügbar: Englisch, Französisch, Spanisch und Italienisch.

Im nachstehenden Beispiel zeigen wir, wie man ein englisches Stichwort in der englischen Version nachschlägt.

Mit Ausnahme der Sprachwahl von Schritt 1 der Prozedur sind die Schritte für alle Sprachen gleich.

- Wählen Sie in der MENÜ-Anzeige "PONS Reisewörterbuch Englisch" (Seite 27).
- $2$  Betätigen Sie zweimal  $\blacktriangledown$ , um "EN-DE" hervorzuheben.
	- Der gewählte Gegenstand hängt von dem nachzuschlagenden Begriff •ab, wie nachstehend gezeigt.

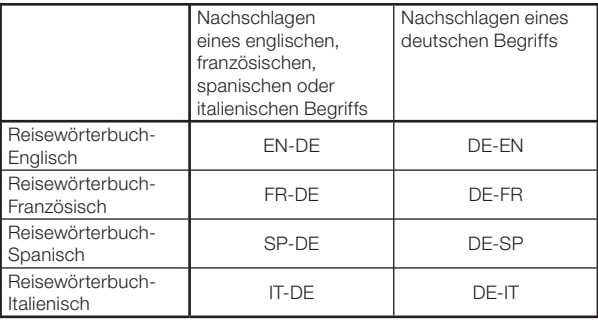

3 Geben Sie den nachzuschlagenden Begriff ein.

> Als Beispiel wird hier "airport tax" nachgeschlagen. Mit jeder Eingabe eines Buchstabens dieses Begriffs wird die Liste von Suchergebnissen weiter konzentriert.

- 4 Führen Sie die Markierung  $m$ ittels  $\blacksquare$ ,  $\nabla$ ,  $\blacksquare$  und  $\lvert \vec{\blacktriangledown} \rvert$ zum gewünschten Begriff (Stichwort) und drücken Sie auf ENTER.
	- Nun erscheint das Ergebnis •des Nachschlagens.

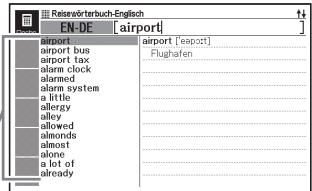

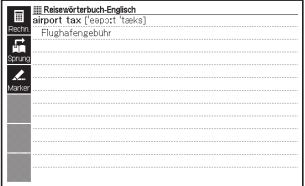

## Lesen eines Werks der Weltliteratur

1 Wählen Sie in der MENÜ-Anzeige "100 works of World Literature" (Seite 27).

- 2 Führen Sie die Markierung mittels  $\boxed{\blacktriangle}$  und  $\boxed{\blacktriangledown}$  zur gewünschten Suchmethode und drücken Sie auf ENTER.
	- Nun erscheint eine Liste der **Werke.**
	- Wenn Sie "ZULETZT ANGEZEIGTER TITEL" gewählt haben, erscheint anstelle einer Titelliste der Text des literarischen Werks.
- 3 Führen Sie die Markierung mittels  $\blacksquare$  und  $\nabla$  zum gewünschten Gegenstand und drücken Sie auf ENTER.
	- Wiederholen Sie den obigen Schritt so oft wie nötig, um den Text des zu lesenden Werkes anzuzeigen.

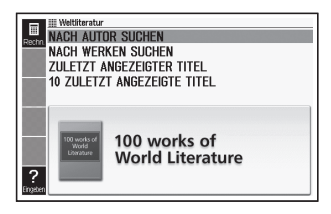

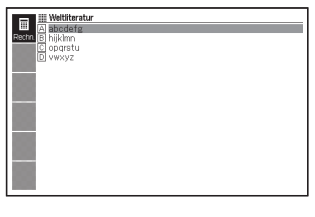

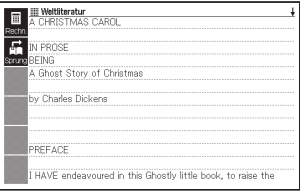

• Wenn Sie im Text eine Stelle finden, auf die Sie später zurückgreifen wollen, können Sie diese Seite mit einem Lesezeichen belegen. Näheres zum Gebrauch von Lesezeichen finden Sie auf Seite 140.

# Anhören von markanten englischen Reden und Worten

- 1 Wählen Sie in der MENÜ-Anzeige "Remarkable Speeches and Words Ver.3" (Seite 27).
- 2 Führen Sie die Markierung mittels  $\blacksquare$  und  $\nabla$  zum gewünschten Gegenstand und drücken Sie auf ENTER.
	- Nun erscheint eine Liste von Reden und Worten.
- 3 Führen Sie die Markierung mittels  $\blacksquare$  und  $\nabla$  zum gewünschten Gegenstand und drücken Sie auf ENTER.
	- Nun wird der Text der gewählten Rede bzw. des gewählten Wortes angezeigt.

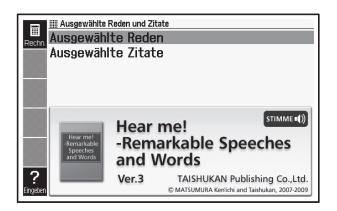

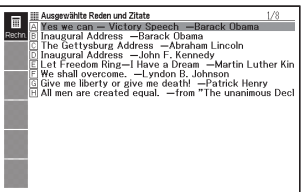

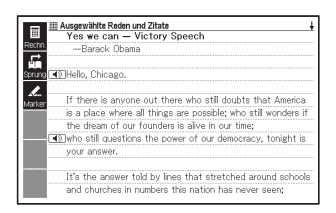

• Nach dem Beginn läuft die Wiedergabe, ohne an den  $\Box$  Symbolen ununterbrochen zu werden. Drücken Sie auf **ESC/LIST**, um die Wiedergabe zwischendurch zu unterbrechen.

# Multi-Wörterbuchsuche

Sie können einen Begriff eingeben und in den Wörterbüchern/Modi nach dem Begriff selbst suchen oder Beispiele oder Idiome abrufen, in denen der Begriff verwendet wird.

Zum Suchen in mehreren Wörterbüchern stehen zwei Methoden zur Verfügung: Multi-Wörterbuchsuche und Multi-Wörterbuchsuche Englisch.

Multi-Wörterbuchsuche: Suchen nach Stichwörtern.

Beispielsätzen und Idiomen in allen im elektronischen Wörterbuch enthaltenen Wörterbüchern.

Multi-Wörterbuchsuche Englisch: Suchen nach in diesem Wörterbuch enthaltenen englischen Stichwörtern, Beispielsätzen und Idiomen.

- Die Beispiele in diesem Abschnitt zeigen nur die Multi-• Wörterbuchsuche.
- Bezüglich der Eingabe-Bedingungen wie die maximale Zahl der Zeichen usw. gelten die gleichen Eingaberegeln wie für die Eingabe von alphabetischen Zeichen (Seite 39).
- Führen Sie zum Einsehen der Wörterbücher/Modi, die Multi-• Wörterbuchsuche oder Multi-Wörterbuchsuche Englisch unterstützen, die nachstehende Bedienung aus.
	- 1 Drücken Sie **EN MÜLT** 
		- $\bullet$  Für Multi-Wörterbuchsuche Englisch drücken Sie bitte  $[{\mathbb S}$ HIFT $]$  und dann **MULTI**
	- **INFO** 2 Drücken Sie SHIFT und dann ERW.SUCH
		- Zum Schließen der erscheinenden Anzeige drücken Sie bitte Esc/LIST).

## Nachschlagen desselben Begriffs in mehreren Wörterbüchern (Stichwortsuche)

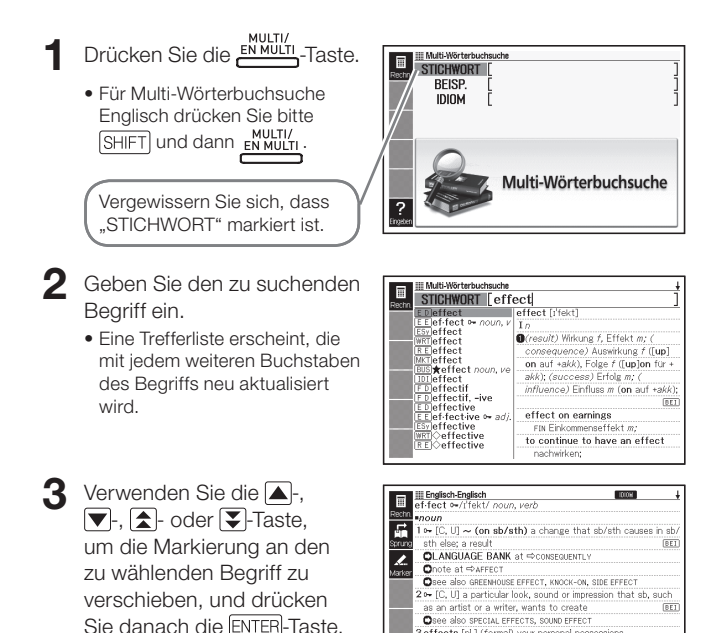

3 effects [pl.] (formal) your personal possessions

**BWD**belongings  $vert \sim$  sth (formal)  $BET$ 

Bitte beachten Sie, dass der Eingabebegriff für die Stichwortsuche •keine Ersatzzeichen (?), Leerwortzeichen (✽) oder Kaufmannsund-Zeichen (&) enthalten darf.

### Nachschlagen von Beispielen und Idiomen in mehreren Wörterbüchern (Beispiel- und Idiomsuche)

- Drücken Sie die EN MULTI-Taste.
	- Für Multi-Wörterbuchsuche Englisch drücken Sie bitte  $\overline{\text{SHIFT}}$  und dann  $\overline{\text{RWHUT}}$

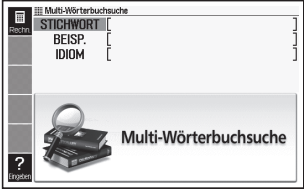

- **2** Markieren Sie mit den Tasten  $\triangle$  und  $\nabla$  . BEISP." für Beispielsuche oder "IDIOM" für Idiomsuche.
- 3 Geben Sie die Wörter ein, die in den Beispielen oder Idiomen enthalten sein sollten, und drücken Sie dann ENTER.
	- Als Beispiel verwenden wir hier "Beispielsuche" für die Suche von Beispielen, die "by&the&way" (by the way) enthalten.
	- Bei Eingabe mehrerer Wörter sind diese jeweils mit einem Kaufmannsund (&) zu trennen.
	- Dadurch wird eine aus der Suche erhaltene Liste angezeigt. •
	- Sie können nach dem auf Seite 85 beschriebenen Vorgehen eine •Wörterbuch-Vorrangfolge für die Trefferliste vorgeben.
- $\blacktriangle$  Verwenden Sie die  $\blacktriangleleft$ oder **-Taste**, um das gewünschte Wörterbuch zu wählen.

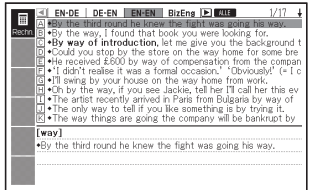

#### 5 Stellen Sie die Markierung  $m$ it  $\left(\blacksquare\right)$ ,  $\left(\blacksquare\right)$ ,  $\left(\blacksquare\right)$  und  $\left(\blacktriangledown\right)$  auf das gewünschte Beispiel oder Idiom drücken Sie dann ENTER.

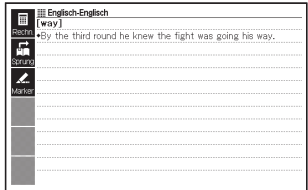

Bitte beachten Sie, dass der Eingabebegriff für die Beispiel- oder •Idiomsuche keine Ersatzzeichen (?) oder Leerwortzeichen (✽) enthalten darf.

### Einstellen der Wörterbuch-Anzeigereihenfolge für die Trefferliste

Mit der nachstehenden Bedienung können Sie die Reihenfolge der Wörterbücher in den bei Multi-Wörterbuchsuche und Multi-Wörterbuchsuche Englisch angezeigten Trefferlisten festlegen.

- **1** Drücken Sie SHIFT und dann EINST
- **2** Bewegen Sie mit  $\blacksquare$  und  $\blacktriangledown$  den Cursor  $\spadesuit$  zu "Multi-WB Präferenzeinstellung" und drücken Sie dann ENTER.
- **3** Bewegen Sie mit  $\Box$  und  $\nabla$ den Cursor (●) zu dem Punkt, den Sie ändern möchten.

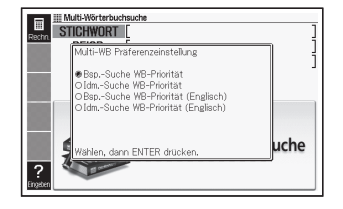

4 Drücken Sie die ENTER-Taste.

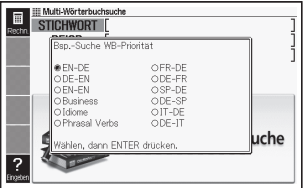

5 Bewegen Sie den Cursor ( $\bullet$ ) mit  $\blacktriangleright$ ,  $\blacktriangleright$ ,  $\blacktriangleright$  and  $\blacktriangleright$  zu dem Wörterbuch, das Vorrang erhalten soll, und drücken Sie dann ENTER.

# Benutzen der Sprachausgabefunktion

Diese Funktion gibt bestimmte englische Begriffe und Sätze in einer natürlichen muttersprachlichen Stimme wieder. Zusätzlich können Sie alle Begriffe, Idiome, Beispielsätze und andere Texte in einer synthetischen Stimme abspielen lassen.

### Vor der Benutzung der Sprachausgabefunktion

Zum Anhören von Ausdrücken, Beispielen usw. können Sie wahlweise den eingebauten Lautsprecher verwenden oder den mitgelieferten Ohrhörer an das elektronische Wörterbuch anschließen.

### ■ Wichtig!

- Verwenden Sie ausschließlich den mit dem elektronischen Wörterbuch mitgelieferten Ohrhörer. Bei Verwendung eines anderen Ohrhörertyps können Tonausfälle und Tonverzerrungen auftreten.
- Schließen Sie an die Ohrhörerbuchse ausschließlich den mit dem elektronischen Wörterbuch mitgelieferten Ohrhörer an. Bei Anschluss anderer Geräte besteht Brand- und Stromschlaggefahr.
- Schwingen Sie das elektronische Wörterbuch nicht am Ohrhörerkabel durch die Luft. Anderenfalls besteht die Gefahr, dass Personen verletzt werden oder das Wörterbuch zu Boden fällt und beschädigt wird.
- Achten Sie bei der Benutzung des Ohrhörers darauf, dass die Lautstärke nicht zu hoch eingestellt ist. Hören mit zu hoher Lautstärke kann eine Gehörschädigung verursachen.
- Bei hoher Lautstärke nehmen die Tonverzerrungen zu. In solchen Fällen sollten Sie die Lautstärke niedriger einstellen. (Seite 87)

#### ■Lautsprecher verwenden

Zur Aktivierung des Lautsprechers schieben Sie den Tonausgabeschalter auf der Seite des elektronischen Wörterbuchs auf "SPEAKER".

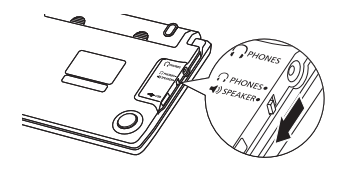

### ■ Ohrhörer verwenden

- 1 Schließen Sie den Ohrhörer an das elektronische Wörterbuch an.
	- Schieben Sie den Stecker unbedingt bis zum Anschlag ein.
- 2 Zur Aktivierung des Ohrhörers schieben Sie den Tonausgabeschalter auf der Seite des elektronischen Wörterbuchs auf "PHONES".

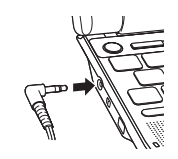

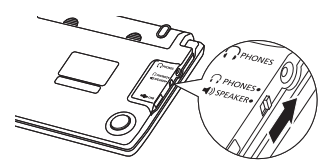

- Tonlautstärke bei nicht laufender Tonausgabe einstellen
- Drücken Sie SHIFT und dann  $\Box$  oder  $\Box$ .
	- Dies ruft die "Lautstärke"-Anzeige auf.
- 2 Stellen Sie die Lautstärke mit  $\sum_{n=1}^{\infty}$  (erhöhen) und (vermindern) passend ein. Drücken Sie nach erfolgter Einstellung ENTER.
	- Sie können die Lautstärke auch über "Aussprache-Einstellung" einstellen. (Seite 139)

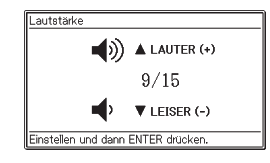

■ Tonlautstärke bei laufender Tonausgabe einstellen

Drücken Sie Voltt) zum Erhöhen und Voltter zum Vermindern der Lautstärke.

### Anhören der Aussprache eines Muttersprachlers

Unter den folgenden Bedingungen können Sie die Aussprache eines Muttersprachlers anhören.

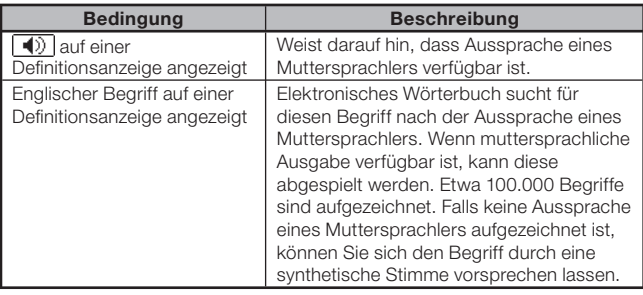

- Sprechlautstärke ist einstellbar. •
- Das Sprechtempo ist einstellbar. (Seite 139) •
- Mit Hilfe der Anleitungsfunktion können Sie die Namen der Wörterbücher auflisten lassen, für welche die Aussprache eines Muttersprachlers verfügbar ist. (Seite 37)

### ■ Wenn ( $\blacklozenge$ ) in einer Haupttextanzeige erscheint

- Betätigen Sie (AUDIO ), während eine Haupttextanzeige dargestellt wird.
	- Dies wählt | (1) | und zeigt **STILLE**. im Display an.
	- Falls mehrere [<u>  $\blacklozenge$ ]</u> Symbole in der Anzeige aufgereiht sind, wählen Sie das gewünschte mittels  $\blacksquare$ ,  $\nabla$ ,  $\blacksquare$  und  $\blacksquare$ .

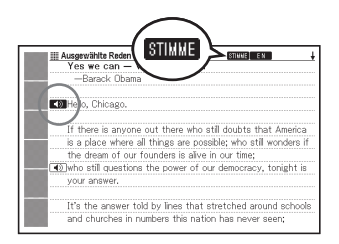

- 2 Betätigen Sie ENTER
	- Nun wird der Begriff oder das Beispiel ausgesprochen, das rechts oder •unter  $\Box$  steht.
- 3 Betätigen Sie Escrust, um die Sprachausgabe zu beenden.

### ■ Wenn in einer Definitionsanzeige ein englischer Begriff angezeigt wird

In allen Wörterbüchern (nicht nur Englisch-Wörterbüchern) können Sie die Aussprache von englischen Begriffen in der Definitionsanzeige anhören.

- Betätigen Sie (AUDIO4), während die Anzeige für Begriffsdefinition oder Erläuterung angezeigt wird.
	- Dadurch wird einer der Begriffe, dessen Aussprache angehört werden kann, gewählt und STIMME, EN und SU erscheint in der Anzeige.

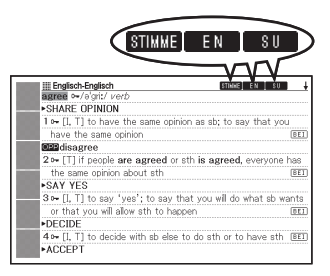

 $2$  Wählen Sie mittels  $\Box$ ,  $\nabla$ ,  $\Box$  und  $\nabla$  den englischen Begriff, den Sie hören wollen.

### 3 Betätigen Sie ENTER

- Nun wird die Aussprache des gewählten Begriffs wiedergegeben. •
- Falls mehrere Aussprachekandidaten vorhanden sind (wie z.B. verschiedene Aussprachen für Nominalform und Verbform), erscheint eine Kandidatenliste in der Anzeige. Wählen Sie mittels  $\blacksquare$  und  $\blacktriangledown$  den gewünschten Eintrag und drücken Sie auf ENTER.
- Falls für den gewählten Begriff keine Aussprache eines Muttersprachlers verfügbar ist, werden Sie durch eine Anzeige gefragt, ob Sie sich den Begriff durch eine synthetische Stimme vorsprechen lassen wollen. Wählen Sie in solchem Fall mittels  $\blacksquare$  und  $\blacktriangledown$  die gewünschte Option und drücken Sie dann auf ENTER.

4 Betätigen Sie Escrust, um die Sprachausgabefunktion zu beenden.

- Bei einigen Englisch-Wörterbüchern können Sie bei angezeigter Stichwortliste/Vorschau-Anzeige durch Drücken von (AUDIOW) die Aussprache abhören.
- Die ungefähr 100.000 Ausgabe von Muttersprachlern wurden durch •CASIO aufgezeichnet.
- Die natürliche Aussprache ist nur für die englische Sprache verfügbar. •
- Die vom elektronischen Wörterbuch angebotene Aussprache ist möglicherweise nicht korrekt, falls für einen Begriff mehrere Aussprachen möglich sind.
- Falls die Meldung "Ausgabesprache deaktiviert oder....." angezeigt wird und Sie keine Aussprache hören können, müssen Sie die "Ausgabesprache-Einstellung" auf "Englisch" umstellen (Seite 92).

### Anhören der Aussprache durch synthetische Stimme

Die Aussprache von Begriffen, Redewendungen und Beispielen aller im Gerät vorhandenen Sprachen kann wiedergegeben werden, während eine Definitionsanzeige oder Kommentaranzeige angezeigt wird.

- Für manche Wörterbücher ist keine Tonausgabe verfügbar. •
- Bei jedem Wörterbuch ist eine geeignete Ausgabesprache vorprogrammiert, die Vorlesefunktion ist bei einigen Wörterbüchern aber deaktiviert. Wenn die Vorlesefunktion beim verwendeten Wörterbuch deaktiviert ist, können Sie die gewünschte Ausgabesprache wählen (Seite 139).
- Betätigen Sie SHIFT und dann **(AUDIO4)**, während eine Begriffsdefinitionsoder Erläuterungsanzeige angezeigt wird.
	- Damit wird einer der Begriffe oder Beispielsätze für Sprachausgabe ausgewählt und **TEXT** erscheint in der Anzeige.
	- In der Anzeige erscheint ein Symbol (z.B. **EN**), das die Ausgabesprache bezeichnet.

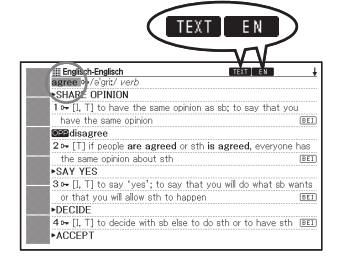

- $2$  Wählen Sie mittels  $\Box$  und  $\Box$  den Begriff, die Redewendung oder das Beispiel, das Sie hören wollen.
	- Durch Betätigen von ▶ können Sie die Wahl verkürzen, indem Sie die Hervorhebung entfernen, beginnend mit dem ersten Wort (ganz links) der hervorgehobenen Redewendung bzw. des Beispiels. Sie können auch DEL oder SHFT II betätigen, um die Hervorhebung vom letzten Wort (ganz rechts) der hervorgehobenen Redewendung bzw. des Beispiels her zu verkürzen.

### 3 Betätigen Sie ENTER.

Nun wird der Begriff oder das Beispiel ausgegeben. •

4. Betätigen Sie Escrust, um die Sprachausgabe zu beenden.

- Das elektronische Wörterbuch analysiert Sätze, bevor es sie vorliest. Die vom elektronischen Wörterbuch erzeugte Aussprache ist eventuell nicht korrekt, wenn zu einem Begriff mehrere Aussprachen existieren oder der Begriff Ziffern enthält.
- Lange Sätze können in langen Pausen, Unterbrechungen und falscher Aussprache resultieren.
- Etwaiger Text in Klammern wird übersprungen. •

# Ändern der Ausgabesprache-Einstellung

Nach der folgenden Anleitung können Sie die Sprache-Einstellung der Sprachausgabefunktion für den aktuell gewählten Modus ändern oder die Sprachausgabe ausschalten. Als anfängliche Werksvorgabe ist die Vorgabesprache des jeweiligen Modus eingestellt.

- Bei Benutzung der Sprachausgabefunktion für "Remarkable Speeches and Words" kann die Spracheinstellung nicht manuell geändert werden.
- Drücken Sie SHIFT und anschließend **(FUNKTION** während eine Definitionsoder Kommentaranzeige im Display angezeigt ist.
	- Dies zeigt das Fenster für die •Ausgabesprache-Einstellung an.
- 2 Stellen Sie den Cursor  $($ **e**) mit  $\boxed{\blacktriangle}$ ,  $\boxed{\blacktriangledown}$ ,  $\boxed{\blacktriangle}$  und auf die gewünschte Ausgabesprache und drücken Sie dann ENTER

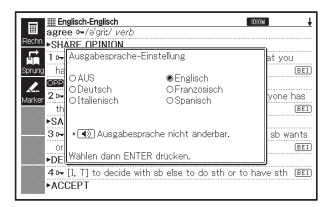

\_\_\_\_\_\_

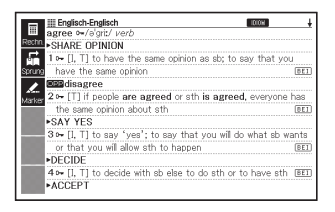

## Benutzen von "Eigenes Wörterbuch"

In "Eigenes Wörterbuch" können Sie die Wörterbücher/Modi registrieren, die Sie am häufigsten benutzen, und andere Informationen speichern, die bei Bedarf schnell und einfach abrufbar sein sollen.

• Sie können "Eigenes Wörterbuch" auch zum Registrieren von Textdateien verwenden, die Sie zur Bibliothek ergänzt haben.

### ■ Eintrag zu "Eigenes Wörterbuch" hinzufügen

- Stellen Sie in der MFNÜ-Anzeige die Markierung auf das Wörterbuch/den Modus, das bzw. den Sie in "Eigenes Wörterbuch" registrieren möchten (Seite 27).
- $2$  Drücken Sie SHIFT und dann . **ENTER**

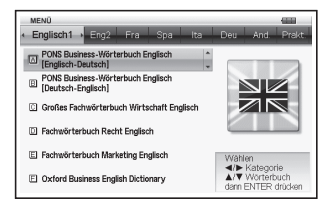

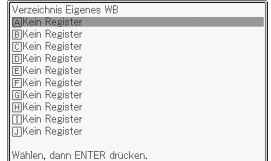

- 3 Stellen Sie mit  $\boxed{\blacktriangle}$  und  $\boxed{\blacktriangledown}$  die Markierung auf die Stelle ( $\boxed{\text{A}}$  bis J ), an der das Wörterbuch registriert werden soll, und drücken Sie dann FNTFR
	- Dies registriert das Wörterbuch/den Modus in "Eigenes Wörterbuch" und ruft die MENÜ-Anzeige zurück.
	- Falls an der gewählten Stelle bereits ein Eintrag registriert ist, wird dieser mit den neu registrierten Daten überschrieben.
	- Sie können dasselbe Wörterbuch oder denselben Text auch mehrfach (an verschiedenen Stellen) registrieren.
	- Um in "Eigenes Wörterbuch" Textdateien zu registrieren, die Sie zur Bibliothek hinzugefügt haben, drücken Sie bitte in Schritt 1 der obigen Anleitung SHIFT und anschließend **MENÜ**, Markieren Sie dann in der daraufhin erscheinenden Anzeige "Bibliothek" die zu registrierende Datei.

### ■ Aufrufen eines Eintrags aus "Eigenes Wörterbuch"

1 Wählen Sie im MENÜ "Eigenes Wörterbuch" (Seite 27).

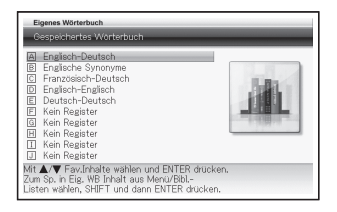

**2** Stellen Sie die Markierung mit  $\blacksquare$  und  $\blacktriangledown$  auf den aufzurufenden Eintrag und drücken Sie dann ENTER

### ■Löschen eines Eintrags aus "Eigenes Wörterbuch"

- 1 Wählen Sie im MENÜ "Eigenes Wörterbuch" (Seite 27).
- 2 Stellen Sie die Markierung  $\overline{\mathsf{mit}}$  auf das zu löschende Wörterbuch.

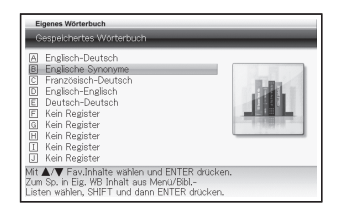

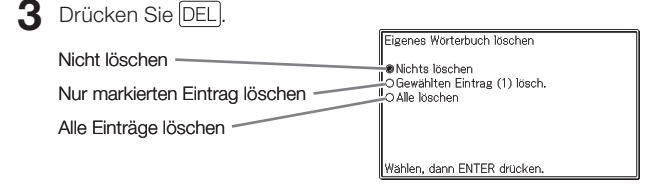

**4** Bewegen Sie den Cursor ( $\bullet$ ) mit  $\blacktriangle$  und  $\blacktriangledown$  zum auszuführenden Löschvorgang und drücken Sie dann ENTER

# Erweiterte Suche (Split-Screen-Suche)

Das Display kann in eine untere und obere Zone aufgeteilt werden, um bei noch angezeigter Definitions- oder Kommentaranzeige nach einem weiteren Begriff zu suchen.

- In den Informationen der Wörterbuchanleitung (Seite 37) können Sie die Wörterbücher bzw. Modi anzeigen, die mit dieser Funktion durchsucht werden können.
- Zeigen Sie bei Anzeige einer Definition oder eines Kommentars mit  $\blacksquare$  und den Begriff an, der nach dem Aufteilen des Displays in der oberen Zone angezeigt werden soll.
	- Nach dem Aufteilen des Displays kann die obere Displayzone nicht mehr mit den Tasten  $\blacksquare$  und  $\blacktriangledown$ gerollt werden. Stellen Sie daher unbedingt den für die obere Zone gewünschten Bildschirminhalt richtig ein, bevor Sie zu Schritt 2 weitergehen.

**2** Drücken Sie ERW.SUCH

- Dies zeigt eine Eingabeanzeige •für die Suchfunktion in der unteren Displayzone an.
- 3 Geben Sie den nachzuschlagenden Begriff ein.

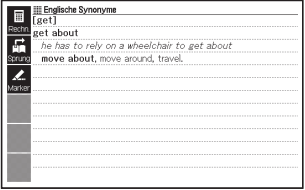

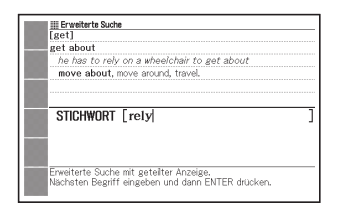

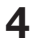

### **4** Drücken Sie ENTER

• Dies zeigt eine Liste mit Treffern an.

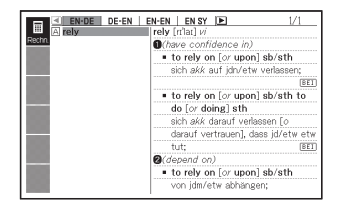

 $5$  Wählen Sie mit  $\Box$  und  $\Box$ das gewünschte Wörterbuch/ den Modus.

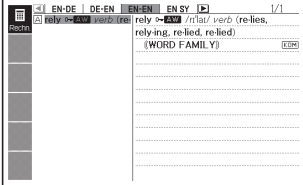

- **6** Stellen Sie mit  $\blacksquare$ ,  $\nabla$ ,  $\blacksquare$ und  $\sqrt{\blacktriangledown}$  die Markierung auf den zu suchenden Begriff und drücken Sie dann ENTER
	- Die Definition des Begriffs erscheint nun in der unteren Zone des Split-Screens.
	- Verwenden Sie  $\blacktriangle$ ,  $\nabla$ ,  $\blacktriangle$  und zum Scrollen der unteren Zone.

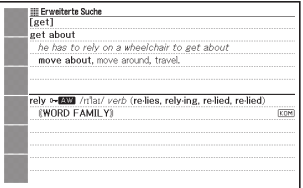

### 7 Drücken Sie ENTER.

• Dies zeigt die Definition bzw. den Kommentar zu dem Begriff an, der oben in Schritt 6 in der unteren Displayzone angezeigt war.

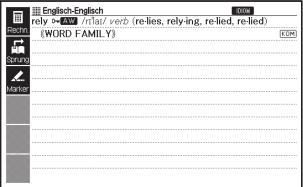

- Sie können eine erneute Split-Screen-Suche von einer Definition oder einem Kommentar aus vornehmen, die bei einer Split-Screen-Suche in der unteren Zone angezeigt wird.
- Während die Anzeige als Split-Screen geteilt ist, können Sie die Verlaufsuche oder die Favoritenliste verwenden oder die Einstellungen des elektronischen Wörterbuchs ändern. Andere Operationen werden bei geteiltem Display nicht unterstützt. Nach dem Anzeigen einer Definition oder eines Kommentars in Schritt 7 der vorstehenden Anleitung sind wieder alle Operationen aktiviert.

# Erweiterte Suche (Eingrenzen/ Wortfolge vorgeben)

Während bei einer Idiom- oder Beispielsuche die Trefferliste angezeigt ist, können Sie weitere Suchbegriffe hinzufügen oder eine bestimmte Wortfolge vorgeben, um die Zahl der erhaltenen Treffer weiter einzugrenzen.

- Bei der Idiom- oder Beispielsuche sind Eingrenzen und Vorgeben der Wortfolge möglich.
- Mit Hilfe der Informationen der Wörterbuchanleitung (Seite 37) können Sie die Namen von Wörterbüchern oder Modi ansehen, welche diese Funktion unterstützen.
- Drücken Sie **ERW.SUCH**, während die Trefferliste einer Idiomoder Beispielsuche in einem Wörterbuch im Display angezeigt ist.

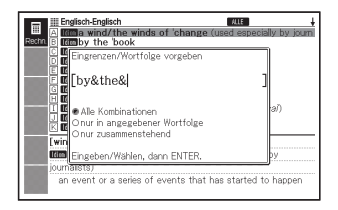

---

- 2 Geben Sie einen oder mehrere Begriffe zum Einengen der Suche ein.
	- Falls keine Begriffe hinzugefügt •oder geändert werden sollen, gehen Sie bitte weiter zu Schritt 3.

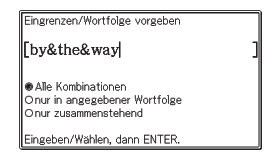

- 3 Bewegen Sie den Cursor  $\left( \bullet \right)$  mit  $\boxed{\blacktriangle}$  und  $\boxed{\blacktriangledown}$  zur gewünschten Wortfolge und drücken Sie dann ENTER.
	- Wenn Sie nach einer Multi-• Wörterbuchsuche oder Multi-Wörterbuchsuche Englisch eine Suche mit Eingrenzen/ Wortfolge vorgeben durchführen, verwenden Sie  $bitte$  and  $\blacktriangleright$  zum Navigieren zwischen den Wörterbüchern. Zum Wählen eines Wörterbuchs kann dessen Register gewählt werden.
- **4.** Stellen Sie mit  $\blacktriangle$ ,  $\nabla$ ,  $\blacktriangle$ und  $\sqrt{\bullet}$  die Markierung auf das zu suchende Beispiel oder Idiom und drücken Sie dann ENTER.

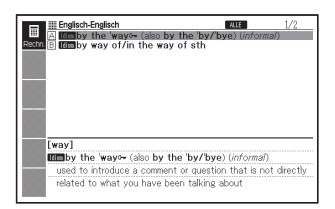

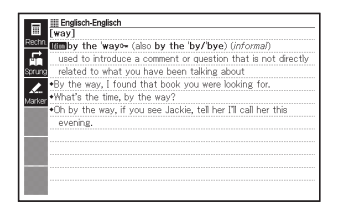

Sie können für einen Begriff bis zu 30 Zeichen eingeben. Die •Verwendung von Ersatzzeichen (?) oder Leerwortzeichen (✽) wird nicht unterstützt.

# Erweiterte Suche (Rechtschreibprüfung/ Grundformsuche)

Bei der Stichwortsuche in einem Wörterbuch, das Rechtschreibprüfung/Grundformsuche unterstützt, können Sie nach dem Vorgehen dieses Abschnitts Wörter prüfen, deren Schreibweise Ihnen nicht genau bekannt ist, oder die Grundform eines Wortes nachschlagen, das Ihnen nur in einer flexierten Form vorliegt.

- Im Falle des Spanisch-Deutsch-Wörterbuchs ist nur die Grundformsuche durchführbar. Eine Rechtschreibprüfung ist hier nicht möglich.
- Wenn ein Beariff in der eingegebenen Schreibweise nicht in der Trefferliste erscheint, drücken Sie bitte ERW.SUCH
	- In diesem Beispiel wird "ailand" eingegeben und dann ERW.SUCH gedrückt.
	- Dies zeigt eine entsprechende Liste mit Begriffen an.

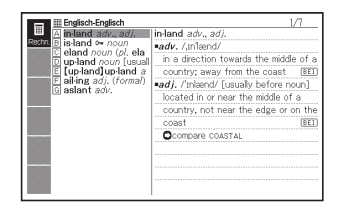

- Falls die Liste keinen Begriff mit ähnlicher Schreibweise wie eingegeben enthält, erscheint "Keine Treffer gefunden" und das Display kehrt zur Suchwort-Eingabeanzeige zurück.
- **2** Stellen Sie mit  $\boxed{\blacktriangle}$ ,  $\boxed{\blacktriangle}$ und  $\left| \bigtriangledown \right|$  die Markierung auf den zu suchenden Begriff und drücken Sie dann ENTER.
	- Die Definition des Begriffs erscheint.

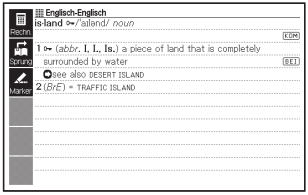

# Erneutes Aufrufen eines jüngst gesuchten Begriffs (Verlaufsuche)

Mit jedem Nachschlagen nach einem Begriff wird dieser im Verlaufspeicher abgespeichert. Sie können den aktuellen Inhalt des Verlaufspeichers für ein bestimmtes Wörterbuch oder für alle Wörterbücher betrachten.

Wenn Sie einen Begriff erneut aufrufen möchten, den Sie jüngst gesucht haben, zeigen Sie einfach die Verlaufliste an und wählen Sie den Begriff (Verlaufsuche).

- Der Verlaufspeicher kann bis zu insgesamt 1.000 Begriffe aufnehmen. Wenn Sie eine Suchoperation ausführen, durch die dieser Maximalwert überstiegen wird, ersetzt der neue Eintrag automatisch den ältesten Eintrag des Verlaufspeichers.
- Mit Hilfe der Informationen der Wörterbuchanleitung (Seite 37) können Sie die Namen von Wörterbüchern oder Modi ansehen, welche diese Funktion unterstützen.

#### ■ Ausführen einer Verlaufsuche für ein bestimmtes **Wörterbuch**

Während das Wörterbuch auf dem Display angezeigt wird, dessen Verlauf Sie suchen möchten, drücken Sie die VERLAUF-Taste.

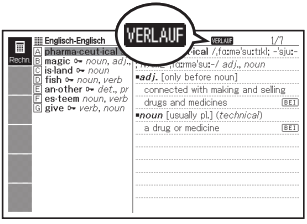

- **2** Verwenden Sie die  $\boxed{\blacktriangle}$ -,  $\boxed{\blacktriangledown}$ -,  $\sqrt{2}$ - oder  $\sqrt{2}$ -Taste, um die Markierung an den Begriff zu verschieben, den Sie erneut aufrufen möchten, und drücken Sie danach die ENTER-Taste.
	- Dadurch wird der Wörterbucheintrag zum gewählten Begriff angezeigt.

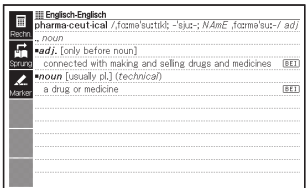

### ■ Ausführen einer Verlaufsuche für alle Wörterbücher

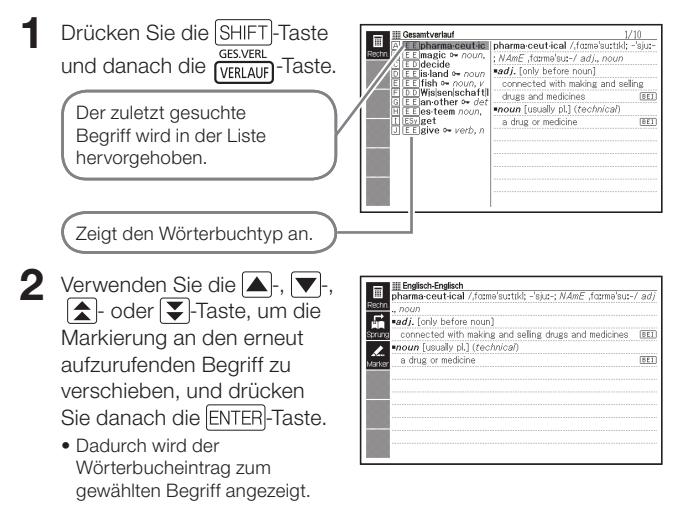

### Löschen von Einträgen des Verlaufspeichers

Sie können einen der drei folgenden Vorgänge verwenden, um Einträge aus dem Verlaufspeicher zu löschen.

- Löschen nur eines Eintrags •
- Löschen aller Einträge für ein bestimmtes Wörterbuch •
- Löschen des gesamten Inhalts des Verlaufspeichers •
- Drücken Sie die VERLAUF-Taste.
	- Falls Sie alle Verlaufdaten löschen möchten, drücken Sie in Schritt 1 die SHIFT-Taste und danach die GESVERLAUER-Taste.
- **2** Verwenden Sie die  $\blacktriangle$ -,  $\nabla$ -,  $\blacktriangle$ -oder  $\nabla$ -Taste, um die Markierung an den Verlaufeintrag zu verschieben, den Sie löschen möchten.
- 3 Drücken Sie die DEL-Taste. Englisch-Englisch VERLAIR pharma ceutical a l'oharma ceutical magic • noun. is<br>fi Verlauf löschen Löschen eines Eintrags selling ⊪⊑i ail<br>|⊑⊒ <del>∿ il</del> ® Einzelnen Eintrag löschen  $E1$ O Alles in dieser Liste löscher Löschen aller Einträge eines  $E1$ bestimmten Wörterbuchs Wählen, dann ENTER drücken
	- Auf Drücken von SHIFT (VERLAUF) in Schritt 1 wird der Verlaufspeicher für alle Wörterbücher angezeigt. In diesem Falle erscheint die Meldung "Verläufe aller Modi löschen".
- **4** Bewegen Sie den Cursor ( $\bullet$ ) mit **A** und  $\nabla$  zum auszuführenden Löschvorgang und drücken Sie dann ENTER
	- Wenn Sie im obigen Schritt "Alles in dieser Liste löschen" oder "Verläufe aller Modi löschen" wählen, erscheint eine Bestätigungsabfrage. Wählen Sie zum Löschen mit **A** und  $\blacktriangledown$  "Ja" und drücken Sie dann ENTER

### Nachschlagen eines innerhalb einer Definitions- oder Kommentaranzeige verwendeten Begriffs (Sprungsuche)

Verwenden Sie den folgenden Vorgang, wenn Sie einen innerhalb eines Wörterbucheintrags bzw. einer Definition oder eines Kommentars erscheinenden Begriff als das Stichwort für eine andere Suche verwenden möchten. Sie können auch nach Beispielen und Idiomen mit dem angewiesenen Begriff suchen.

- In den Informationen der Wörterbuchanleitung (Seite 37) können Sie die Wörterbücher bzw. Modi anzeigen, die mit dieser Funktion durchsucht werden können.
- Während die Definitionsanzeige oder Kommentaranzeige auf dem Display angezeigt wird, drücken Sie die SPRUNG-Taste.
	- Bei Anzeige einer Tabelle oder Abbildung wird Sprungsuche nicht unterstützt.

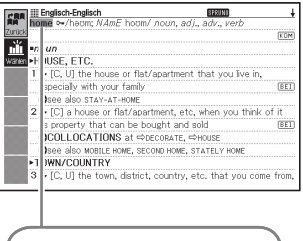

Dadurch wird der erste Begriff hervorgehoben, der für die Sprungsuche gewählt werden kann.

- 2 Stellen Sie die Hervorhebung mit  $\blacktriangle$ ,  $\nabla$ ,  $\blacktriangleleft$  und  $\nabla$  auf den nachzuschlagenden Begriff.
	- Hier wurde "live" gewählt.

3 Wählen Sie das <Wählen> Display-Icon und drücken Sie dann ENTER

- Dies zeigt eine Wörterbuchliste mit Sprungzielkandidaten an.
- Bei Wahl von <Zurück> anstelle von <Wählen> erfolgt die Suche nach live" in dem Wörterbuch, zu dem beim letzten Mal gesprungen wurde.
- **4** Stellen Sie mit  $\blacktriangle$ ,  $\nabla$ ,  $\blacktriangle$ und  $\left| \right\rangle$  die Markierung auf das zu verwendende Wörterbuch und drücken Sie dann ENTER
	- Dadurch wird eine Liste von Begriffen angezeigt, die vollständig mit dem von Ihnen gewählten Begriff übereinstimmen oder diesem ähnlich sind.

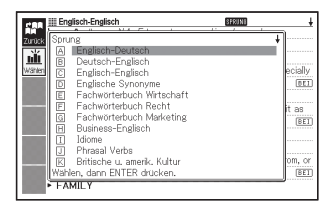

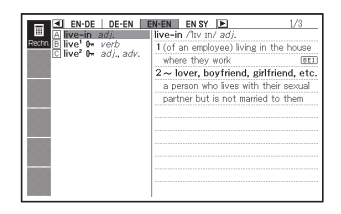

- Falls der markierte Begriff eine Pluralform (wie "dishes"), ein Komparativ (wie "bigger") oder eine beliebige andere Form ist, die durch Anhängen eines Suffix an die Grundform gebildet wird, erfolgt die Suche nach der Grundform ("dish", "big" usw.).
- Um nach Beispielen zum markierten Begriff zu suchen, wählen Sie •bitte mit  $\blacksquare$  und  $\blacksquare$  "Beispielsuche" und drücken Sie dann  $\blacksquare$  ENTER. Um nach Idiomen zu suchen, wählen Sie bitte "Idiomsuche" und drücken dann ENTER. Dies zeigt eine Liste der Beispiele bzw. Idiome mit dem gewählten Begriff oder einem Begriff an, der diesem sehr ähnlich ist.
- $\overline{\mathbf{5}}$  Verwenden Sie die  $\overline{\mathbf{4}}$ -,  $\boxed{\blacktriangledown}$ -,  $\boxed{\blacktriangle}$ - oder  $\boxed{\blacktriangledown}$ -Taste, um die Markierung an den gewünschten Begriff zu verschieben, und drücken Sie danach die ENTER-Taste.
	- Bei einigen Wörterbüchern können Sie die für das Anzeigen von Listen verwendete Sprache umschalten, indem Sie das Display-Icon für die gewünschte Sprache wählen (<EN> usw.).

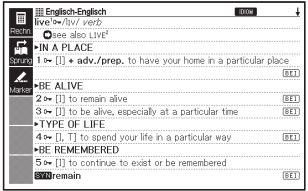

- Auch nach dem Drücken von ENTER zum Anzeigen einer Begriffliste (in Schritt 4) kann noch mit  $\blacksquare$  und  $\blacksquare$  das als Sprungsucheziel gewünschte Wörterbuch gewählt werden.
- Sie können auch eine weitere Sprungsuche aus einer Definitions- oder Kommentaranzeige vornehmen, die sie aus der vorhergehenden Sprungsuche erhalten haben.
- Das Ausführen einer Sprungsuche auf rotem Text zeigt die Datenanzeige •zum betreffenden Begriff an. In diesem Falle ist es nicht erforderlich, ein Sprungsucheziel einzugeben.

# Änderung der Größe der Anzeigezeichen (Zoom)

Sie können eine Zoomoperation ausführen, um die Zeichengröße des On-Screen-Textes zu ändern, während eine Listenanzeige, Definitionsanzeige oder Kommentaranzeige auf dem Display angezeigt wird.

## Ändern der Anzeigezeichengröße

Drücken Sie **ZOOM** bei im Display angezeigter Listen-, Definitionsoder Kommentaranzeige.

- Wiederholtes Drücken von <a>[ZOOM]</a> schaltet die Größe der Anzeigezeichen in folgender Reihenfolge weiter: 16 Punkte → 24 Punkte → 12 Punkte  $\rightarrow$  16 Punkte etc.
- Die nachstehende Illustration zeigt, wie sich das Aussehen der Definitionsanzeige beim Weiterschalten verändert.

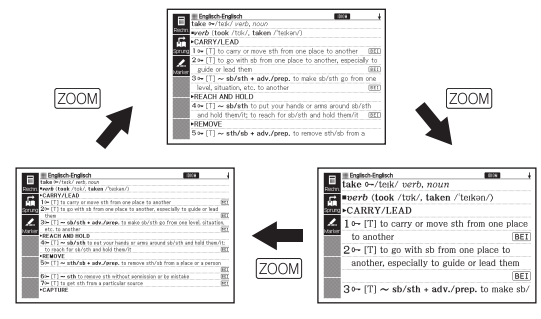

- · Die hier gewählte Anzeigezeichengröße gilt für Definitions-, Kommentar- und Listenanzeigen.
- Zoomen ist auch bei einer importierten Textdatei (Seite 119) möglich. •
- Die Zahlenrätsel (Seite 127) können nicht vergrößert werden. •
- Bei Anzeige einer Tabelle oder Abbildung wird Vergrößerung nicht •unterstützt.

# **Favoritenliste**

Mit der Favoritenliste können Sie Stichwörter speichern, die Sie sich merken wollen. Mit der Markiererfunktion können Sie Wörter mit einer von drei Farben hervorheben. Auf Wunsch können Sie hervorgehobene Wörter sogar ausblenden.

- Sie können bis zu sechs verschiedene Favoritenlisten erstellen und jede Liste kann bis zu 300 Stichwörter umfassen.
- Begriffe, Beispiele oder Idiome können als Stichwörter abgespeichert werden.
- Wörter aus den nachstehenden Quellen können nicht in einer Favoritenliste abgespeichert werden.

ZAHLENRÄTSEL, 100 works of World Literature, in das elektronische Wörterbuch übertragener Text

### Speichern eines Stichworts in einer Favoritenliste

- Betätigen Sie [MARKER] in der Anzeige, die das zu speichernde Stichwort enthält.
	- Alternativ hierzu können Sie auch das <Marker> Display-Icon wählen.
	- Am hervorgehobenen Anfangspunkt wird ein grüner Cursor (■) angezeigt.
	- Das **MARKER** wird angezeigt, solange Sie die Markiererfunktion verwenden.

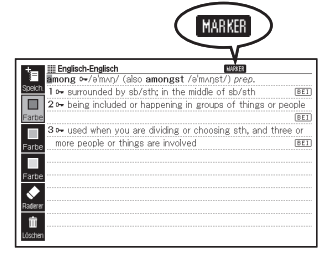

- Wenn Sie auf eine andere Farbe umschalten wollen, drücken Sie noch einmal (FUNKTION) und wählen dann mittels [a] und  $\blacktriangledown$  die Display-Icons für die gewünschte Markiererfarbe. Drücken Sie danach auf ENTER.
- Wenn Sie das Stichwort ohne Hervorhebung eines Begriffs •abspeichern wollen, betätigen Sie **SHIFT** und dann **ENTER** und springen dann zu Schritt 7 dieser Prozedur.
- 2 Rücken Sie den Cursor mittels  $\blacksquare$ ,  $\nabla$ ,  $\blacksquare$  und **E** zum Anfangspunkt der Hervorhebung.
- 3 Betätigen Sie ENTER
	- Hiermit wird der Anfangspunkt registriert und der Cursor schaltet auf die Hervorhebungsfarbe um.
- 4 Rücken Sie den Cursor mittels  $\blacksquare$ ,  $\nabla$ ,  $\blacksquare$  und **Endpunkt** der Hervorhebung.
	- Mit dem Cursor überstrichener Text wird hervorgehoben.
- 5 Nachdem Sie den gewünschten Text hervorgehoben haben, drücken Sie auf ENTER
	- Nun wird die Hervorhebung aktiviert und der Cursor schaltet auf Grün um (was bedeutet, dass nun ein anderer Anfangspunkt gewählt werden kann). Wiederholen Sie die Schritte 2 bis 5, falls Sie noch mehr Text hervorheben wollen.

**III Fogliech Foglisch** MASSER among o /aman/ (also amongst /a/manst To William and he shorth in the middle of shorth  $\overline{1221}$ 2 - being included or happening in groups of things or people  $rac{1}{\sqrt{2}}$ 3 - used when you are dividing or choosing sth, and three or more people or things are involved  $\frac{1}{\sqrt{2}}$ 

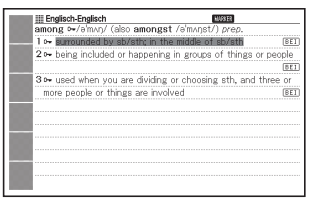

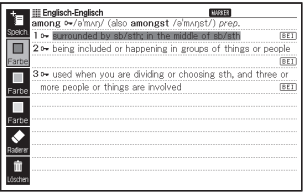

- Es können bis zu 10 Stellen in einer einzelnen Stichwortanzeige hervorgehoben werden.
- Führen Sie zum Aufheben der Hervorhebung die Schritte 2 bis 5 der •Anleitung von "Texthervorhebung aufheben" aus (Seite 111).
- 6 Betätigen Sie SHIFT und dann FNTER .
	- Hiermit wird ein Favoritenlisten-Verzeichnis angezeigt.
	- Sie können das Favoritenlisten-• Verzeichnis auch aufrufen, indem Sie auf (FUNKTION drücken, <Speich.> wählen und dann **ENTER** betätigen.

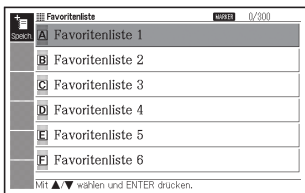

 $\overline{\mathbf{7}}$  Wählen Sie mittels  $\boxed{\blacktriangle}$  und  $\boxed{\blacktriangledown}$  die zu speichernde Favoritenliste und betätigen Sie dann ENTER.

### Texthervorhebung aufheben

- Drücken Sie MARKER) bei der Stichwortanzeige mit dem Text, dessen Hervorhebung Sie beenden wollen.
	- Alternativ hierzu können Sie auch das <Marker> Display-Icon wählen. •
	- Näheres zum Anzeigen der Stichwortanzeige mit dem Text, dessen Hervorhebung Sie beenden wollen, finden Sie unter "Gespeichertes Stichwort aufrufen, mit Häkchen versehen und löschen" auf Seite 113.

### <sup>2</sup> Drücken Sie FUNKTION

- 3 Wählen Sie <Radierer> mittels  $\boxed{\blacktriangle}$  und  $\boxed{\blacktriangledown}$  und drücken Sie dann auf ENTER.
	- In der Anzeige erscheint ein grüner Cursor (■).
	- Um die gesamte Texthervorhebung zu löschen, wählen Sie bitte <Löschen> und drücken Sie dann ENTER.

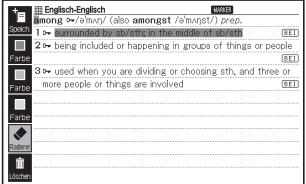

- **4** Stellen Sie den grünen Cursor mit  $\blacksquare$ ,  $\nabla$ ,  $\blacksquare$  und  $\blacksquare$  auf den Text, dessen Hervorhebung Sie löschen möchten.
	- Dadurch wechselt der hervorgehobene Text auf grüne Hervorhebung. •

### 5 Drücken Sie auf ENTER.

Hierdurch wird die • Hervorhebung gelöscht und der grüne Cursor wieder angezeigt. Falls Sie weitere Texthervorhebungen aufheben wollen, wiederholen Sie die Schritte 4 und 5

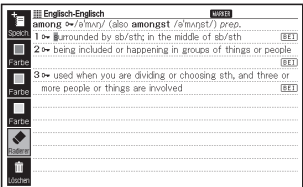

6 Betätigen Sie **SHIFT** und dann ENTER.

- Nun wird ein Favoritenlisten-Verzeichnis angezeigt. •
- Sie können das Favoritenlisten-Verzeichnis auch aufrufen, indem Sie •drücken, <Speich.> wählen und dann betätigen.
- $\overline{7}$  Wählen Sie mittels  $\boxed{\blacktriangle}$  und  $\boxed{\blacktriangledown}$  die zu speichernde Favoritenliste und betätigen Sie dann ENTER.

### Gespeichertes Stichwort aufrufen, mit Häkchen versehen und löschen

Sie können Einstellungen konfigurieren, mit denen die Anzeigeinhalte beim Ansehen einer Favoritenliste beeinflusst werden.

Mit diesen Einstellungen können Sie die angezeigten Stichwörter eingrenzen, farblich hervorgehobene Wörter ausblenden oder andere Einstellungen konfigurieren, um das Studium und die tägliche Arbeit effizienter zu machen.

- Drücken Sie SHIFT und dann MARKER)
	- Dies zeigt das Favoritenlistenmenü an.
	- Sie können das Favoritenlistenmenü auch anzeigen, indem Sie "Favoritenliste" im MENÜ wählen. (Seite 27)
- $2$  Wählen Sie mittels  $\Box$  und **V** ..Favoritenliste sehen" und betätigen Sie dann **ENTER** 
	- Nun wird das Favoritenlistenverzeichnis angezeigt.
- 
- 3 Konfigurieren Sie mit den Display-Icons die Bedingungen beim Ansehen der Favoritenlisten.

**III Favoriteniste** a Favoritenliste sehen **B** Umbenennen A/V wählen und ENTER drucken

#### Anzahl Einträge/Kapazität

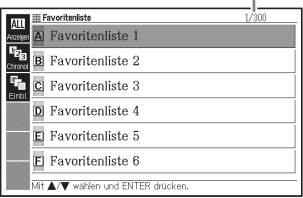

Durch Wählen eines Symbols können Sie die Einstellungen wie • nachstehend beschrieben konfigurieren.

#### Eingrenzen

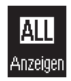

Zeigt alle gespeicherten Stichwörter an.

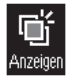

Zeigt nur Stichwörter an, die magentarot hervorgehoben sind.

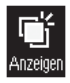

Zeigt nur Stichwörter an, die gelb hervorgehoben sind.

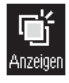

Zeigt nur Stichwörter an, die blaugrün hervorgehoben sind.

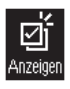

Zeigt nur Stichwörter an, die mit einem Häkchen versehen sind.

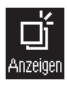

Zeigt nur Stichwörter ohne Häkchen an.

### Ausblenden

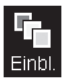

Zeigt den hervorgehobenen Text an.

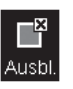

Blendet den magentarot hervorgehobenen Text aus.

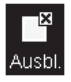

Blendet den gelb hervorgehobenen Text aus.

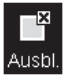

Blendet den blaugrün hervorgehobenen Text aus.

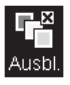

Blendet allen hervorgehobenen Text aus.

#### Sortieren

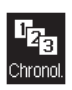

Speichert die Stichwörter in der ursprünglich abgespeicherten Reihenfolge.

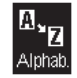

Sortiert alphabetisch.\*

- \* Wenn Sie Stichwörter in einer Favoritenliste speichern, die Sie während einer Schritt-für-Schritt-Suche durch eine Reihe von Titeln gefunden haben, werden diese Stichwörter am Ende der Liste angehängt, selbst wenn alphabetisches Sortieren angewiesen wurde.
- Nach dem Konfigurieren einer Bedingung können Sie auf drücken und dann weitere Bedingungen konfigurieren, falls gewünscht.

4 Wählen Sie nach Vornahme der Einstellungen mit  $\blacksquare$  und  $\blacktriangledown$ die anzusehende Favoritenliste und drücken Sie dann ENTER.

Nun erscheint eine Verzeichnisanzeige mit gespeicherten Stichwörtern. •

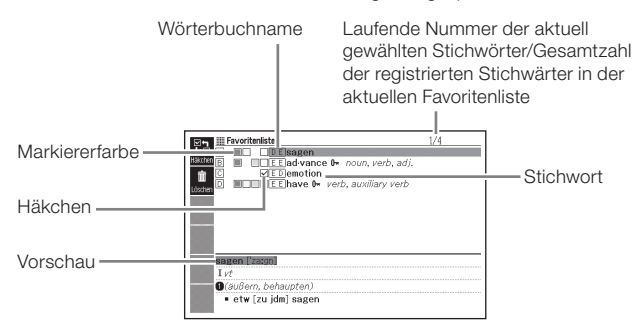

Über die Verzeichnisanzeige mit gespeicherten Stichwörtern sind die folgenden Vorgänge verfügbar.

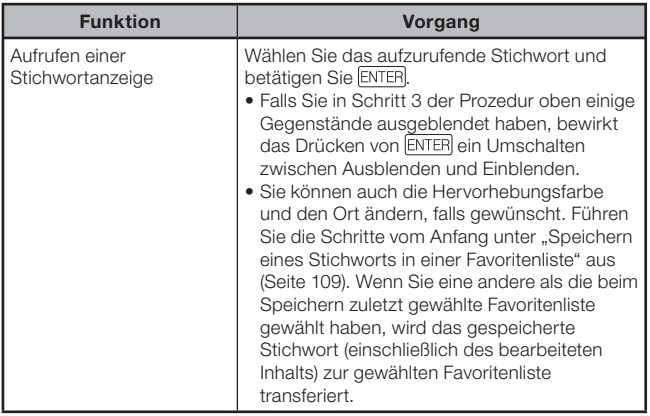

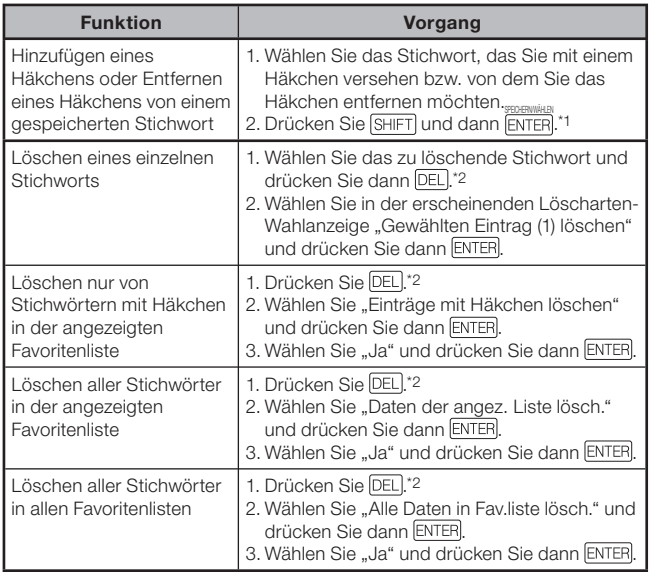

\*1 Sie können das gleiche Ergebnis auch über das <Häkchen> Display-Icon erzielen.

\*2 Sie können das gleiche Ergebnis auch über das <Löschen> Display-Icon erzielen.

### Namen einer Favoritenliste ändern

- Drücken Sie SHIFT und dann MARKER).
	- Sie können das Favoritenlistenmenü auch anzeigen, indem Sie "Favoritenliste" im MENÜ wählen. (Seite 27)
- **2** Wählen Sie mittels  $\blacksquare$  und  $\blacksquare$  . Umbenennen" und drücken Sie dann auf ENTER
	- Nun wird ein Favoritenlistenverzeichnis angezeigt. •
- 3 Wählen Sie mittels **A** und  $\overline{\blacktriangledown}$  die umzubenennende Favoritenliste und betätigen Sie dann ENTER.
	- Hierdurch erscheint eine Anzeige, die den gegenwärtigen Namen der gewählten Favoritenliste zeigt.

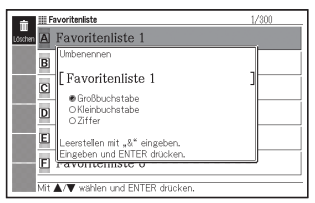

- 4. Löschen Sie den gegenwärtigen Namen und geben Sie einen neuen Namen ein.
	- Sie können deutsche alphabetische Zeichen (Groß- und Kleinbuchstaben), Ziffern und Leerzeichen eingeben.
	- Zum Eingeben von Großbuchstaben, Kleinbuchstaben und Ziffern bewegen Sie bitte mit **A** und **V** den Cursor (●) zum einzugebenden Zeichentyp.
	- Drücken Sie [SHIFT] und dann [ $\mathring{\text{b}}$  ] zum Eingeben eines Leerzeichens.
	- Sie können bis zu 25 Zeichen eingeben. •
- 

### 5 Betätigen Sie ENTER

Der Name einer Favoritenliste • kann wieder auf die werksseitige Voreinstellung zurückgesetzt werden (Favoritenliste 1 bis 6), falls Sie wünschen. Wählen Sie in Schritt 3 der Prozedur oben die Favoritenliste, deren Namen Sie zurücksetzen wollen, und betätigen Sie dann DEL. Nun erscheint die Anzeige "Umbenennen". Wählen Sie die gewünschte Rücksetzart mittels  $\blacksquare$  und  $\blacktriangledown$  und drücken Sie dann auf **FNTFR** 

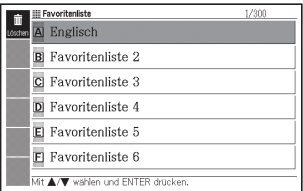

# Gebrauch der Bibliothek

## Was ist die Bibliothek?

In Zusammenarbeit mit dem Computer und der Speicherkarte erweitert die Bibliothek-Funktion die Funktionalität des elektronischen Wörterbuchs. Zum Zeitpunkt des Gerätekaufs ist die Bibliothek erst einmal leer. Sie können mit dem elektronischen Wörterbuch Text für spätere Betrachtung speichern und auf einer Speicherkarte gespeicherte Bilder betrachten. Bibliothek unterstützt die folgenden Vorgänge.

- Gebrauch der speziellen EX-word TextLoader Software (Seite 119)
	- → Mit dem elektronischen Wörterbuch vom Internet heruntergeladene e-books lesen.
	- → Mit dem elektronischen Wörterbuch auf dem Computer erstelle Textdateien lesen.
- Gebrauch der microSD Speicherkarte (Seite 123) •
- Gebrauch von Fotodaten (Seite 120) •

### Wichtig!

• Im elektronischen Wörterbuch können Sie bis zu insgesamt 400 e-books und Textdateien speichern (bis zu 200 im internen Speicher und bis zu 200 auf einer microSD Speicherkarte).

### Technische Mindestanforderungen an das Computer-System

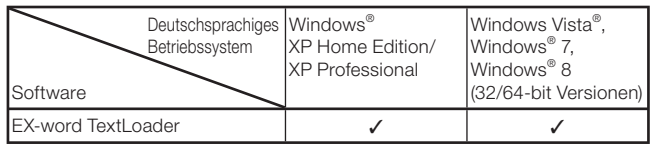

- Der Betrieb unter Windows XP Professional x64 Edition wird nicht unterstützt.
- Der Betrieb unter Macintosh/Mac OS wird nicht unterstützt. •
- In bestimmten Systemumgebungen ist möglicherweise kein ordnungsgemäßer Betrieb möglich (je nach CPU, Festplattenkapazität, Speicherkapazität u.ä.)
- Korrekter Betrieb mit einem Computer kann nicht gewährleistet werden, wenn dessen Betriebssystem auf Windows XP Home Edition, XP Professional, Windows Vista, Windows 7 oder Windows 8 aufgerüstet worden ist.
- Die neuesten Informationen zur Software finden Sie auf der nachstehenden Website. http://www.casio-europe.com/de/ed/

### Vorbereitung zum Gebrauch der Bibliothek

### ■ Prüfen der restlichen Speicherkapazität im elektronischen Wörterbuch

Führen Sie vor dem Benutzen der Bibliothek unbedingt die folgende Prozedur aus, um die verbleibende Speicherkapazität zu überprüfen.

- **1** Betätigen Sie SHIFT und dann **MENU**
- 2 Wählen Sie mittels <a>I</a>und **D** .Text im Gerät".
	- Betätigen Sie و Betätigen Sie , um die MENÜ-Anzeige aufzurufen.

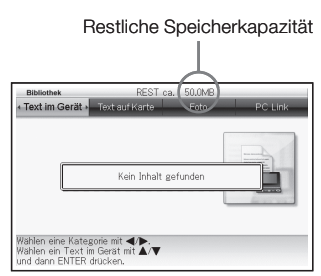

### EX-word TextLoader

EX-word TextLoader ist eine kostenlose Software, mit der Sie Textdaten vom Computer in das elektronische Wörterbuch übertragen können.

Sie können EX-word TextLoader von der nachstehenden Website • herunterladen.

http://www.casio-europe.com/de/ed/

• Einzelheiten zur Installation und andere Informationen finden Sie in der den Download begleitenden Benutzerdokumentation.

### Gebrauch von Fotodaten

Sie können auf einer microSD Speicherkarte gespeicherte Bilder (JPEG-Format) in der Anzeige des elektronischen Wörterbuchs aufrufen.

Sie können Fotodaten außerdem in der Menüanzeige und in der Stromabschaltanzeige anzeigen lassen.

Speichern Sie Fotodaten unbedingt immer im Computer oder anderswo ab. Elektrostatik, Erschütterungen der Speicherkarte, falscher Umgang mit der Speicherkarte oder andere Probleme können dazu führen, dass die Fotodaten auf einer Speicherkarte gelöscht oder zerstört und damit unlesbar werden.

### Unterstützte Fotodaten ■

- Format: JPEG (jpg, jpe)
- Maximale Bildgröße: 4000 x 3000 Punkte •
- Maximale Anzahl Dateien: 200 Dateien pro Ordner (Der Ordner selbst wird ebenfalls als eine Datei gezählt. Es können Dateien in bis zu fünf verschachtelten Ordnern angezeigt werden.)

### ■ Ansehen und Zoomen von Fotodaten

- 1 Vergewissern Sie sich, dass das elektronische Wörterbuch ausgeschaltet ist.
- 2 Stecken Sie die microSD Speicherkarte mit den Fotodaten in das elektronische Wörterbuch ein.
	- Siehe "Einstecken und Entfernen einer microSD Speicherkarte" (Seite 125).
- 3 Schalten Sie das elektronische Wörterbuch ein und betätigen Sie dann SHIFT und dann **MENÜ**
- $\blacktriangle$  Wählen Sie mittels  $\blacktriangleleft$  und "Foto".
	- Nun erscheint ein Verzeichnis der Fotodaten, die auf der microSD Speicherkarte gespeichert sind.
	- Ein Bibliothek-Kontrollordner (CASIO) und Dateien werden auf der Speicherkarte automatisch angelegt.

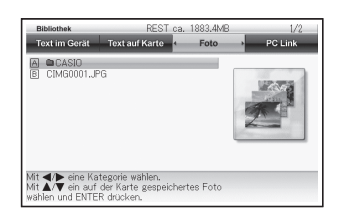

- 5 Falls die Fotodaten in einem Ordner abgelegt sind, wählen Sie diesen Ordner mittels  $\blacksquare$  und  $\blacksquare$  und betätigen dann ENTER um den Ordnerinhalt auflisten zu lassen.
- 6 Wählen Sie mittels  $\Box$  und  $\Box$  die zu betrachtenden Fotodaten und betätigen Sie ENTER.
	- Nun werden die Fotodaten angezeigt. •
	- Bei großen Bildern verstreicht möglicherweise etwas Zeit, bis die Fotodaten erscheinen.

### Zoomen von Bildern

Bei Anzeige von Fotodaten kann das Bild wie unten gezeigt über die Icons <Vergr.> und <Verkl.> vergrößert und verkleinert werden (zwei Stufen).

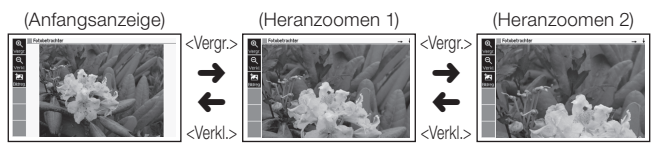

Wenn die ursprünglichen Fotodaten umfangreich sind (hohe Pixelzahl), •wird das Bild bei der Anzeige in geringerer Größe dargestellt.

### ■ Zuordnen und Löschen von Fotodaten

Sie können sowohl die Stromabschaltanzeige als auch die Kategoriesymbole in der Menüanzeige mit Fotodaten belegen.

- 1 Rufen Sie die zuzuordnenden Fotodaten auf und wählen Sie dann das <Bildreg.> Display-Icon.
	- Nun erscheint die Anzeige "MENU/Schlussanzeige-Registereinstellungen". Die Dateinamen der Fotodaten, die bereits einer Kategorie zugeordnet sind, erscheinen neben dem Kategorienamen.

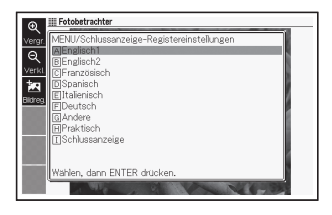

- $2$  Wählen Sie eine Kategorie mittels  $\blacksquare$  und  $\blacktriangledown$  und betätigen Sie dann ENTER.
	- Nun wird die Meldung "Gespeichert" angezeigt und die Anzeige schaltet zu den Fotodaten zurück.
	- Beim Speichern wird ein Fotobild im integrierten Speicher des elektronischen Wörterbuchs abgespeichert, ist also auch dann noch verfügbar, wenn Sie die microSD Speicherkarte herausnehmen.
	- Zum Löschen der gespeicherten Fotodaten wählen Sie mittels und  $\blacktriangledown$  die Kategorie, welcher die Fotodaten zugeordnet sind, und betätigen dann FNTFR. Nun erscheint die Anzeige "Anzeigeregistrierung ändern". Wählen Sie mittels **A** und  $\nabla$  "AnzReg. des gew. Ggst. rücks." und betätigen Sie dann ENTER.

### ■Löschen von Fotodaten, die der MENÜ-Anzeige zugeordnet sind

- 1 Wählen Sie in der MENÜ-Anzeige die Kategorie, die mit den Fotodaten belegt ist.
- 2 Betätigen Sie DEL. Nun erscheint die Anzeige "Datenanzeige-Registrierung".
- $\bullet$  Wählen Sie mittels  $\blacksquare$  und  $\blacktriangledown$  den entsprechenden Gegenstand und betätigen Sie dann ENTER.

## Gebrauch einer microSD Speicherkarte

Mit handelsüblichen microSD Speicherkarten und microSDHC Speicherkarten können Sie die Speicherkapazität des elektronischen Wörterbuchs erweitern.

# **A** Warnung

Bewahren Sie microSD Speicherkarten außer Reichweite von Kleinkindern auf. Falls ein Kind einmal versehentlich eine Speicherkarte verschluckt hat, müssen Sie sofort einen Arzt rufen.

### Wichtig!

- Verwenden Sie ausschließlich eine microSD Speicherkarte oder eine microSDHC Speicherkarte. Die ordnungsgemäße Funktion kann bei Einsatz anderer Speicherkarten nicht gewährleistet werden.
- Während ein Zugriff auf die microSD Speicherkarte läuft, dürfen Sie niemals Folgendes tun:
	- Nehmen Sie die microSD Speicherkarte nicht heraus.
	- Schließen Sie das USB-Kabel nicht an bzw. ziehen Sie es nicht ab.
	- Schalten Sie das elektronische Wörterbuch oder den Computer nicht ab.
	- Schalten Sie EX-word TextLoader oder Windows nicht aus.
- Eine microSD-Speicherkarte muss beim Einschieben in den Kartenschlitz richtig ausgerichtet sein (oben/unten und vorn/hinten). Ein Hineindrücken einer falsch ausgerichteten Speicherkarte könnte die Karte beschädigen.
- Näheres hierzu finden Sie in der Benutzeranleitung der microSD Speicherkarte.
- Manche microSD Speicherkarten müssen vor dem Gebrauch formatiert werden. In solchem Fall erscheint eine Meldung, wenn Sie das elektronische Wörterbuch nach dem Einstecken der microSD Speicherkarte einschalten. Falls Sie die Karte formatieren wollen, müssen Sie den Anweisungen der Anzeige folgen. (Beim Formatieren der microSD Speicherkarte werden deren Inhalte sämtlich gelöscht. Sie sollten sich also sicher sein, dass Sie die Speicherkarte tatsächlich formatieren wollen, bevor Sie diesen Schritt ausführen.)
- Die Kapazität, die beim Übertragen von Dateien von einem Computer auf eine microSD Speicherkarte angezeigt wird, unterscheidet sich von der Dateikapazität, die beim Übertragen der Dateien in das elektronische Wörterbuch angezeigt wird. Das ist eine Eigenheit des microSD Speicherkartenstandards und stellt keine Störung dar.
- Beim Übertragen von Daten auf eine microSD Speicherkarte sollten Sie sich im Voraus vergewissern, dass die Karte eine Restkapazität aufweist, die größer ist als das beim Gebrauch des EX-word TextLoader angezeigte Volumen.
- Je nach dem Typ der verwendeten microSD Speicherkarte schaltet •die Anzeige möglicherweise ohne eine Meldung einfach ab, wenn die Batterie zu schwach ist. Ersetzen Sie in diesem Falle die Batterien.

### ■ Einstecken und Entfernen einer microSD Speicherkarte

- 1 Schalten Sie das elektronische Wörterbuch aus.
	- Vergewissern Sie sich, dass die Stromversorgung ausgeschaltet ist.
- 2 Öffnen Sie die microSD Speicherkarte-Abdeckung.
- 3 Vergewissern Sie sich, dass die Aussparung der microSD Speicherkarte wie dargestellt ausgerichtet ist und schieben Sie die Speicherkarte in den Einschubschlitz.

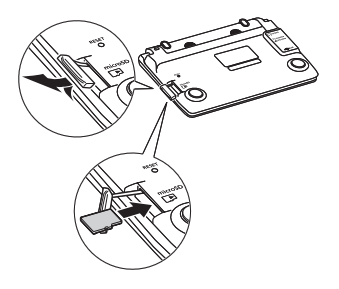

#### Entfernen einer microSD Speicherkarte

Drücken Sie die microSD Speicherkarte in den Schlitz und lassen Sie sie dann los. Sie springt dadurch etwas aus dem Schlitz hervor. Ziehen Sie sie nun ganz aus dem Schlitz heraus.

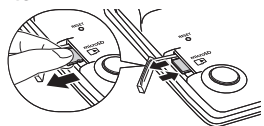

Wenden Sie beim Herausziehen der microSD Speicherkarte nicht zu • viel Kraft an. Das elektronische Wörterbuch oder die Karte könnte sonst beschädigt werden.

4 Schließen Sie die microSD Speicherkarte-Abdeckung.

- Stecken Sie außer der microSD Speicherkarte niemals irgendwelche Gegenstände in den microSD Speicherkartenschlitz. Das elektronische Wörterbuch könnte dadurch beschädigt werden.
- Falls einmal Wasser oder jegliche Fremdkörper in den microSD •Speicherkartenschlitz eingedrungen sind, müssen Sie das elektronische Wörterbuch ausschalten, die Batterien entfernen und die ursprüngliche Verkaufstelle oder die nächstliegende CASIO-Kundendienststelle um Rat fragen.

Nehmen Sie die microSD Speicherkarte niemals heraus, während das •Gerät gerade auf sie zugreift.

Dies könnte zu Dateiübertragungsstörungen führen oder zur Gefahr einer Beschädigung der microSD Speicherkarte.

# Zahlenrätsel

Der ZAHLENRÄTSEL-Modus stellt Ihnen drei verschiedene Zahlenrätsel zur Auswahl: Standard, Größer-Kleiner und Plus-Minus. Sie können auch die 10 besten Zahlenrätsel-Lösungszeiten (Highscores) für jedes Zahlenrätsel einsehen.

Bevor Sie ein Zahlenrätsel in Angriff nehmen, machen Sie sich bitte unbedingt mit den nachstehenden Regeln vertraut.

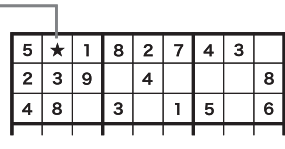

### Speicherrechnungen

Nach den bereits im 3 x 3 Block vorhandenen Werten kann der Wert von Zelle ★ eine 6 oder eine 7 sein. Da die obere waagerechte Zeile des Rasters schon eine 7 enthält, muss der Wert von Zelle ★ eine 6 sein.

Bei diesem Zahlenrätsel wird ein Raster mit 9 x 9 Zellen angezeigt, das in neun Blöcke unterteilt ist, also jeder davon mit 3 x 3 Zellen. Jede waagerechte Zeile, jede senkrechte Spalte und jeder 3 x 3 Block kann die Werte 1 bis 9 enthalten, wobei jeder Wert in jedem Block, jeder Zeile und jeder Spalte nur jeweils einmal erscheinen darf.

Es geht darum, Werte so einzutragen, dass die oben beschriebenen Bedingungen erfüllt sind.

- Sie können zwischen drei Stufen wählen: Anfänger, Mittel und Profi. Es steht auch ein Bildschirm zum Üben zur Verfügung.
- Für die Stufen Anfänger, Mittel und Profi sind jeweils 500 verschiedene Zahlenrätsel abrufbar.

### Regeln für "Größer-Kleiner"

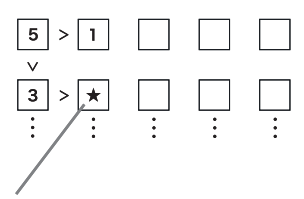

Der Wert in der Zelle ★ muss unter 3 betragen, ist also entweder 2 oder 1. Da die obere Zelle in der senkrechten Spalte bereits eine 1 enthält, muss der Wert von Zelle ★ eine 2 sein.

Bei diesem Zahlenrätsel wird ein aus 5 x 5 Zellen bestehendes Raster mit Werten und Größer-Kleiner (> und <) angezeigt. Jede waagerechte Zeile und senkrechte Spalte kann Werte von 1 bis 5 enthalten, wobei jeder Wert waagerecht und senkrecht nur einmal erscheinen darf. Es geht darum, Werte so einzutragen, dass die oben beschriebenen Bedingungen erfüllt sind.

- Wenn zwischen zwei Zellen kein Größer-Kleiner vorhanden ist, sollten Sie einfach einen Wert von 1 bis 5 wählen, der in der betreffenden Zeile und Spalte noch nicht enthalten ist.
- Insgesamt sind 500 verschiedene Größer-Kleiner ZAHLENRÄTSEL und ein Bildschirm zum Üben abrufbar.

### Regeln für "Plus-Minus"

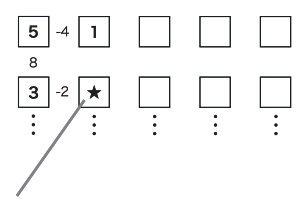

Der Ergebniswert links von der Zelle ★ ist negativ, muss also das Ergebnis einer Subtraktion sein, was bedeutet, dass der Wert von Zelle  $\star$  entweder 5 (5 – 3 = 2) oder 1 (3 – 1 = 2) sein kann. Da die obere Zelle der senkrechten Spalte bereits eine 1 enthält, muss der Wert von Zelle ★ eine 5 sein.

Bei diesem Zahlenrätsel wird ein Raster aus 5 x 5 Zellen mit Werten und Rechenergebnissen angezeigt. Jede waagerechte Zeile und senkrechte Spalte kann Werte von 1 bis 5 enthalten. wobei jeder Wert waagerecht und senkrecht nur einmal erscheinen darf.

Es geht darum, Werte so einzutragen, dass die oben beschriebenen Bedingungen erfüllt sind.

- Die kleinen Werte zwischen den Zellen geben Rechenergebnisse an.
- Ein positiver Wert zwischen senkrechten oder waagerechten Zellen zeigt ein Additionsergebnis an. Ein negativer Wert bezeichnet das Ergebnis einer Subtraktion.
- Wenn zwischen zwei Zellen kein Rechenergebnis angegeben ist, sollten Sie einfach einen Wert von 1 bis 5 wählen, der in derselben Zeile und Spalte noch nicht vorhanden ist.
- Insgesamt sind 500 verschiedene Plus-Minus ZAHI FNRÄTSEL und ein Bildschirm zum Üben abrufbar.

# Lösen eines Zahlenrätsels

Außer bei der Zahlenrätselwahl in Schritt 2 der nachstehenden Anleitung gilt für alle drei Zahlenrätseltypen (Standard, Größer-Kleiner, Plus-Minus) das gleiche Vorgehen.

Die nachstehende Anleitung zeigt anhand eines Beispiels das Vorgehen im Standard-Übungsbildschirm.

1 Wählen Sie "ZAHLENRÄTSEL" in der MENÜ-Anzeige (Seite 27).

- 2 Stellen Sie die Hervorhebung  $\text{mit} \blacktriangleright$  und  $\blacktriangleright$  auf . Standard ZAHLENRÄTSEL" und drücken Sie dann ENTER
	- Wenn das Zahlenrätsel beim letzten Mal geschlossen wurde, ohne ein in Bearbeitung befindliches Zahlenrätsel beendet zu haben, enthält das Menü auch den Punkt "Vorheriges ZAHLENRÄTSEL fortsetzen".

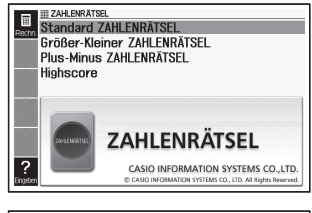

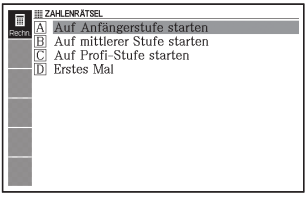

- **3** Stellen Sie die Hervorhebung mit  $\blacksquare$  und  $\blacksquare$  auf "Erstes Mal" und drücken Sie dann ENTER.
	- Im Display erscheinen Erläuterungen zum Zahlenrätsel. Lesen Sie diese bitte durch.

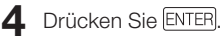

Dies zeigt den Zahlenrätsel-Bildschirm an. •

 $\overline{\mathbf{5}}$  Wählen Sie mit  $\overline{\mathbf{A}}$ ,  $\overline{\mathbf{v}}$ ,  $\overline{\mathbf{A}}$  und  $\overline{\mathbf{P}}$  die Zelle, in die Sie einen Wert eingeben möchten, und geben Sie mit den Zifferntasten den gewünschten Wert ein.

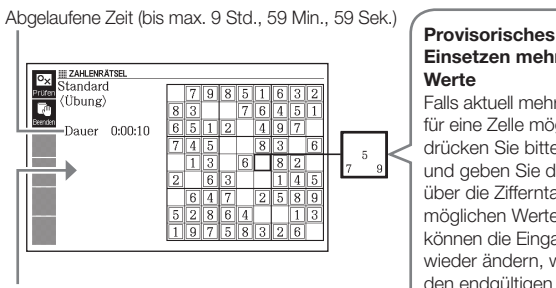

Außer beim Übungsbildschirm wird auch die bisherige beste Lösungszeit beim aktuell gewählten Zahlenrätsel angezeigt.

## Einsetzen mehrerer **Werte**

Falls aktuell mehrere Werte für eine Zelle möglich sind, drücken Sie bitte SHIFT und geben Sie dann über die Zifferntasten die möglichen Werte ein. Sie können die Eingabe später wieder ändern, wenn Sie den endgültigen Wert für die Zelle festlegen.

- Die aktuell gewählte Zelle wird stark umrandet angezeigt und die Zellen mit den Vorgabewerten des Zahlenrätsels sind mit einer doppelten Linie umgeben.
- Zum Löschen des aktuellen Wertes in einer Zelle wählen Sie bitte die Zelle und drücken Sie dann **DEL**. Bitte beachten Sie, dass die Vorgabewerte eines Zahlenrätsels nicht gelöscht werden können.
- Wenn Sie provisorisch mehrere Werte in eine Zelle eingegeben haben und den Endwert festlegen möchten, wählen Sie dazu einfach die Zelle und geben dann den gewünschten Wert ein. Wenn Sie eine Zelle mit mehreren Werten wählen und **DEL** drücken, löscht dies alle enthaltenen Werte.
- 6 Wenn alle Werte eingegeben sind oder Sie das Zahlenrätsel unbeendet schließen möchten, drücken Sie dazu ENTER.
	- Es erscheint eine •Bestätigungsabfrage.

Antwort prüfen

Prüfe Antworten. OSpeichern und schließen. OSchließen ohne speichern. OFalsche Einträge markieren.

Wählen, dann ENTER drücken.

- 7 Stellen Sie den Cursor ( $\bullet$ ) mit  $\Box$  und  $\Box$  auf die gewünschte Option und drücken Sie dann ENTER.
- Auf Wählen von "Prüfe Antworten." erscheint für circa eine Sekunde eine Ergebnismeldung und anschließend die unten beschriebene Anzeige.
	- <u>Falls alle Eingaben richtig sind:</u>

Wenn Sie den Übungsbildschirm ausgefüllt haben, erscheint Ihre Zeit im Display. Falls Sie ein anderes Zahlenrätsel (außer dem Übungsbildschirm) ausgefüllt haben, erscheinen zusammen mit Ihrer Zeit auch die bisherigen 10 besten Lösungszeiten beim betreffenden Zahlenrätsel.

- Falls Ihre Eingaben falsch oder unvollständig sind: Es erscheint wieder der Bildschirm mit dem bearbeiteten Zahlenrätsel. Gehen Sie zu Schritt 5 zurück, um weiter am Zahlenrätsel zu arbeiten, oder wiederholen Sie Schritt 6 und wählen Sie eine andere Option, um das Zahlenrätsel zu schließen.
- Wenn Sie "Speichern und schließen." wählen, wird der Inhalt des Zahlenrätsels (bis zu dem Punkt, an dem Sie in Schritt 6 gedrückt haben) gespeichert und es erscheint wieder die Zahlenrätsel-Anfangsanzeige. Wenn Sie das nächste Mal denselben Zahlenrätseltyp wählen, wählen Sie bitte die Option "Vorheriges ZAHLENRÄTSEL fortsetzen", wenn Sie das gespeicherte Zahlenrätsel weiter bearbeiten möchten.
- Wenn Sie "Schließen ohne speichern." wählen, erscheint wieder die Zahlenrätsel-Anfangsanzeige, ohne die Daten zu speichern.
- Wenn Sie "Falsche Einträge markieren." wählen, erscheint wieder der Zahlenrätsel-Bildschirm, wobei die falschen Einträge hervorgehoben sind. Bitte beachten Sie, dass die Lösungszeit eines über "Falsche Einträge markieren." korrigierten Zahlenrätsels bei den 10 besten Lösungszeiten für das betreffende Zahlenrätsel nicht berücksichtigt wird.

# Betrachten der 10 besten Lösungszeiten bei einem Zahlenrätsel

Nach der folgenden Anleitung können Sie für jeden Zahlenrätseltyp die 10 besten Lösungszeiten anzeigen.

Die 10 besten Lösungszeiten werden automatisch aktualisiert. Wenn Sie möchten, können Sie die aktuell gespeicherten Zeiten auch löschen.

- Bitte beachten Sie, dass die Lösungszeit eines über "Falsche Einträge markieren." (Seite 132) korrigierten Zahlenrätsels bei den 10 besten Lösungszeiten für das betreffende Zahlenrätsel nicht berücksichtigt wird.
- 1 Wählen Sie "ZAHLENRÄTSEL" in der MENÜ-Anzeige (Seite 27).
- 2 Stellen Sie die Hervorhebung  $\text{mit} \blacktriangleright$  und  $\blacktriangleright$  auf "Highscore" und drücken Sie dann ENTER.
	- Dies zeigt ein Löschvorgang-• Wahlfenster an

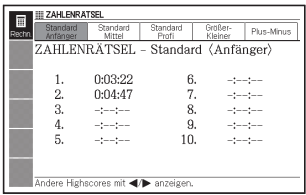

 $3$  Wählen Sie mit  $\Box$  und  $\Box$  das gewünschte Zahlenrätsel.

### ■ Zahlenrätsel-Lösungszeiten löschen

- Zeigen Sie die 10 Zahlenrätsel-Lösungszeiten für das Rätsel an, dessen Zeiten Sie löschen möchten.
- 2 Drücken Sie DEL
	- Dies zeigt ein Löschvorgang-•Wahlfenster an

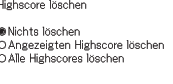

Wählen, dann ENTER drücken

**3** Stellen Sie den Cursor ( $\bullet$ ) mit  $\blacktriangle$  und  $\blacktriangledown$  auf den auszuführenden Löschvorgang und drücken Sie dann ENTER.

# Verwendung des Rechners

Mit dem Rechner können Sie Additionen, Subtraktionen, Multiplikationen und Divisionen sowie Konstanten- und Speicherrechnungen ausführen.

- Wählen Sie "Taschenrechner" in der MENÜ-Anzeige (Seite 27).
	- Dadurch wird die Rechneranzeige angezeigt.

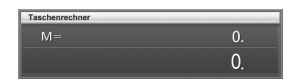

- 2 Führen Sie die auf der nächsten Seite beschriebenen Operationen aus.
	- Nachdem Sie die Rechnung beendet haben, verlassen Sie die •Rechneranzeige durch Drücken der Esc/LIST-Taste.

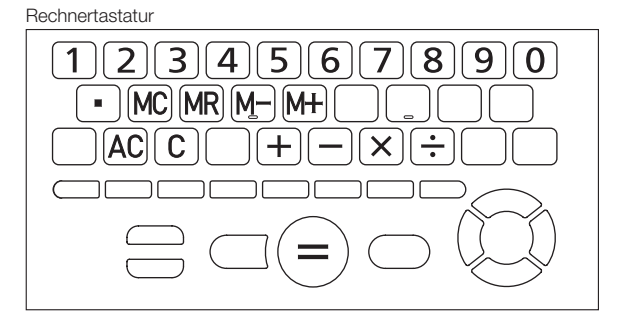

### Arithmetische Grundrechnungsarten

- $\parallel$  Drücken Sie die  $\overline{AC}$ -Taste, um den Rechnerspeicher zu löschen, bevor Sie mit einer Rechnung beginnen.
- **2** Drücken Sie in den folgenden Beispielen die  $\Box$ -,  $\Box$ -,  $\Box$  oder -Taste, um den entsprechenden Arithmetikoperator einzugeben.

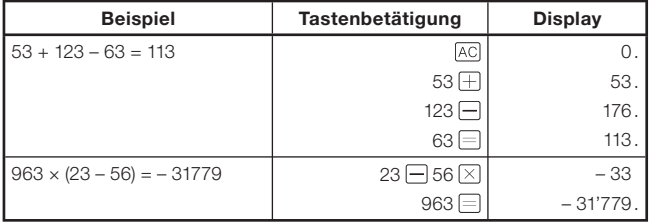

### Konstantenrechnungen

- 1 Nachdem Sie den als Konstante zu verwendeten Wert eingegeben haben, drücken Sie zweimal die Taste eines Arithmetikoperators  $( \Box, \Box, \Box)$ .
	- Dadurch werden die Konstante und der Arithmetikoperator registriert und der "K"-Indikator wird angezeigt.
- 2 Geben Sie nun einen Wert ein und drücken Sie danach die -Taste, um die Operation auszuführen.

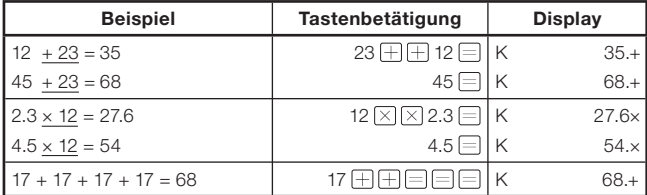

### Speicherrechnungen

Sie können die folgenden Tasten für die Ausführung von Speicherrechnungen verwenden.

- M+ : Addiert einen Wert zum unabhängigen Speicher.
- M : Subtrahiert einen Wert vom unabhängigen Speicher.
- MR : Zeigt den gegenwärtig im unabhängigen Speicher abgelegten Wert an.
- MC : Löscht den Inhalt des unabhängigen Speichers.

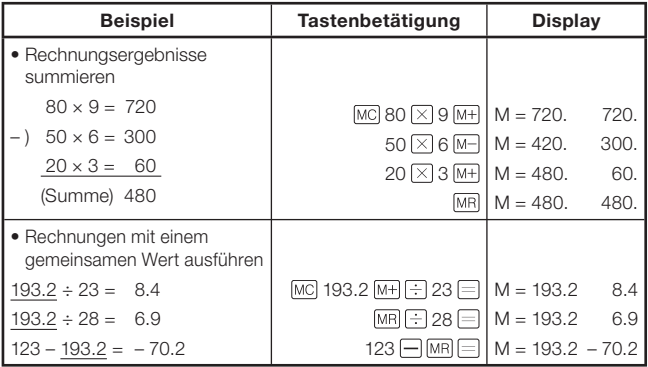

### Korrektur von Tastenbetätigungsfehlern

### ■ Korrigieren eines Werteingabefehlers

- $\blacksquare$  Drücken Sie die  $\lceil C \rceil$ -Taste.
	- Dadurch wird der Eingabewert gelöscht und "0". erscheint auf dem Display.
- 2 Geben Sie den Wert erneut ein.

### ■ Korrigieren eines Arithmetikoperator-Eingabefehlers  $(\Box, \Box, \boxtimes, \boxdot)$

Geben Sie einfach den richtigen Operator ein.

### Löschen des Rechners

Drücken Sie die AC-Taste.

Dadurch wird alles gelöscht, mit Ausnahme des unabhängigen • Speichers.

### Fehleranzeige ("E")

Jede der folgenden Ursachen führt zu einem Fehler, der durch die Anzeige von "E" auf dem Display angezeigt wird.

### ■ Ursachen

#### Wenn der ganzzahlige Teil eines Zwischen- oder • Endergebnisses 12 Stellen übersteigt

Wenn dieser Fehlertyp auftritt, handelt es sich bei dem auf dem Display angezeigten Wert um eine Annäherung, wobei sich der Dezimalpunkt rechts von der Billionenstelle befindet

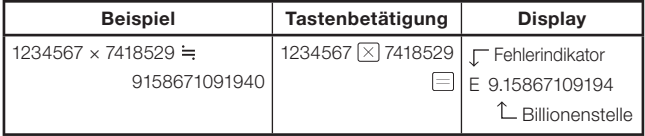

Wenn der ganzzahlige Teil des im unabhängigen Speichers • gespeicherten Wertes 12 Stellen übersteigt

Dadurch erscheint "0." auf dem Display. Achten Sie jedoch darauf, dass der unabhängige Speicher den Wert beibehält, den er vor der den Überlauf verursachenden Operation enthalten hatte.

#### $\bullet\,$  Wenn eine Division durch Null versucht wird (Beispiel: 6  $\boxdot$  0  $\boxdot$  )

### ■Löschung eines Fehlers

Nachdem der Fehlerindikator ("E") erscheint, drücken Sie die  $\boxed{\text{C}}$ -Taste, wenn Sie mit der vorhergehenden Rechnung fortsetzen möchten, oder die AC-Taste, um mit einer neuen Rechnung zu beginnen.

# Ändern von Einstellungen

Sie können den Betrieb des elektronischen Wörterbuchs über eine Reihe von Einstellungen an den eigenen Bedarf anpassen. Die dazu möglichen Einstellungen sind nachstehend beschrieben.

• Die anfänglichen Vorgabe-Einstellungen sind durch **Unterstreichung** und Fettdruck gekennzeichnet.

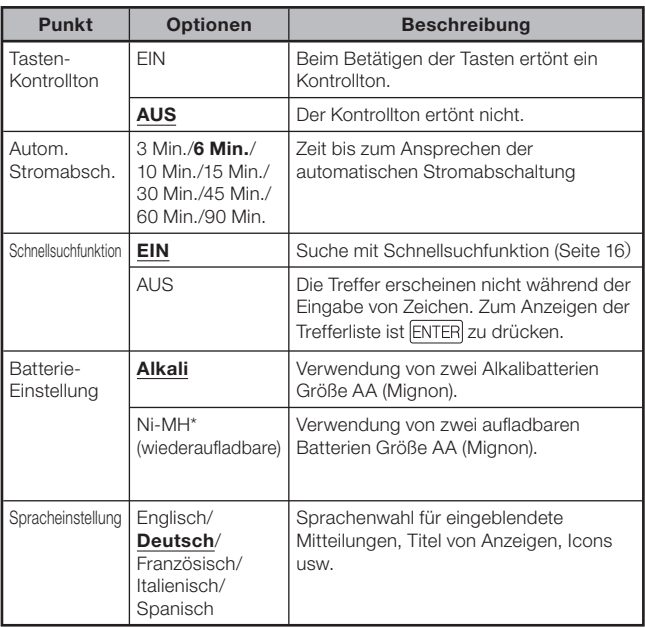

### ■ Gerätekonfiguration

\* Ni-MH: Nickel-Metallhydrid-Batterien

### ■LCD-Einstellungen

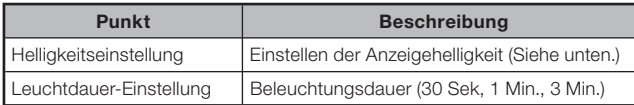

### ■ Aussprache-Einstellung

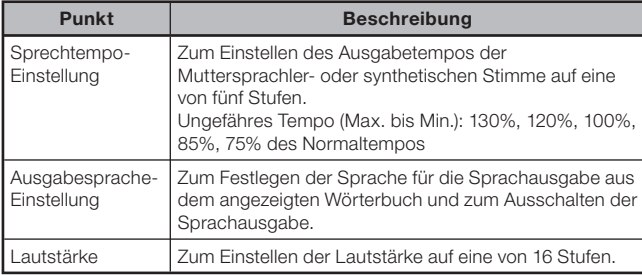

• "Multi-WB Präferenzeinstellung" (Seite 85)

### ■Ändern von Einstellungen

Beginnen Sie das Ändern von Einstellungen aus der Anfangsanzeige eines beliebigen Wörterbuchs. Wenn Sie von einer Anzeige eines anderen Typs her beginnen, können die konfigurierbaren Einstellungen eingeschränkt sein.

Beispiel: Anzeigehelligkeit einstellen

Zeigen Sie die Anfangsanzeige von einem der Wörterbücher an.

Wenn Sie die Spracheinstellung ändern wollen, rufen Sie dazu das • MENÜ auf.

### $2$  Drücken Sie  $S$ HIFT und dann  $E_{\text{DEL}}^{ENIST}$ .

• Dies zeigt die Anzeige "Einstellung" an.

 $3$  Wählen Sie mit  $\Box$  und  $\nabla$ "LCD-Einstellungen" und drücken Sie dann ENTER.

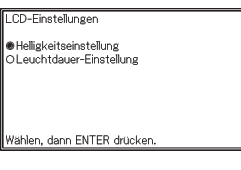

 $\blacktriangle$  Wählen Sie mit  $\blacktriangle$  und  $\blacktriangledown$ .Helligkeitseinstellung" und drücken Sie dann ENTER.

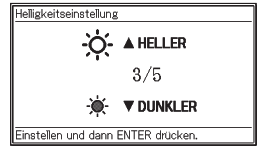

 $\overline{\mathbf{5}}$  Wählen Sie mit  $\boxed{\blacktriangle}$  und  $\boxed{\blacktriangledown}$  die gewünschte Helligkeitseinstellung und drücken Sie dann ENTER.

### Konfigurieren der Lesezeicheneinstellungen

Sie können Lesezeichen in "100 works of World Literature" oder eine Textdatei einsetzen, um sich jederzeit leichten Zugriff auf die markierte Stelle zu sichern.

### ■ Einfügen eines Lesezeichens

1 Gehen Sie zu der Stelle (Seite), wo Sie das Lesezeichen einsetzen wollen. Betätigen Sie dann SHIFT und dann **FINST** 

#### Finstellung

al esez sneichem OGerätekonfiguration OL esezeichen zeigen OLCD-Finstellungen OZur ersten Seite O Aussprache-Einst O Zur letzten Seite OZur vorigen Seite

Wählen, dann ENTER drücken.

- $2$  Wählen Sie mittels  $\Box$ ,  $\nabla$ ,  $\Box$  und  $\nabla$ , Lesez. speichern" und drücken Sie dann auf ENTER.
- $\bullet$  Wählen Sie mittels  $\Box$  und  $\overline{\triangledown}$  ein Lesezeichen (Lesezeichen 1 bis 4) und drücken Sie dann auf ENTER.

### ■ Aufsuchen eines Lesezeichens

- 1 Drücken Sie SHIFT, während die Daten anzeigt sind, die das anzusteuernde Lesezeichen enthalten, und drücken Sie dann EINST.
- $2$  Wählen Sie mittels  $\Box$ ,  $\nabla$ ,  $\Box$  und  $\nabla$ , Lesezeichen zeigen" und drücken Sie dann auf ENTER.
	- Dabei können Sie zum Navigieren durch die Daten auch "Zur ersten Seite", "Zur letzten Seite" und "Zur vorigen Seite" benutzen.
- $3$  Wählen Sie mittels  $\Box$  und  $\Box$  ein Lesezeichen (Lesezeichen 1  $bis$  4) und drücken Sie dann auf  $ENTER$ .

# Wörterbuch Copyrights

### ■ Hinweise zum Copyright

Die Wörterbuch- und Modusinhalte dieses elektronischen Wörterbuchs sind in Zusammenarbeit und mit Genehmigung der Redakteure, Chefredakteure und Verleger jeder urheberechtlich geschützten Publikation entstanden.

Es ist Ihnen nicht gestattet, den Inhalt dieses elektronischen Wörterbuchs ohne Genehmigung teilweise oder in seiner Gesamtheit zu reproduzieren oder zu kopieren. Ausgenommen für Ihre persönliche Verwendung dürfen Sie den Inhalt dieses elektronischen Wörterbuchs ohne die Genehmigung von CASIO und den ursprünglichen Urheberrechtinhabern für keine anderen Zwecke verwenden.

### ■ Sonstige Hinweise

Die Anzeigedaten dieses elektronischen Wörterbuches • wurden unter Kontrolle der ursprünglichen Herausgeber dieser Wörterbücher zusammengestellt. Die Anzeigedaten können jedoch von der gedruckten Version des jeweils als Quelle verwendeten Wörterbuchs abweichen.

Bestimmte Informationen in diesem elektronischen Wörterbuch entsprechen aufgrund der aktuellen Entwicklungen usw. vielleicht nicht dem neuesten Stand.

- Die im elektronischen Wörterbuch enthaltenen Wörterbücher sind digitale Ausgaben der vom jeweiligen Verlag herausgegebenen gedruckten Version des betreffenden Wörterbuchs. CASIO COMPUTER CO., LTD. übernimmt keine Gewähr für etwaige Verluste, die auf Fehler, Auslassungen oder ungeeignete Anwendungen in den enthaltenen Wörterbuchdaten zurückzuführen sind.
- Außer bei einigen Wörterbüchern ist Folgendes nicht einbezogen: •Fotos, Illustrationen, Tabellen, Unterartikel und Anhänge.
## Englisch-Deutsch-Wörterbuch

PONS Großwörterbuch Englisch

<PONS GmbH> © PONS GmbH, Stuttgart 2008

## Englisch-Deutsch-Wörterbuch

PONS Business-Wörterbuch Englisch <PONS GmbH> © PONS GmbH, Stuttgart 2006

#### Deutsch-Englisch-Wörterbuch

PONS Großwörterbuch Englisch

<PONS GmbH> © PONS GmbH, Stuttgart 2008

## Deutsch-Englisch-Wörterbuch

PONS Business-Wörterbuch Englisch

<PONS GmbH> © PONS GmbH, Stuttgart 2006

## Fachwörterbuch Wirtschaft

Großes Fachwörterbuch Wirtschaft Englisch <PONS GmbH>

© English text copyright P. H. Collin, London 1994 © German translation copyright PONS GmbH, Stuttgart 2002

## Fachwörterbuch Recht

## Fachwörterbuch Recht Englisch

#### <PONS GmbH>

© English text copyright P.H. Collin, London 1986,1993 © German translation copyright PONS GmbH, Stuttgart 1990, 1998

## Fachwörterbuch Marketing

#### Fachwörterbuch Marketing Englisch <PONS GmbH>

© English text copyright A. Ivanovic & P.H.Collin 1989 © German translation copyright PONS GmbH, Stuttgart 1991

## Englisch-Englisch-Wörterbuch

Oxford Advanced Learner's Dictionary, 8th edition

<Oxford University Press> © Oxford University Press 2010

## Englische Kollokationen

Oxford Collocations Dictionary for students of English <Oxford University Press> © Oxford University Press 2009

Englische Synonyme Oxford Thesaurus of English 2nd edition <Oxford University Press> © Oxford University Press 2000, 2004

## Englische Synonyme

Oxford Learner's Thesaurus <Oxford University Press> © Oxford University Press 2008

## Englisches Stilwörterbuch

Oxford Learner's Wordfinder Dictionary <Oxford University Press> © Oxford University Press 1997

## Englisch im praktischen Gebrauch

Practical English Usage <Oxford University Press> ©Michael Swan 2005

#### Geschäftsenglisch-Wörterbuch

Oxford Business English Dictionary for learners of English <Oxford University Press> © Oxford University Press 2005

#### Englisches Wörterbuch der Redewendungen Oxford Idioms Dictionary for Learners of English

<Oxford University Press> © Oxford University Press 2001 and 2006

## Englisches Wörterbuch der Phrasalverben

Oxford Phrasal Verbs Dictionary for learners of English <Oxford University Press>

© Oxford University Press 2001 and 2007

## Führer der britischen und amerikanischen Kultur

Oxford Guide to British and American Culture <Oxford University Press> © Oxford University Press 2005

## Französisch-Deutsch-Wörterbuch

PONS Großwörterbuch Französisch <PONS GmbH> © PONS GmbH, Stuttgart 2009

## Deutsch-Französisch-Wörterbuch

#### PONS Großwörterbuch Französisch <PONS GmbH>

© PONS GmbH, Stuttgart 2009

## Französisch-Französisch-Wörterbuch

## Le Petit Robert de la langue française

< Le Robert> © Dictionnaires Le Robert – SEJER, 2010 nouvelle édition. 25, avenue Pierre-de-Coubertin, 75013 Paris.

## Französische Synonyme

#### Le Dictionnaire Robert des synonymes, nuances et contraires < Dictionnaires Le Robert>

© 2005 Dictionnaires Le Robert - SEJER 25, avenue Pierre-de-Coubertin, 75013 Paris.

## Spanisch-Deutsch-Wörterbuch

PONS Business-Wörterbuch Spanisch

< PONS GmbH> © PONS GmbH, Stuttgart 2006

## Spanisch-Deutsch-Wörterbuch

PONS Wörterbuch Studienausgabe Spanisch

 $\n **PONE**$ CmbH $\sim$ © PONS GmbH, Stuttgart 2007

## Deutsch-Spanisch-Wörterbuch

PONS Business-Wörterbuch Spanisch < PONS GmbH> © PONS GmbH, Stuttgart 2006

## Deutsch-Spanisch-Wörterbuch

PONS Wörterbuch Studienausgabe Spanisch <PONS GmbH>

© PONS GmbH, Stuttgart 2007

## Italienisch-Deutsch-Wörterbuch

PONS Kompaktwörterbuch Italienisch < PONS GmbH> © PONS GmbH, Stuttgart 2009

## Deutsch-Italienisch-Wörterbuch

PONS Kompaktwörterbuch Italienisch < PONS GmbH> © PONS GmbH, Stuttgart 2009

#### Latein–Deutsch-Wörterbuch PONS Wörterbuch Schule und Studium Latein–Deutsch < PONS GmbH> © PONS GmbH, Stuttgart 2007

#### Deutsch-Deutsch-Wörterbuch Duden Deutsches Universalwörterbuch <Bibliographisches Institut GmbH> © Bibliographisches Institut GmbH, Mannheim 2007

## Wörterbuch der Lehnwörter im Deutschen

#### Duden Das große Fremdwörterbuch <Bibliographisches Institut GmbH>

© Bibliographisches Institut GmbH, Mannheim 2007

#### Lexikon DER GROSSE BROCKHAUS IN EINEM BAND <F. A. Brockhaus in der wissenmedia GmbH, Gütersloh/München> © 2010 wissenmedia GmbH, Gütersloh/ München

## Englische Dialoge

PONS Reisewörterbuch Englisch <PONS GmbH> © PONS GmbH, Stuttgart 2003

## Französische Dialoge

PONS Reisewörterbuch Französisch <PONS GmbH>

© PONS GmbH, Stuttgart 2003

## Spanische Dialoge

PONS Reisewörterbuch Spanisch <PONS GmbH> © PONS GmbH, Stuttgart 2003

## Italienische Dialoge

PONS Reisewörterbuch Italienisch <PONS GmbH> © PONS GmbH, Stuttgart 2003

## Markante Reden und Worte

#### Remarkable Speeches and Words Ver.3

#### <TAISHUKAN Publishing Co., Ltd.>

© MATSUMURA Ken'ichi and Taishukan, 2007-2009 Audio: Barack Obama's victory speech on Nov.4, 2008 ©ITN Source 2009

## **ZAHLENRÄTSFI**

#### **ZAHLENRÄTSEL**

#### <CASIO INFORMATION SYSTEMS CO., LTD.>

© CASIO INFORMATION SYSTEMS CO., LTD. All Rights Reserved.

## Anzeigemeldungen

Nachstehend ist erläutert, warum zuweilen gewisse Meldungen angezeigt werden, und welche Schritte Sie dann ausführen sollten.

Andere Meldungen bleiben auf der Anzeige eine kurze Zeit angezeigt • und erlöschen danach. Solche Meldungen sind in dieser Tabelle nicht aufgeführt.

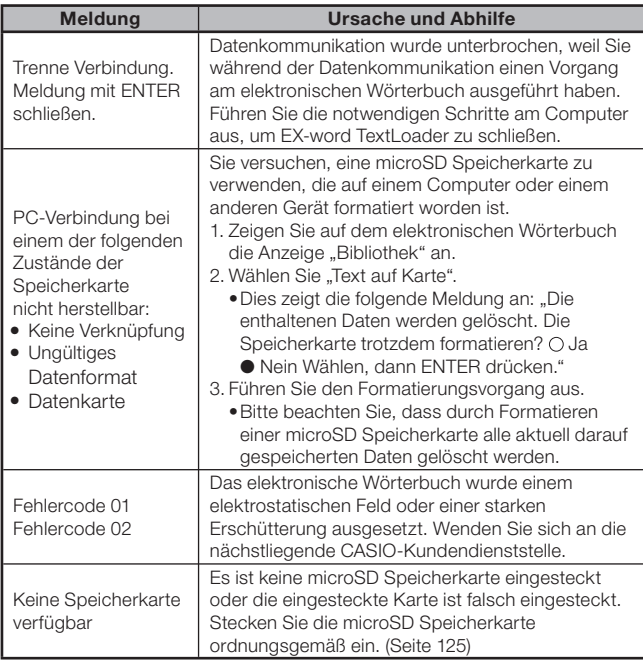

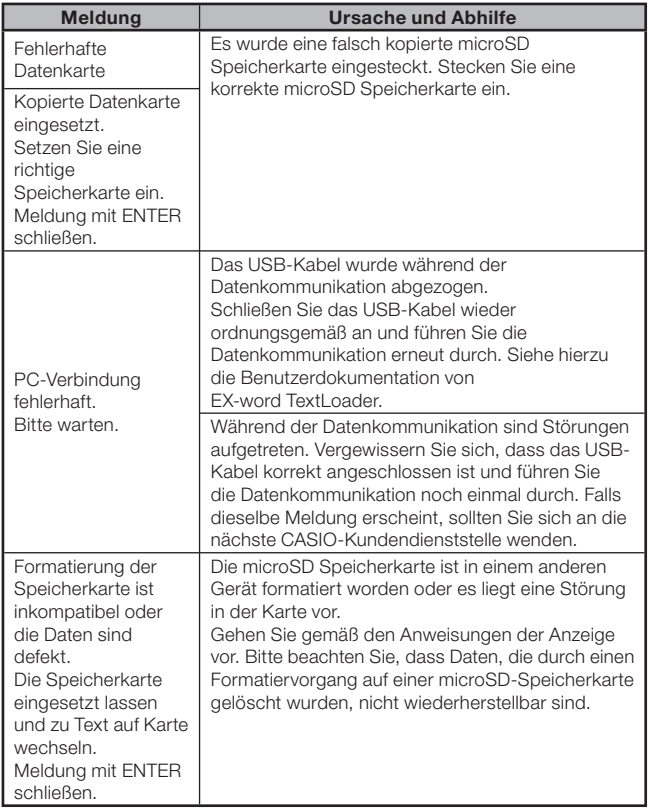

## Störungsbeseitigung

Wenn eines der folgenden Probleme auftritt, führen Sie die angegebene Abhilfe aus.

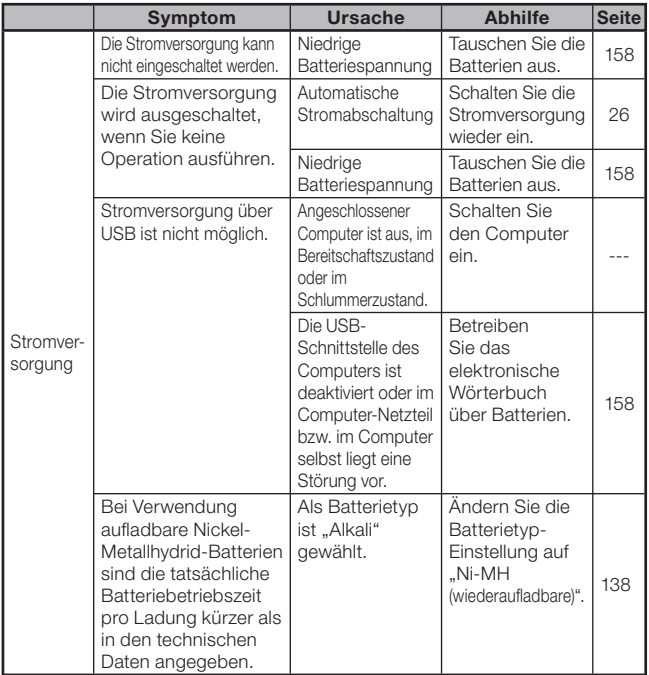

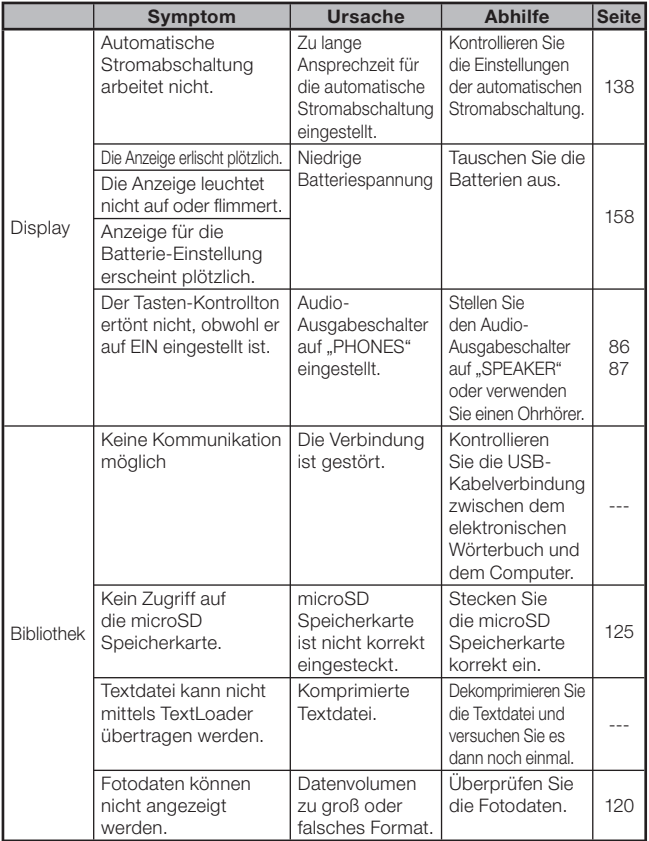

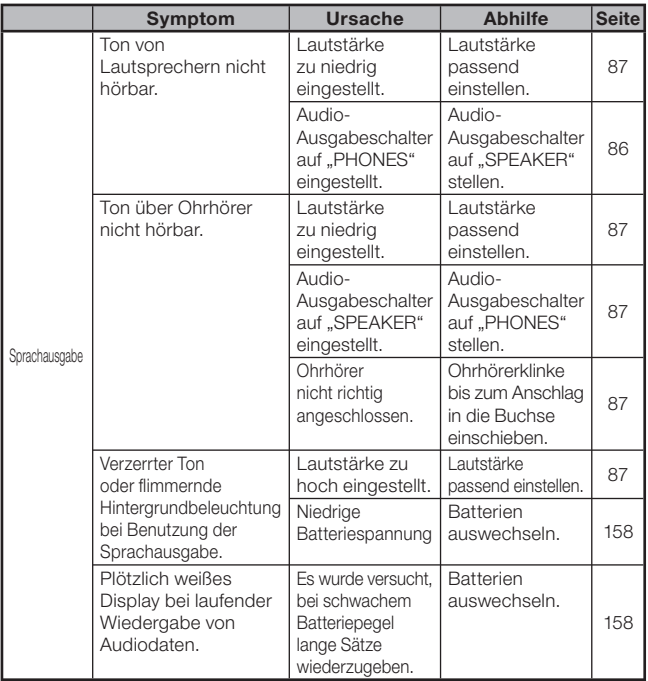

## Rückstellung des elektronischen Wörterbuchs

Starke elektrostatische Ladung kann abnormalen Betrieb oder Blockieren Ihres elektronischen Wörterbuchs verursachen. Falls dies eintritt, müssen Sie Ihr elektronischen Wörterbuch zurücksetzen.

## Vorsicht!

Beachten Sie die folgenden wichtigen Informationen über die Rückstellungsoperation.

- Schalten Sie unbedingt die Stromversorgung aus, bevor Sie den Rückstellvorgang ausführen. Eine Rückstellung ohne das Ausschalten der Stromversorgung kann die Verlaufdaten und Einstellungen löschen.
- Verwenden Sie keinen Zahnstocher, Bleistift oder anderen Gegenstand, dessen Spitze leicht abbrechen kann, für das Drücken des RESET-Knopfes. Anderenfalls kann Ihr elektronisches Wörterbuch beschädigt werden.
- Drücken Sie die POWER-Taste, um die Stromversorgung auszuschalten.
- 2 Verwenden Sie einen Kugelschreiber oder einen ähnlichen spitzen Gegenstand, um den RESET-Knopf auf der Rückseite Ihres elektronischen Wörterbuchs zu drücken.

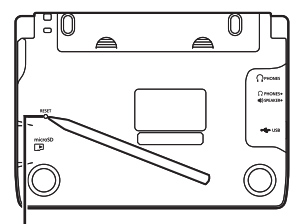

RESET-Knopf

- 3 Öffnen Sie das elektronische Wörterbuch wie in der Illustration gezeigt.
	- Dies zeigt die Anzeige für die Batterie-Einstellung an.
- 4 Befolgen Sie die im Display erscheinenden Anleitungen zum Konfigurieren der Einstellungen.
	- Näheres finden Sie in den Schritten unter "Erstes Einlegen der Batterien" ab Schritt 5. (Seite 5)

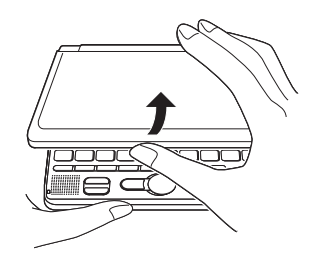

## Austauschen der Batterien

Tauschen Sie die Batterien möglichst bald nach dem Erscheinen der Meldung "Schwache Batterien." auf dem Display aus.

Sie sollten die Batterien mindestens einmal jährlich austauschen, auch wenn diese Meldung nicht erscheint.

#### Besonders Nickel-Metallhydrid-Batterien (aufladbare Batterien) können sich verschlechtern, wenn sie lange Zeit im elektronischen Wörterbuch belassen werden, ohne dass dieses benutzt wird. Entnehmen Sie die aufladbaren Batterien daher so früh wie möglich.

- Schalten Sie unbedingt den Strom aus, bevor Sie die Batterien austauschen. Wenn Sie die Batterien bei eingeschaltetem Strom austauschen, können dadurch Verlaufsdaten, Einstellungen und andere Informationen gelöscht werden.
- Ersetzen Sie stets beide Batterien durch zwei neue Alkalibatterien Größe AA oder zwei voll geladene Nickel-Metallhydrid-Batterien Größe AA (aufladbare Batterien). Die Verwendung anderer als der genannten Batterien und ein Mischen von alten mit neuen Batterien kann eine wesentlich verkürzte Batteriebetriebsdauer und Betriebsstörungen zur Folge haben.
- Andern Sie unbedingt die Batterietyp-Einstellung auf "Ni-MH (wiederaufladbare)", wenn Sie auf aufladbare Batterien wechseln.

## Vorsichtsmaßregeln hinsichtlich der Batterien

Falsche Verwendung der Batterien kann dazu führen, dass die Batterien bersten oder auslaufen, wodurch das Innere des Gerätes beschädigt werden kann. Beachten Sie daher die folgenden Vorsichtsmaßregeln.

- Achten Sie darauf, dass die positiven (+) und negativen (–) Enden der Batterien in die richtigen Richtungen weisen.
- Mischen Sie niemals Batterien unterschiedlichen Typs. •

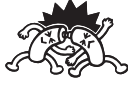

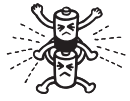

- Verwenden Sie niemals gemeinsam alte und neue Batterien.
- Setzen Sie die Batterien keiner direkten Wärme aus, schließen Sie diese nicht kurz und versuchen Sie niemals ein Zerlegen der Batterien.
- Belassen Sie verbrauchte Batterien nicht im **Batteriefach**
- Nehmen Sie die Batterien aus dem Batteriefach, wenn Sie das elektronische Wörterbuch für längere Zeit nicht verwenden.
- Versuchen Sie niemals ein Aufladen der mit dem elektronischen Wörterbuch mitgelieferten Batterien.

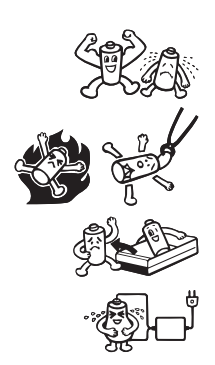

- Sollte eine Batterie auslaufen, reinigen Sie unverzüglich das Batteriefach, wobei Sie darauf achten müssen, dass die Batterieflüssigkeit nicht in direkten Kontakt mit Ihrer Haut kommt.
- Falls Batterieflüssigkeit in die Augen geraten sollte, führen Sie bitte sofort die folgenden Maßnahmen aus. Bei Nichtbefolgung besteht Erblindungsgefahr.
	- 1. Spülen Sie die Augen mit sauberem Wasser aus, ohne sich die Augen zu reiben.
	- 2. Wenden Sie sich sofort an einen Arzt.

## **Batterien**

- Verwenden Sie zum Laden von aufladbaren Batterien ausschließlich das dafür angegebene Spezial-Batterieladegerät.
- Aufladbare Batterien können nicht geladen werden, ohne sie aus dem elektronischen Wörterbuch zu entnehmen.
- Vor der Benutzung von aufladbaren Batterien oder dem dafür bestimmten Spezial-Ladegerät lesen und befolgen Sie bitte unbedingt die diesen beiliegenden Anleitungen und Hinweise.
- Empfohlene Batterien •Alkalibatterien Größe AA: LR6 (AM3) Nickel-Metallhydrid-Batterien Größe AA: Duracell aufladbar

Energizer aufladbar SANYO eneloop

Halten Sie die Batterien außerhalb der Reichweite von Kleinkindern. Falls eine Batterie versehentlich verschluckt wird, wenden Sie sich unverzüglich an einen Arzt.

Geben Sie verbrauchte Batterien auf keinen Fall zum Entsorgen in den normalen Hausmüll. Die Batterien sind bei einer geeigneten Sammelstelle oder dafür ausgewiesenen Entsorgungseinrichtung abzugeben.

## Austauschen der Batterien

- 1 Halten Sie zwei neue Alkalibatterien Größe AA oder zwei voll geladene aufladbare Batterien Größe AA bereit.
- 2 Drücken Sie die POWER-Taste, um die Stromversorgung auszuschalten.
- 3 Während Sie an den beiden in der Abbildung gezeigten Stellen des Batteriefachdeckels drücken, schieben Sie den Deckel in die durch einen Pfeil angegebene Richtung, um den Deckel abzunehmen.
- **4** Entfernen Sie beide alten Batterien und setzen Sie die neuen Batterien ein.
	- Ziehen Sie das Band hoch, um die Batterie zu entfernen.
	- Legen Sie jede Batterie so ein, dass dessen Band darunter liegt.

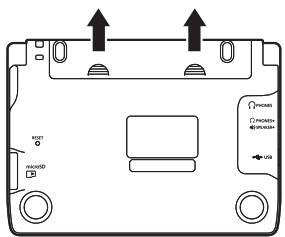

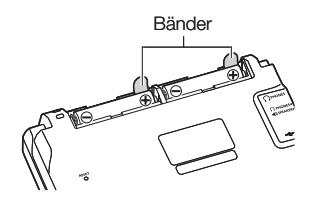

## 5 Bringen Sie den Batteriefachdeckel wieder an.

- 6 Drücken Sie mit einem Kugelschreiber oder ähnlichen spitzen Gegenstand den RESET-Knopf im Boden des elektronischen Wörterbuchs.
	- Verwenden Sie zum Drücken des RESET-Knopfes keinen Zahnstocher, Bleistift oder anderen Gegenstand, bei dem die Spitze leicht abbricht. Das elektronische Wörterbuch könnte dadurch beschädigt werden.

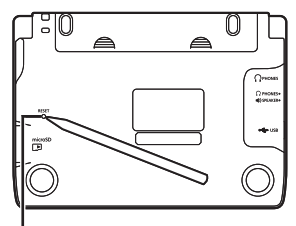

RESET-Knopf

- 7 Öffnen Sie das elektronische Wörterbuch.
	- Im Display erscheint nun die Anzeige für die Batterie-Einstellung. •
- 8 Befolgen Sie die im Display erscheinenden Anleitungen zum Konfigurieren der Einstellungen.
	- Näheres finden Sie in den Schritten unter "Erstes Einlegen der Batterien" ab Schritt 5. (Seite 5)

## Stromversorgung über einen Computer

Das elektronische Wörterbuch kann seine Stromversorgung über einen Computer erhalten, an den es mittels USB-Kabel angeschlossen ist (USB-Stromversorgung).

## Vorsichtsmaßregeln zur USB-Stromversorgung

- Legen Sie im elektronischen Wörterbuch Batterien ein, die noch ausreichend geladen sind. Wenn keine geeigneten Batterien eingesetzt sind, bewirkt das Abtrennen des USB-Kabels bzw. Ausschalten des angeschlossenen Computers eine Rückstellung, durch die die Verlaufsdaten, Einstellungen und andere Daten gelöscht werden. Außerdem könnten dabei Probleme bei der Anzeige des Batteriestand-Symbols entstehen.
- Schalten Sie das elektronische Wörterbuch unbedingt ab, bevor Sie das USB-Kabel anschließen.
- Beim Anschließen des elektronischen Wörterbuchs an einem Computer über USB-Kabel erhält automatisch die USB-Stromversorgung Vorrang vor der Batteriestromversorgung.
- Lassen Sie das USB-Kabel vom elektronischen Wörterbuch •abgezogen, wenn Sie das Gerät nicht benutzen.

## Betrieb mit USB-Stromversorgung

Die USB-Stromversorgung ist nur verfügbar, wenn der angeschlossene Computer eingeschaltet ist.

1 Verbinden Sie bei ausgeschalteter Wörterbuch-Stromversorgung den USB-Kabel-Anschluss des Wörterbuchs über das mitgelieferte USB-Kabel wie in der Illustration gezeigt mit dem USB-Port des Computers.

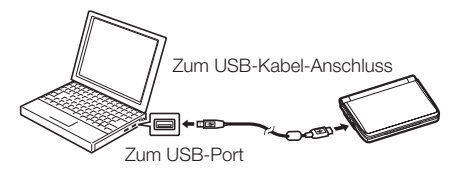

- 2 Schalten Sie das elektronische Wörterbuch ein.
	- Nun erfolgt die Stromversorgung des elektronischen Wörterbuchs über den Computer.
	- Falls Sie das elektronische Wörterbuch einschalten, während keine •Batterien eingelegt sind oder falls die eingelegten Batterien zu schwach sind, erfolgt eine Rückstellung des elektronischen Wörterbuchs und die Anzeige für die "Batterie-Einstellung" erscheint. Schalten Sie in diesem Fall das elektronische Wörterbuch ab, ziehen Sie das USB-Kabel ab und laden Sie die Batterien bzw. ersetzen Sie sie.

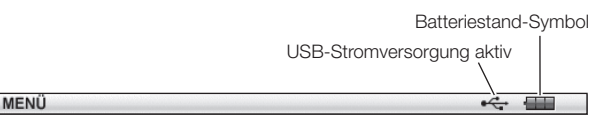

## Technische Daten

- Inhalte: Näheres zu den Wörterbüchern siehe Seite 142. •
- Display: 528 × 320-dot TFT-Farb-LCD •
- Rechner: 12 Stellen; Arithmetikrechnungen; Berechnungen mit einer arithmetischen Konstante; Rechnungen mit unabhängigem Speicher; Mischrechnungen
	- Dezimalpunkt: Fließpunkt •
	- Konstantenanzeige der Speicherkonstanten
- Speicherkapazität (BIBLIOTHEK-Benutzerbereich): Ca. 50,0 MB
	- Die Angaben zur Speicherkapazität sind auf Basis folgender Einheiten berechnet: 1 KB = 1024 Byte; 1 MB = 1024<sup>2</sup> Byte; 1 GB = 1024<sup>3</sup> Byte
- Leistungsaufnahme: 0,9 W •
- Stromversorgung: Zwei Alkalibatterien Größe AA (LR6) oder zwei Nickel-Metallhydrid-Batterien Größe AA (aufladbar)
- Ungefähre Batteriebetriebsdauer •Bezogen auf neue Alkalibatterien oder neue, voll geladene Nickel-Metallhydrid-Batterien (aufladbare Batterien) bei einer Betriebsumgebungstemperatur von 25 °C.

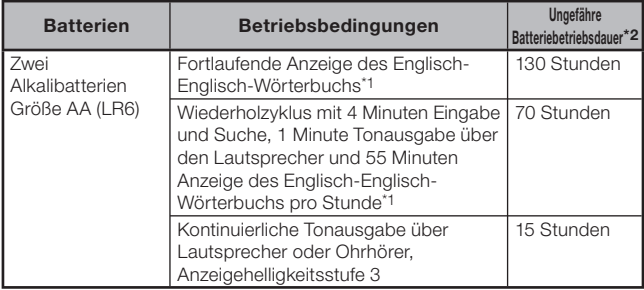

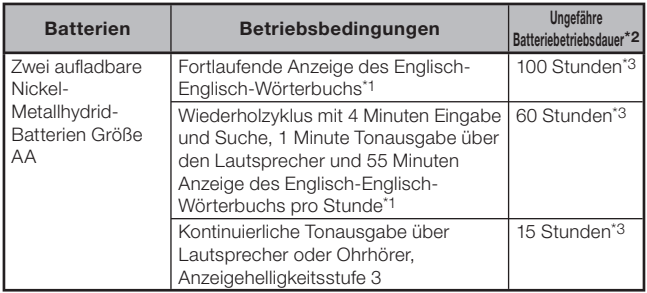

\*1 Anzeigehelligkeitsstufe 3, Display nach 30 Sekunden gedimmt.

- \*2 Die Angaben zur Batteriebetriebsdauer sind ungefähre Angaben und nur zur Orientierung gedacht. Die Batteriebetriebsdauer wird durch Faktoren wie microSD-Speicherkartentyp, Betriebsbedingungen, Batterietyp, Betriebsumgebung und Art der durchgeführten Operationen (eingestellte Helligkeit und Dauer der Anzeigebeleuchtung, Tonlautstärke und Häufigkeit der Tonausgabe) usw. beeinflusst.
- \*3 Referenzwert auf aufladbare Batterien SANYO eneloop bezogen.
- USB-Stromversorgung : Der Strom kann per USB-Anschluss von einem Computer zugeführt werden.
- Automatische Stromabschaltung: Wählbare Auslösezeit von etwa 3, 6, 10, 15, 30, 45, 60 oder 90 Minuten
- Fortsetzungsfunktion: Aktuelle Anzeige und Daten werden gespeichert, wenn die Stromversorgung ausgeschaltet wird.
- Zul. Betriebstemperatur: 0°C bis 40°C
- Abmessungen: 148,5 (B)  $\times$  106,5 (T)  $\times$  16,3 (H) mm (an dünnster Stelle; geschlossener Zustand); Höhe an der dicksten Stelle: 18,9 mm
- Ungefähres Gewicht: EW-G6100C 270 g (einschließlich Batterien); EW-G7000EP 255 g (einschließlich Batterien)

Die Sprachausgabefunktion für Englisch, Deutsch, Französisch, •Italienisch und Spanisch verwendet PowerTTS von HCI Lab. Co., Ltd., Republik Korea.

Die Richtigkeit und/oder Eignung der von diesem System erzeugten Sprachausgabe wird nicht gewährleistet. CASIO COMPUTER CO., LTD. und die Inhaber der Rechte an den Ausgabesystemen übernehmen keine Gewähr für etwaige Schäden, entgangene Gewinne oder Ansprüche Dritter, die aus der Benutzung der Text-Sprachausgabefunktion hervorgegangen sind.

## MEMO

#### Allgemeine Anleitung ■

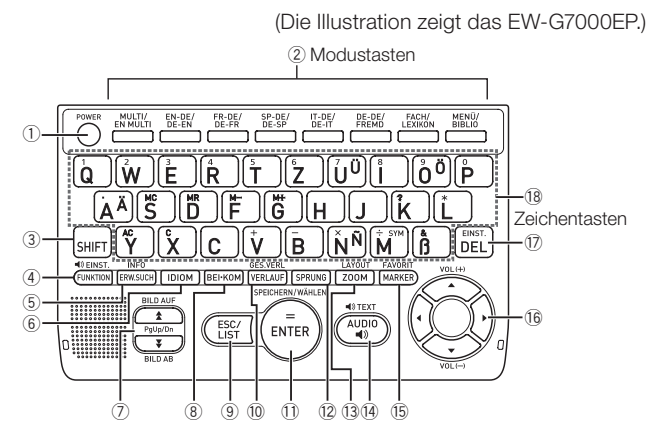

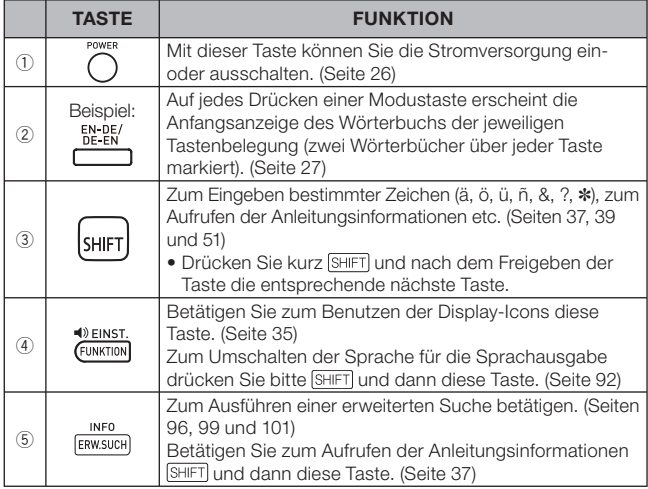

✂

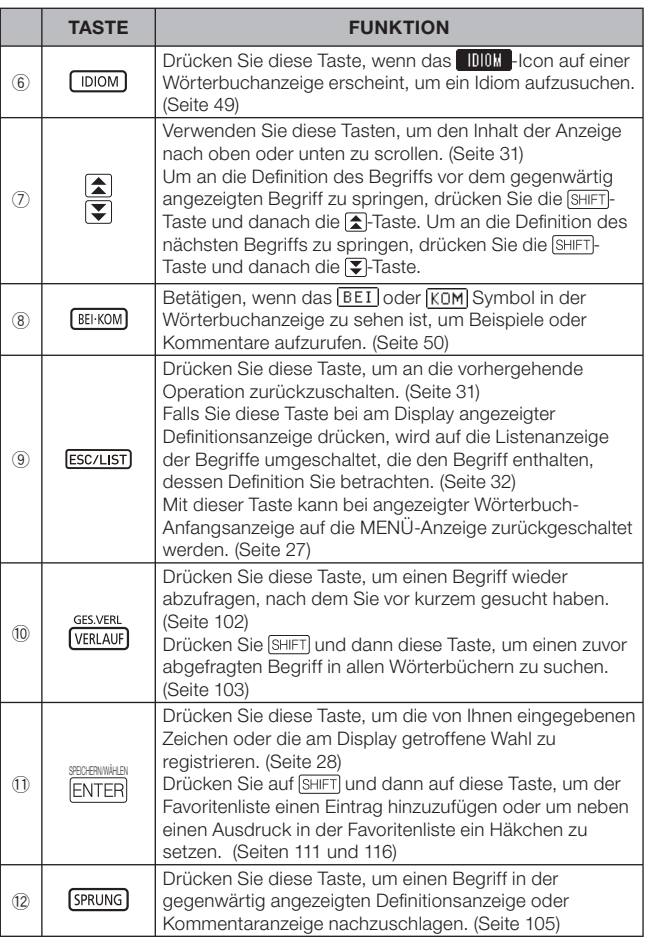

✂

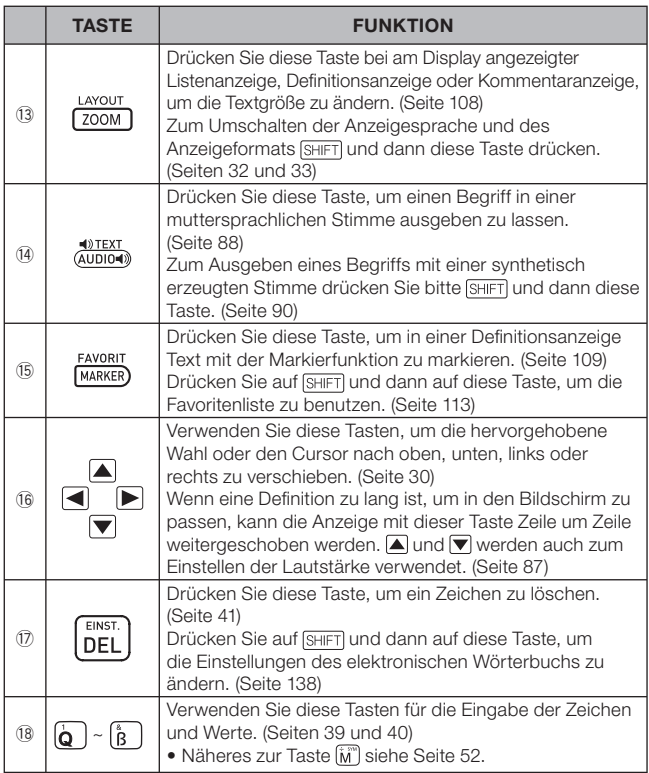

✂

# **CASIO**

CASIO COMPUTER CO., LTD.

6-2, Hon-machi 1-chome Shibuya-ku, Tokyo 151-8543, Japan

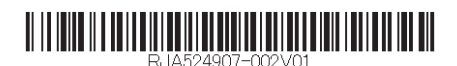

MO1303-C Printed in China